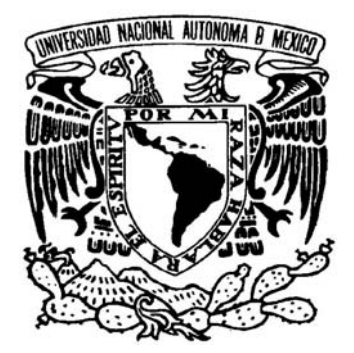

# **UNIVERSIDAD NACIONAL AUTÓNOMA DE MÉXICO**

# FACULTAD DE INGENIERÍA

**AUTOMATIZACIÓN DE LOS PROCESOS DE CALIBRACIÓN DE JUEGOS DE PESAS Y PESAS FRACCIONARIAS, PARA DETERMINAR LOS VALORES DE MASA, MASA CONVENCIONAL Y EL VOLUMEN DE SÓLIDOS.** 

T E S I S

# QUE PARA OBTENER EL GRADO DE:

INGENIERO ELÉCTRICO-ELETRÓNICO

PRESENTA

ISMAEL ZÁRATE OROZCO.

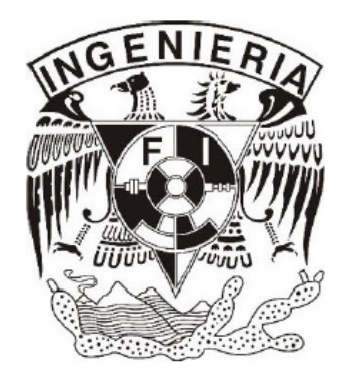

DIRECTOR DE TESIS: M.I. BENJAMÍN VALERA OROZCO

CIUDAD UNIVERSITARIA, MÉXICO, D.F. ABRIL 2008

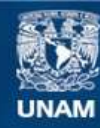

Universidad Nacional Autónoma de México

**UNAM – Dirección General de Bibliotecas Tesis Digitales Restricciones de uso**

#### **DERECHOS RESERVADOS © PROHIBIDA SU REPRODUCCIÓN TOTAL O PARCIAL**

Todo el material contenido en esta tesis esta protegido por la Ley Federal del Derecho de Autor (LFDA) de los Estados Unidos Mexicanos (México).

**Biblioteca Central** 

Dirección General de Bibliotecas de la UNAM

El uso de imágenes, fragmentos de videos, y demás material que sea objeto de protección de los derechos de autor, será exclusivamente para fines educativos e informativos y deberá citar la fuente donde la obtuvo mencionando el autor o autores. Cualquier uso distinto como el lucro, reproducción, edición o modificación, será perseguido y sancionado por el respectivo titular de los Derechos de Autor.

*"La vida es aquello que te va sucediendo mientras te empeñas* 

*en hacer otros planes"* 

John Lennon.

# **Reconocimientos**

A la Universidad Nacional Autónoma de México, mi *alma mater*, por permitirme ser parte de esta gran institución.

A la Facultad de Ingeniería por la formación profesional que me ha brindado.

A mi director de tesis M. I. Benjamín Valera Orozco por sus consejos, confianza y apoyo en la elaboración de este trabajo.

Al Ingeniero Sergio Ochoa Márquez responsable del proyecto del LAPEM, Irapuato, por su apoyo y facilidades prestadas durante el desarrollo del presente trabajo.

Al Fondo Sectorial de Investigación y Desarrollo Tecnológico en Energía CFE-CONACYT por la beca otorgada durante la realización del presente proyecto.

Al Centro de Ciencias Aplicadas y Desarrollo Tecnológico (CCADET ) por permitirme ser parte de este proyecto.

A todo el equipo de trabajo del CCADET por la convivencia y la experiencia obtenida a lo largo del proyecto.

Al Laboratorio de Pruebas de Equipos y Materiales (LAPEM) por las facilidades prestadas para llevar a cabo las pruebas de este proyecto, en especial al personal del área de masas y densidad.

# **Agradecimientos**

A Dios por darme la oportunidad de vivir este momento.

A mis padres Manuel Zárate Aquino y Lucia Elena Orozco Santoyo por todo su apoyo y amor incondicional, por el esfuerzo que realizan para brindarme una educación y ser una guía en mi vida.

A mis hermanos, hermanas y sobrinos por ser parte complementaria de mi vida.

A Saúl, Abraham y Mariano por todos estos buenos años que hemos convivido juntos.

A mis amigos y compañeros de la facultad por los buenos y malos momentos que pasamos a lo largo de la carrera.

Por ultimo, a todas aquellas personas que han estado conmigo y han formado parte de mi vida durante estos años.

# **Índice temático**

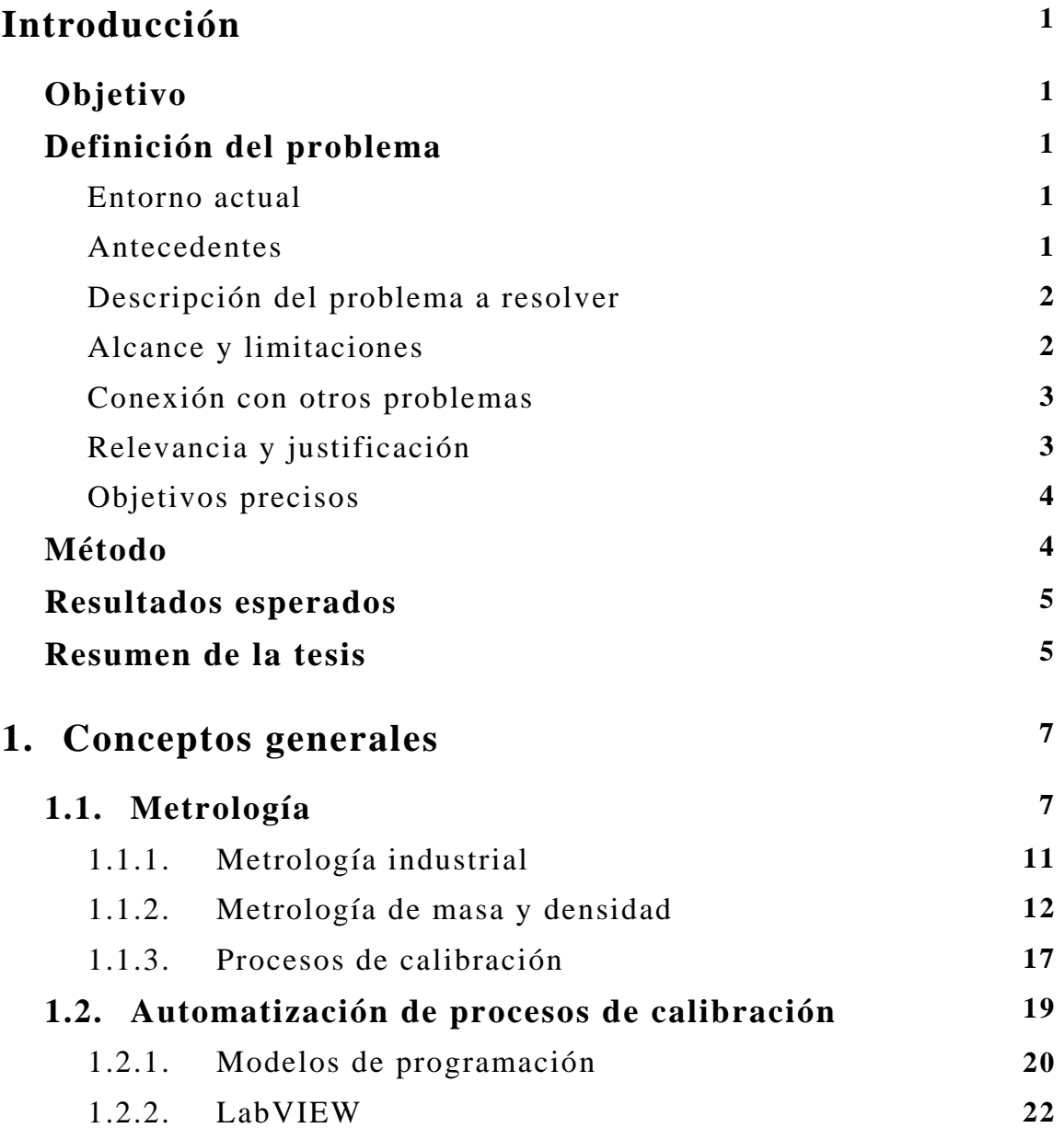

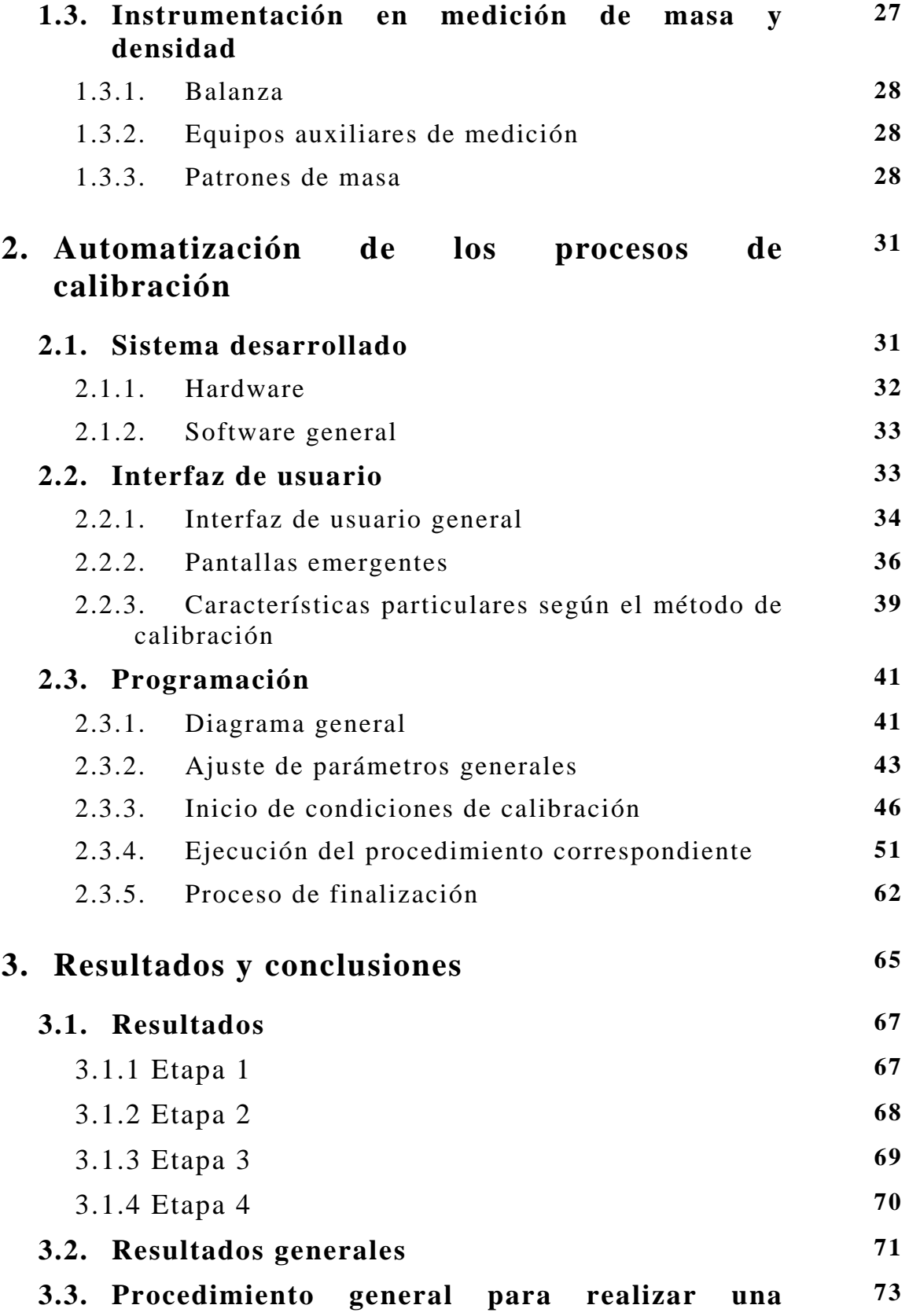

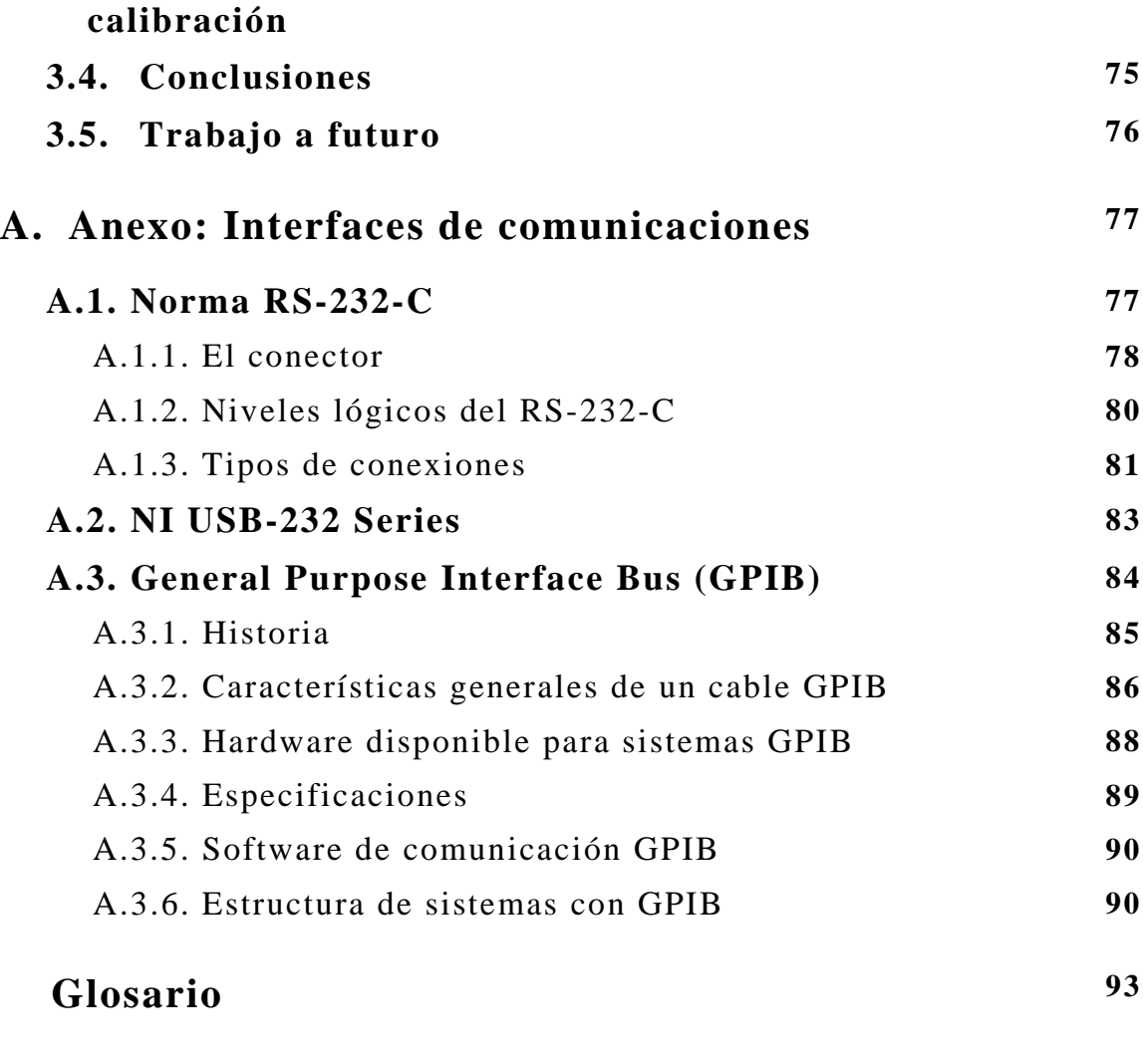

# **Bibliografía 97**

# **Introducción**

### **Objetivo**

Desarrollar un software para la automatización de los procesos de calibración de juegos de pesas en el área de Masa y Densidad del Laboratorio de Metrología del LAPEM (Laboratorio de Pruebas de Equipos y Materiales), integrando las interfaces IEEE-488, RS232 y USB que permitan realizar el proceso en forma asistida por una computadora personal.

### **Definición del problema**

#### **Entorno actual**

Uno de los servicios más solicitados por la industria a los laboratorios de metrología es el de calibración de masa y densidad. La infraestructura que posee el Laboratorio de Metrología del LAPEM de la CFE (Comisión Federal de Electricidad) permite realizar dicha tarea. Debido a la importancia del servicio de calibración de masa y densidad, constantemente se ha buscado mejorar su desempeño al introducir elementos que agilicen los procesos de medición.

#### **Antecedentes**

LAPEM cuenta con un sistema de diversos laboratorios, donde se realizan los servicios de calibración que requiere una amplia gama de equipos, materiales e instrumentos. El Laboratorio de Metrología del LAPEM es el laboratorio primario y encargado a su vez de calibrar el equipo patrón de la red secundaria. En este esquema, éste laboratorio mantiene los patrones de mayor jerarquía, mientras que la red secundaria se encarga de calibrar equipo de uso general.

#### **Descripción del problema a resolver**

En las áreas de masa y densidad del Laboratorio de Metrología del LAPEM se realizan los procedimientos necesarios para la calibración de juegos de pesas de clase de exactitud  $\text{OIML}^1$  o similar. Debido a la cantidad de pesas calibradas, el tiempo invertido para realizar estos procedimientos resulta de vital importancia para un óptimo funcionamiento del laboratorio.

La automatización de éste ayudará significativamente a disminuir el tiempo utilizado en la calibración y a realizar un mayor número de eventos; reduciendo la probabilidad de error de tipo humano, teniendo como efecto colateral una extensión de la vida útil del instrumento.

#### **Alcance y limitaciones**

Los procesos de calibración que actualmente se desempeñan en el Laboratorio de Metrología del LAPEM han sido desarrollados por expertos del más alto nivel y su desempeño ha sido probado a lo largo de varios años bajo diferentes circunstancias. Lo anterior limita el presente proyecto a solamente automatizar las componentes de los procesos de calibración que se desempeñan de forma casi manual y que son susceptibles de controlar con una computadora. Lo anterior deja imposibilitada la opción de proponer nuevos procesos de calibración que probablemente impliquen mejoras, pero que en contraparte conlleven cierto riesgo y consuman recursos económicos que superen el presupuesto asignado.

Debido a los requisitos especificados por la CFE, se requiere que los procesos automatizados sean programados en el lenguaje LabVIEW 8 (Software de Instrumentación Virtual), por lo que no existe alternativa alguna de elección. Parte complementaria, es la realización de manuales de usuario y documentación del software desarrollado para cada sistema de automatización y la implementación de manejadores (drivers) que no sean disponibles como parte de LabVIEW 8.

También existen limitaciones en cuanto a no difundir en esta tesis la información confidencial o propiedad intelectual de CFE.

<sup>1</sup> Organización Internacional de Metrología Legal.

#### **Conexión con otros problemas**

#### **Problema social**

La automatización de los procesos de calibración asegura una mejora en la calidad del trabajo del operador y en el desarrollo del proceso, esta dependerá de la eficiencia del sistema implementado.

#### **Problema económico**

Necesidad de ofrecer mayores recursos para la realización de otros o nuevos servicios por parte del Laboratorio del LAPEM, buscando una mejora en los índices de productividad en las diferentes áreas, así como en la reducción de horas/hombre de trabajo mediante la disminución de los errores de tipo humano para un mejor aprovechamiento de los recursos.

#### **Problema tecnológico y vanguardia**

Es ineludible que los metrólogos estén en contacto con la nuevas tecnologías para garantizar el buen uso de éstas, ya que es necesario contar con un personal capacitado con el fin asegurar la calidad y trazabilidad de las mediciones dentro de cada uno de los procesos sustantivos de CFE, además de reducir el tiempo de ejecución de los servicios de calibración y habilitar al LAPEM con la tecnología más reciente para apuntarlo como una de las instituciones de vanguardia en el ámbito nacional.

#### **Relevancia y justificación**

La relevancia de la presente tesis radica en la colaboración que se establece entre nuestra institución de educación, la UNAM, y una de las empresas de mayor importancia en el país, la CFE. En forma adicional, las dependencias participantes por parte de la UNAM, Facultad de Ingeniería y Centro de Ciencias Aplicadas y Desarrollo Tecnológico, impulsan el espíritu de colaboración al abordar un proyecto en forma conjunta en donde además de ofrecer una solución al exterior se forman recursos humanos.

Por otra parte, la experiencia y formación de los alumnos que participan en el proyecto se ve incrementada ya que la solución al problema planteado implica la aplicación de una capacidad técnica elevada y un nivel compromiso humano que sólo se ve exigida en proyectos de gran envergadura como el presente.

#### **Objetivos precisos**

Mantener la calidad de las mediciones dentro de cada uno de los procesos sustantivos del Laboratorio de Metrología del LAPEM utilizando la comunicación GPIB (IEEE-488) o RS-232, con sus respectivos cables o adaptadores, según sea el caso conveniente o la interfase de comunicación del equipo.

Realizar un análisis técnico destinado a la adquisición de equipo especializado para un mejor control de las variables involucradas en los procesos de calibración y sin perder la precisión del proceso.

Desarrollar mediante el software LabVIEW 8.0 la automatización del proceso de calibración de juegos de pesas y del volumen de sólidos que se realizan en el Laboratorio de Metrología del LAPEM-CFE.

### **Método**

El presente proyecto de tesis consiste en integrar dos estaciones de trabajo automatizados para el control de los procesos de calibración de juegos de pesas. Cada estación deberá incluir una computadora personal, software y un medio estándar de comunicación con el equipo involucrado en la calibración. Este esquema se puede apreciar en la figura 1.

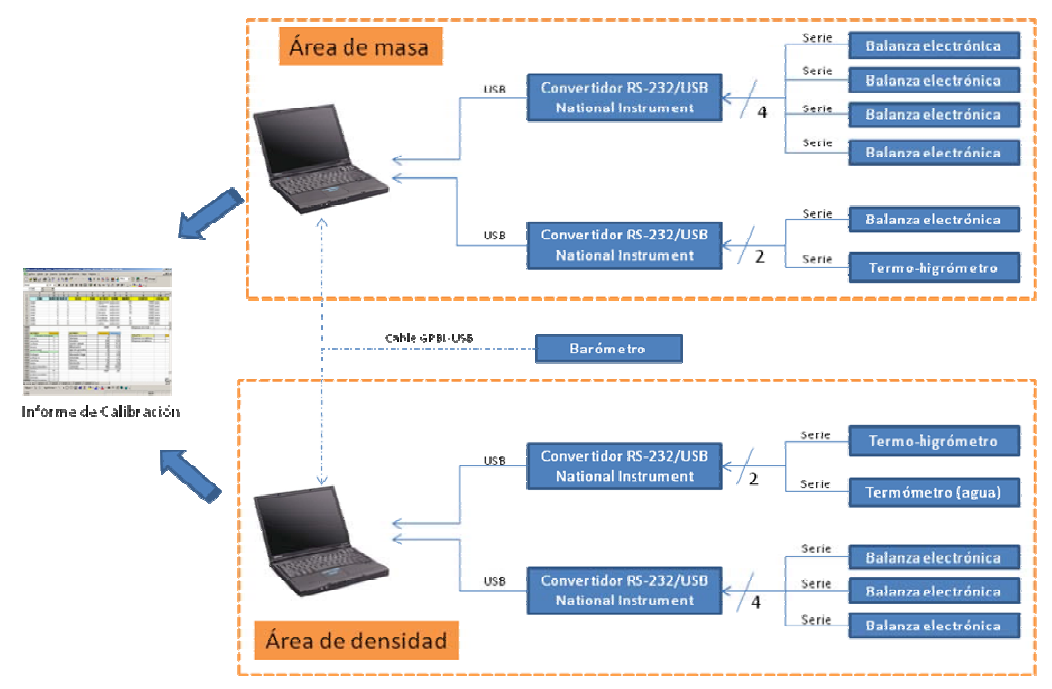

**Figura 1.** Esquema general.

En la figura 1, cada computadora implementa aquellos procesos susceptibles de automatización como son la adquisición de lecturas, configuración y control de los instrumentos de medición, cálculos estadísticos y elaboración de informes de calibración.

La solución al problema deberá especificar el medio de comunicación idóneo para su compra, instalación y configuración. Por otra parte, en la automatización de los procesos se utilizará el lenguaje de programación LabVIEW 8.0 debido a que posee capacidades para ejecutar algoritmos de procesamiento de datos, control de procesos y comunicación con equipos de medición.

#### **Resultados esperados**

Implementar un sistema hardware y software para la automatización del proceso de calibración de juegos de pesas.

Cubrir las características que serán definidas por los operadores expertos del Laboratorio de Metrología del LAPEM-CFE.

La automatización de los procesos de calibración, ayudará significativamente a disminuir el tiempo utilizado en la calibración y a realizar un mayor número de eventos; reduciendo la probabilidad de error de tipo humano, teniendo como efecto colateral una extensión de la vida útil del instrumento.

### **Resumen de la tesis**

En el presente trabajo de tesis se describe el desarrollo e implementación del sistema integral hardware-software para la automatización de los procesos de calibración realizados en las áreas de masa y densidad del laboratorio de metrología del LAPEM.

En el capítulo 1 se estudian los conceptos generales de metrología, su organización y los métodos de calibración de las áreas de masa y densidad a automatizar. Por otro lado, del modelo de programación aplicado en el desarrollo del software así como una introducción del lenguaje de programación LabVIEW.

En el capítulo 2 se describe el sistema desarrollado, empezando por la arquitectura de las estaciones de trabajo y la aplicación general del software. También se realiza un desglose del programa explicando las interfaces de usuario, sus funciones y su programación.

En el capítulo 3, se realiza la relación de las etapas del proyecto con las del modelo de programación, se analizan los resultados obtenidos en cada etapa y los resultados generales del proyecto. Se expone un procedimiento general para realizar una calibración con el sistema automatizado y por último, se dan a conocer las conclusiones y el trabajo a futuro.

Finalmente, el anexo contiene un resumen de las interfaces más usuales entre dispositivos de medición y computadoras.

# **Capítulo 1**

# **Conceptos generales**

En este capítulo se esbozan los temas y/o conceptos básicos para la comprensión, estudio, análisis del problema. Empezamos el estudio por considerar a la metrología como el campo de conocimiento relativo a las mediciones, así como algunos términos empleados en la metrología como es la trazabilidad. Identificaremos las funciones principales de las tres subdivisiones que forma la metrología y de la importancia de la metrología industrial. Se enfatizará en la metrología del área de masa y densidad, en los patrones nacionales de estas magnitudes y finalmente en los procesos de calibración a automatizar practicados en las áreas antes mencionadas. Por otro lado, se mencionarán las funciones y objetivos de un software y el modelo de programación en espiral utilizado como guía para su desarrollo. Se dará una descripción introductoria del lenguaje de programación LabVIEW, que como el modelo de programación, son las herramientas principales en el desarrollo del software.

### **1.1. Metrología**

El ser humano todo lo mide, lo ha hecho desde sus inicios. Puede decirse que ello ha contribuido de manera esencial a su desarrollo como ser social. Medir el tiempo, medir distancias, medir terrenos, son algunos ejemplos donde el hombre tuvo que concebir y dar significado a palabras como cantidad, peso, volumen, magnitud o dimensión. Pero el inicio de la metrología como la conocemos en la actualidad, surge después de la revolución francesa con el decreto de la Asamblea Nacional Francesa, en donde se instituye su sistema nacional de pesas y medidas con la nomenclatura de sus unidades, los múltiplos y submúltiplos, entonces se establece el Sistema Métrico. Sin embargo no fue hasta en 1960 que la Décimo Primera Conferencia General de Pesas y Medidas creó, con su famosa resolución 12, el Sistema Internacional de Unidades (SI), con base en las seis unidades fundamentales y posteriormente se agregó una séptima: el mol. En este Sistema (SI) las unidades de medida se dividen en tres grupos [8]:

- 1) Las unidades fundamentales que son aquellas que no se componen de otras unidades.
- 2) Las unidades complementarias que son las que no se derivan de una magnitud física pero son necesarias para su comprensión.
- 3) Las unidades derivadas que son todas las que se componen de dos o más unidades fundamentales.

Para hacer notar la importancia del desarrollo de la metrología en un país, basta observar que toda la manufactura moderna (que cada vez se hace menos con las manos), tiene como base la exactitud y en las tolerancias de las magnitudes dimensionales, ya que de ellas se parte para obtener un producto que sea efectivo y competitivo. Poco a poco los países han impulsado el desarrollo de la metrología y han creado normas que regulan la calidad de los productos basadas en la precisión, exactitud, etc. de estos. México no ha sido la excepción.

En el presente trabajo utilizaremos una serie de conceptos del campo de la metrología que es necesario considerar para su comprensión:

- METROLOGIA: es el campo de conocimiento relativo a las mediciones.
- MAGNITUD: es el atributo de un fenómeno, cuerpo o sustancia que se puede distinguir y determinar cualitativa y cuantitativamente. Las magnitudes se miden.
- MEDICIÓN: es un conjunto de operaciones experimentales que tienen por objeto determinar el valor de una magnitud. Este deberá sustentarse en un fundamento científico.
- El PROCESO DE MEDICIÓN: se refiere a toda la información, equipo y operaciones, relativos a una medición determinada. Involucra lo relativo a la ejecución de la calidad de la medición. Consta de principios, métodos, procedimientos, valores de las magnitudes de influencia, patrones de medición y cálculos.
- MÉTODO DE MEDICIÓN: es el conjunto de operaciones teóricas y prácticas involucradas en la realización de las

mediciones de acuerdo a un principio establecido. Los métodos de medición pueden ser de forma Directa, Indirecta, Fundamental, Por comparación directa, Por substitución, Diferencial o Por cero.

- RESULTADO DE UNA MEDICIÓN: es el resultado de una magnitud medida, obtenido en un proceso de medición. Este resultado puede ser: LA INDICACIÓN, el cual es el valor suministrado por nuestro instrumento de medición para la magnitud medida. EL RESULTADO BRUTO, que es el que no ha sido modificado con correcciones por errores sistemáticos de medición. EL RESULTADO CORREGIDO, el cual se da cuando se han efectuado correcciones necesarias por errores sistemáticos y se acompaña generalmente de la incertidumbre de medición o por último si es la medida obtenida por varias OBSERVACIONES.
- LA EXACTITUD DE LA MEDICIÓN: es la proximidad de concordancia entre el resultado de una medición y el valor verdadero de la magnitud medida.
- REPETIBILIDAD DE MEDICIONES: es la proximidad de concordancia entre resultados de mediciones sucesivas de la misma magnitud, efectuadas: Por el mismo método, por el mismo observador, con los mismos instrumentos de medición, en el mismo lugar y condiciones de uso y en intervalos cortos de tiempo. A menudo tiene como base la incertidumbre de medición, esto es, en cuanto menor sea la incertidumbre, mejor la repetibilidad.
- INSTRUMENTO DE MEDICIÓN: Es el dispositivo que nos permitirá efectuar las medicines. Podemos decir que es una serie de elementos que constituyen la trayectoria de la señal medida que se inician con un sensor (como entrada) y terminan en un indicador (como salida). Este último dará el resultado de la medición o de un valor relacionado. Para ello, en muchos instrumentos este dispositivo se compone de una escala y un índice.
- La ESCALA: es un conjunto ordenado de trazos los cuales pueden ser líneas o signos grabados que corresponden a valores determinados en una magnitud a medir y tienen una cifra asociada.
- CALIBRACIÓN: según el Vocabulario Internacional de Metrología (VIM) menciona que es un conjunto de operaciones

que establecen, bajo condiciones específicas, la relación entre los valores indicados por un aparato o sistema de medición, o los valores presentados por una medida materializada y los valores conocidos correspondientes de una magnitud medida. Dicho de otra forma, la calibración de un instrumento de medición es encontrar el error que llegará a tener éste respeto a un patrón para así poder eliminar dicho error de las mediciones que se hagan con ese aparato.

- PATRÓN: es la medida materializada, aparato de medición o sistema de medición destinados a definir, realizar, conservar o reproducir una unidad de uno o varios valores conocidos de una magnitud, para transmitirlos por comparación a otros instrumentos de medición.
- La TRAZABILIDAD, propiedad del resultado de una medición o de un patrón, tal que esta pueda ser relacionada con referencias determinadas, generalmente patrones nacionales o internacionales, por medio de una cadena ininterrumpida de comparaciones teniendo todas incertidumbres determinadas [19].
- ERROR ABSOLUTO DE MEDICIÓN, es el resultado de una medición menos el valor convencionalmente verdadero de la magnitud medida.
- El ERROR ALEATORIO, es un componente del error de medición, que durante un número de mediciones del mismo mensurado, varía de manera imprevisible, este error no es posible corregir.
- ERROR SISTEMÁTICO, al igual que el error anterior este, es un componente del error de medición, pero a diferencia del anterior permanece constante o varía de manera constante o en forma previsible.
- CORRECCIÓN, es el valor agregado algebraicamente al resultado bruto de medición que compensa un error sistemático supuesto.
- La INCERTIDUMBRE DE MEDICIÓN, es la estimación que caracteriza el intervalo de valores dentro de los cuales se encuentra el valor verdadero de la magnitud medida, esta estimación por lo general tiene como base la distribución estadística de los resultados de series de mediciones y pueden estar caracterizados por desviaciones estándar experimentales.

#### **1.1.1. Metrología industrial**

Dentro de la metrología encontramos tres subdivisiones de estudio:

- 1. Metrología Científica: es la que crea, define y mantiene las unidades de medida.
- 2. Metrología Industrial: es la que busca mejorar constantemente los sistemas de mediciones que están relacionados con la calidad de los productos que serán ofrecidos al público consumidor.
- 3. Metrología Legal: se ocupa de la protección del consumidor. Se trata de verificar que los procesos de medición utilizados en la fabricación de bienes cumplan con los requerimientos técnicos y legales que garantizan un producto de calidad entregado a los consumidores.

Vemos que la metrología industrial se ocupa de asegurar las mediciones necesarias para la fabricación de productos, estas mediciones deben realizarse con criterios metrológicos adecuados. El primer requisito a cumplir en este sentido, es la calibración de instrumentos de medición contra patrones que sean trazables a un laboratorio de referencia nacional en materia de mediciones, también llamados laboratorios primarios. En México, el CENAM<sup>1</sup> es el responsable de establecer y mantener los patrones nacionales, manteniendo un estrecho contacto con otros laboratorios nacionales y con organismos internacionales relacionados con la metrología, con el fin de asegurar el reconocimiento internacional de los patrones nacionales de México y, consecuentemente, promover la aceptación de los productos y servicios de nuestro país.

La trazabilidad debe ser garantizada siempre, la forma de resolver este problema es a través de laboratorios de calibración secundarios, que puedan calibrar los instrumentos de las empresas, y por su parte tengan trazabilidad a un laboratorio primario que no solamente supervise la utilización de patrones trazables adecuados, sino también la utilización de métodos y procedimientos correctos de calibración y medición, la competencia del personal, la implantación debida de sistemas de gestión de calidad, etc. De esta manera, se conforman redes de laboratorios secundarios de calibración, que atienden la demanda industrial [1].

<sup>&</sup>lt;sup>1</sup> Centro Nacional de Metrología

Estos laboratorios secundarios pueden pertenecer a la esfera estatal o privada, e incluso ser parte de una misma empresa que posea muchos instrumentos del mismo tipo para calibrar, como es el caso del LAPEM. Los laboratorios secundarios son los encargados de atender la demanda metrológica de parte de la industria haciéndolos cumplir con uno de los aspectos centrales en la implementación de sistemas de gestión de calidad en las empresas: los requisitos de trazabilidad de las mediciones [7].

El presente trabajo de tesis esta enfocado principalmente a la metrología industrial ya que la automatización de los procesos de calibración contribuye a la mejora de los laboratorios de las áreas de masa y densidad haciéndolos más competitivos y confiables; puesto que la calidad de un producto nunca puede ser mejor que la calidad de las mediciones realizadas.

#### **1.1.2. Metrología de masa y densidad**

La metrología de masa y densidad son dos áreas que pertenecen a la metrología mecánica y sus mediciones son importantes no solamente para la cuantificación de las transacciones comerciales que se realizan en los mercados nacionales e internacionales, de la producción industrial y el control de la calidad de productos, sino también para el sostenimiento de los niveles de exactitud requeridos en otras magnitudes que dependen de ellas, como las de fuerza, presión, flujo, volumen, mediciones analíticas, etc.

Atendiendo a la definición de trazabilidad, y con el fin de asegurar la confianza en los resultados de medición a niveles de incertidumbre apropiados, es indispensable contar con patrones nacionales de masa y densidad. En este caso, en México se cuenta con los patrones nacionales de masa [4] y densidad [5] cuya descripción general se presenta en las tablas 1.1 y 1.2 respectivamente. La importancia de las calibraciones de estas magnitudes se ve reflejada en sus aplicaciones; de la masa depende la formación de magnitudes derivadas como la fuerza, la presión, la energía, entre otras y en consecuencia, el nivel de exactitud con la que se mide afecta los niveles de exactitud de todas estas magnitudes. Su aplicación es determinante en las mediciones químicas para la preparación de materiales de referencia y la realización de métodos analíticos usados en la industria y en los campos de control ambiental y de la salud humana.

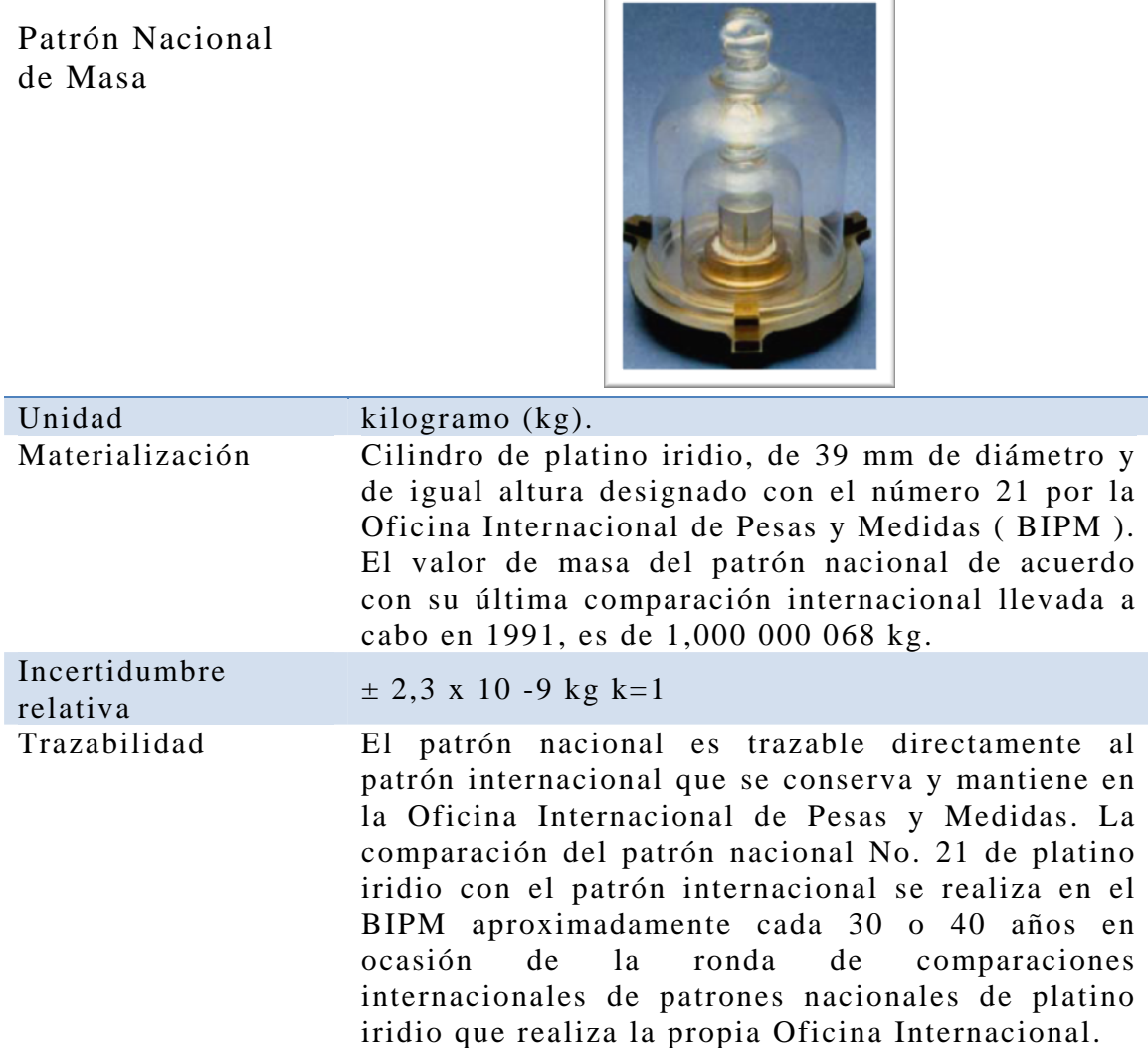

Fuente: CENAM. CNM-PNM-26. Patrón nacional autorizado y publicado en el Diario Oficial de fecha: 2001-01-26.

**Tabla 1.1.** Patrón Nacional de Masas.

La unidad de masa interviene también en la formación de muchas unidades derivadas como en el caso correspondiente a las unidades con nombre especial, como se indica en la figura 1.1.

Por otro lado, la densidad es una magnitud física importante en la industria, ciencia, ingeniería, y tecnología, determinaciones de densidad de líquidos y sólidos son realizadas con propósitos tecnológicos, comerciales, fiscales y científicos.

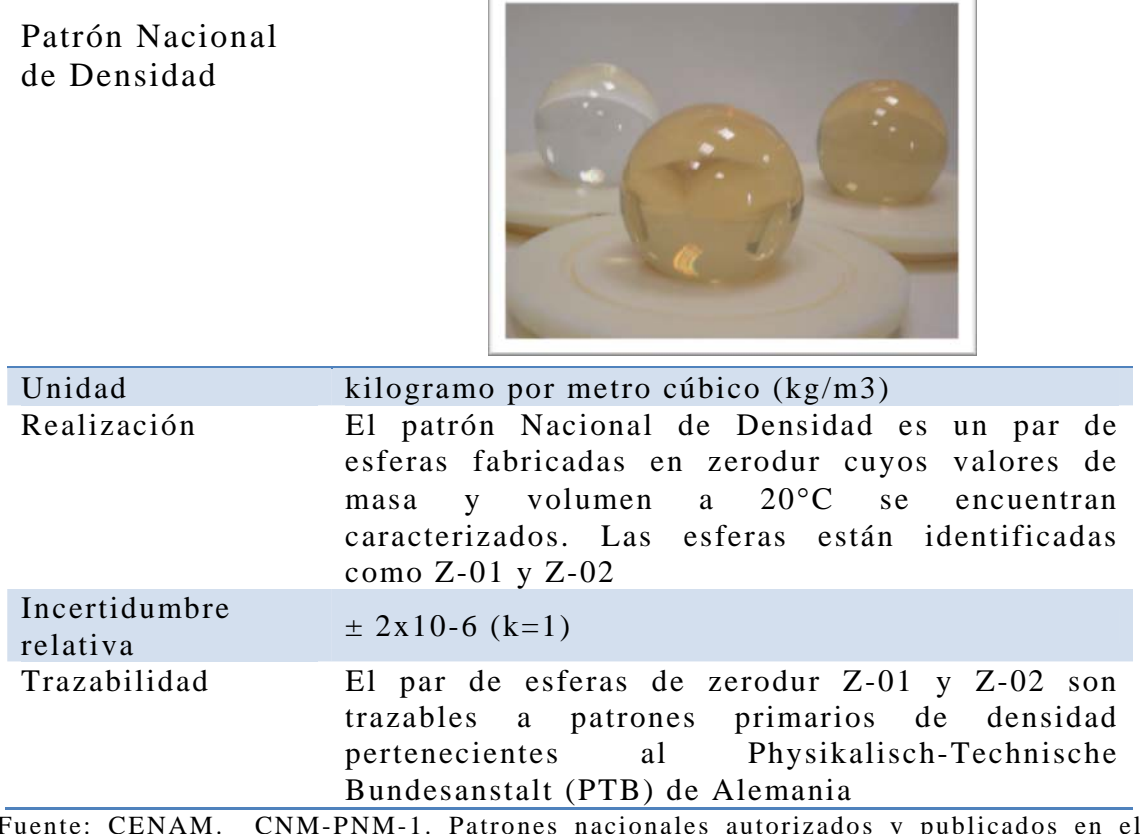

Fuente: CENAM. CNM-PNM-1. Patrones nacionales autorizados y publicados en el Diario Oficial de fecha: 1997-08-18.

**Tabla 1.2.** Patrón Nacional de Densidad.

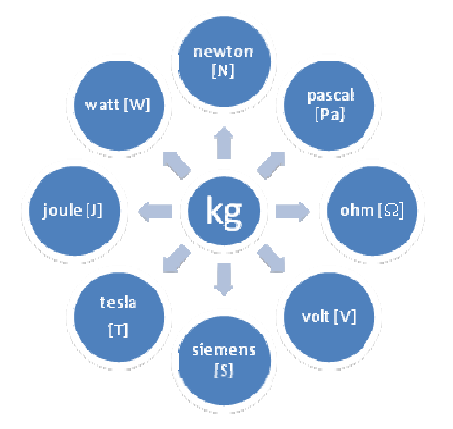

**Figura 1.1.** Unidades derivadas de la unidad masa.

Para garantizar la exactitud y comparabilidad de las mediciones de densidad deben enlazarse a los patrones nacionales de esta misma magnitud, y éstos a su vez a los patrones de masa y longitud respectivamente. En la figura 1.2 se muestra la carta de trazabilidad del patrón de densidad [3]; nótese en esta figura que el patrón nacional de masa y de longitud son la referencia superior. Unos de los

principales objetivos del patrón de densidad es ofrecer trazabilidad a las mediciones de densidad de sólidos y líquidos que se realizan en el país.

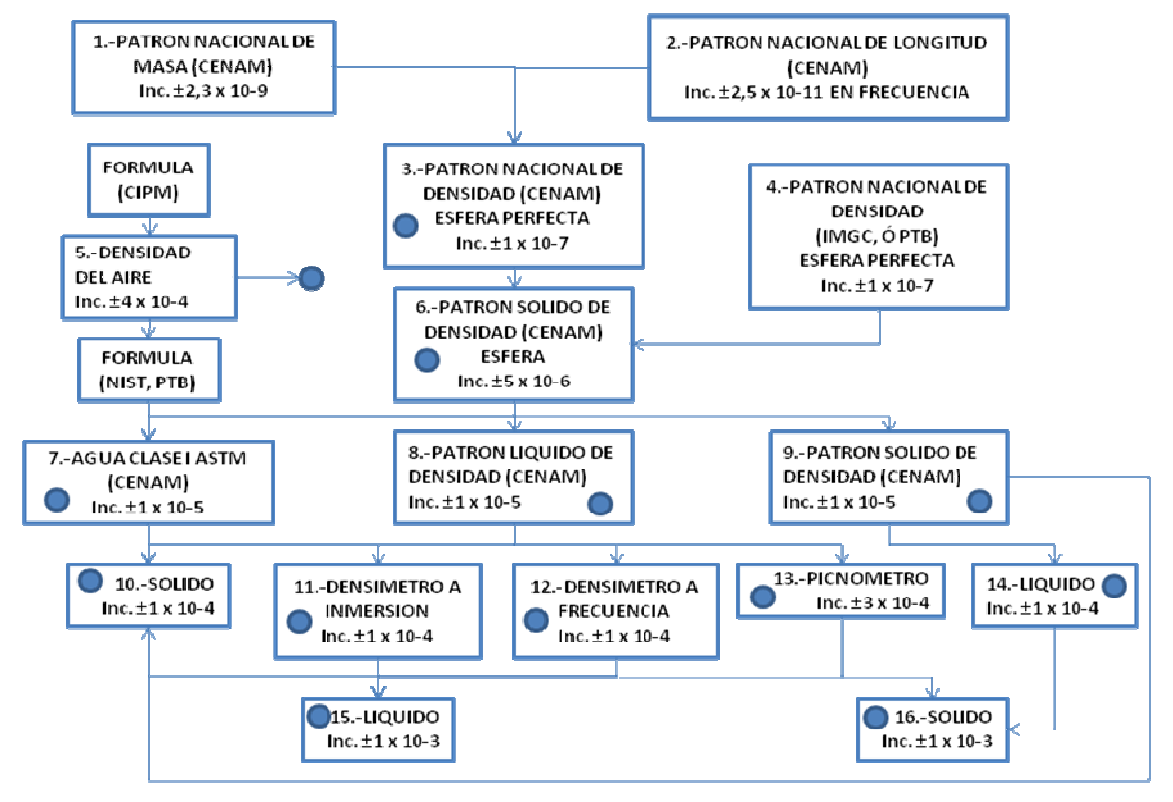

**Figura 1.2.** Trazabilidad de densidad.

También es de destacar que la incertidumbre crece a medida que en la carta de trazabilidad nos alejamos de los Patrones Nacionales; esta situación es normal si tomamos en cuenta que en cada "conexión" cada patrón hereda su incertidumbre a su inmediato inferior, sumándose con las contribuciones de incertidumbre propias del instrumento que se calibra, y con aquella asociadas a los efectos ambientales, entre otras.

En la figura 1.3 se muestra la carta de trazabilidad para la calibración de pesas [20], los patrones se clasifican en clases de exactitud según las tolerancias establecidas en cada una de las normas existentes; entre ellas, la más importante y reconocida internacionalmente es la Recomendación Internacional 111 (RI 111) de la Organización Internacional de Metrología Legal (OIML) [16], que clasifica los patrones de masa en clases E1, E2, F1, F2, M1, M2 y M3.

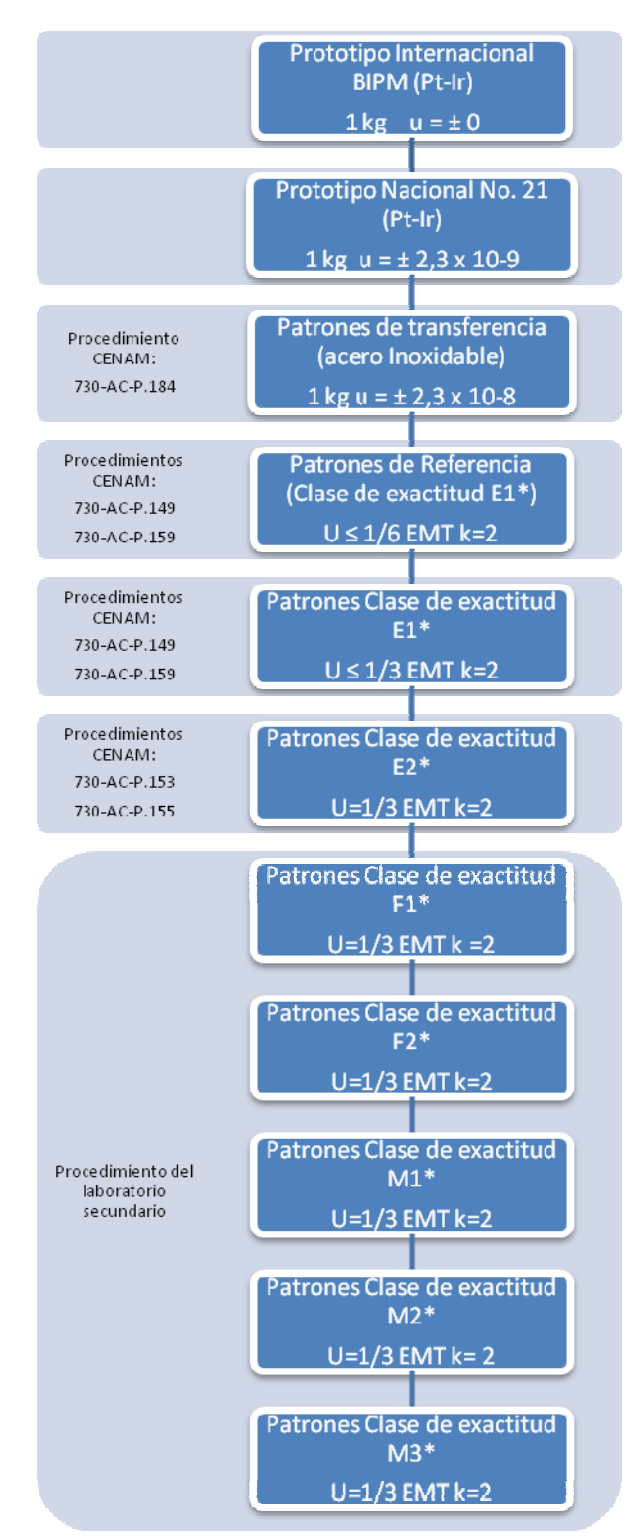

\* Clasificación de las pesas de acuerdo a la NMX-038-SCFI-2000

**Figura 1.3.** Trazabilidad en calibración de pesas.

Se aprecia en la figura 1.3 que la incertidumbre de cada eslabón en la cadena de la trazabilidad aumenta y son estas incertidumbres las que

clasifican a las pesas patrones. La clasificación de las pesas es importante para el desarrollo de esta tesis por que los procesos automatizados de calibración son aplicables solo para juegos de pesas patrones de clase E2, F1, F2, M1, M2 y M3. En la siguiente sección se dará una breve descripción de cada proceso así como su alcance.

#### **1.1.3. Procesos de calibración**

Como se mencionó con anterioridad, los procesos de calibración a automatizar pertenecen al área de masa y densidad. A continuación se hará una descripción general de los métodos que intervienen en cada proceso de calibración por cada área.

#### **Área de Masa**

El método de prueba para determinar los valores de masa y/o masa convencional de un sólido o pesas de clases de E2, F1, F2, M1, M2 y M3 se realiza por medio del método de doble sustitución o método de *Borda* cuyo principio de operación es el de comparar la fuerza gravitacional producida por la pesa a evaluar (B) contra la fuerza ejercida por una pesa patrón (A) equivalente pero de una clase superior, de tal manera que el instrumento de comparación quede sometido a una acción semejante. Debido a que las balanzas presentan una deriva a corto plazo (corrimiento del cero) éste efecto se disminuye con la secuencia de calibración ABBA, tabla 1.3, donde se coloca una pesa de sensibilidad (s) que permite determinar la sensibilidad de la balanza en la parte de la escala óptica de la balanza que se esta trabajando en el momento de la calibración [2,20].

|                | Lecturas Pesa sobre el plato de la balanza |
|----------------|--------------------------------------------|
| 1.1            | A (pesa patrón)                            |
| L2             | B (pesa desconocida)                       |
| L <sub>3</sub> | $B + s$ (B más una pesa de sensibilidad)   |
| $L_4$          | $A + s$ (A más una pesa de sensibilidad)   |

**Tabla 1.3.** Lecturas en el método de doble sustitución.

En el resultado de dicha comparación de fuerzas, interviene también la fuerza debida al empuje del aire o fuerza de flotación, esta fuerza esta en función del volumen o de la densidad de dichos objetos y la densidad del aire. La densidad del aire se calcula mediante una ecuación en función de temperatura del aire en el laboratorio, la presión atmosférica y la humedad relativa, principalmente.

La pesa de sensibilidad es una pesa pequeña normalmente de 10 a 20 veces la diferencia esperada entre la pesa patrón y la pesa a calibrar;

el ciclo se repetirá el número de veces que sean necesarios dependiendo de la clase de exactitud.

El método de doble sustitución tiene un alcance de medición para pesas mayores de 1g de alta exactitud hasta 50kg; para pesas de 1mg a 500 mg de cualquier clase de exactitud se emplea el método de pesas fraccionarias en el cual se toma en cuenta la deriva de la balanza, esto es, se realiza solamente la pesada en el aire sin la colocación de la masa de sensibilidad que disminuye el efecto de corrimiento del cero de la balanza.

Cabe mencionar que para la calibración de pesas de clase de exactitud E2 es necesario primeramente determinar el volumen de las pesas por los métodos realizados en el área de densidad que se describen a continuación [9].

#### **Área de densidad**

El método empleado para determinar el volumen y densidad de un sólido o pesas de clases de exactitud E2 se realiza por medio del método de pesada hidrostática (Principio de Arquímedes), es decir, a partir de la medida del empuje que experimenta un objeto al ser sumergido en un líquido de densidad conocida. De manera similar al método de doble sustitución, se compara la pesa patrón (A), colocada en el plato de la balanza, contra la pesa bajo prueba (B) que es sumergida en un líquido de densidad conocida sin tocar las paredes ni el fondo de la tina logrando que la balanza quede sometida a una acción semejante. Se coloca una pesa de sensibilidad para disminuir la deriva que se presenta en la balanza como se muestra en la secuencia de la tabla 1.4. Igualmente se calcula la densidad del aire así como la densidad del agua cuya ecuación esta en función de la temperatura del agua [10].

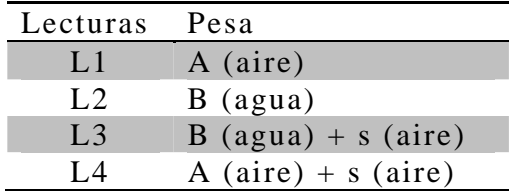

**Tabla 1.4.** Lecturas en el método de pesada hidrostática.

El método de pesada hidrostática se emplea para sólidos cuya masa sumergida no rebase los 1000 g debido al alcance de medición de la balanza comparadora de masa y para masas mayores de 2000 g se emplea el método de reacción en donde no se hace uso de la pesa patrón así como de la pesa de sensibilidad ya que se compara el peso

del recipiente con agua sin el sólido contra el peso del mismo recipiente con el sólido inmerso en el líquido [11].

Durante todas las pruebas realizadas en ambas áreas se toman en cuenta las condiciones ambientales del laboratorio para asegurar la calidad de los servicios de calibración.

### **1.2. Automatización de procesos de calibración**

En la actualidad, las exigencias del mercado y de la competencia obligan a las organizaciones a ser más eficaces y eficientes en los servicios que brindan. Las computadoras personales (PCs) y los programas como procesadores de palabra, hojas de cálculo, entre otros han incrementado la eficacia y desempeño de las organizaciones. Para nuestro caso, hablamos de las áreas de masa y densidad del Laboratorio de Metrología del LAPEM, que aprovechando con la infraestructura que cuenta en materia de equipos de medición y evaluando los beneficios económicos, tecnológicos y sociales, se comprendió la vialidad y necesidad de automatizar sus procesos de calibración y la mejoras que conlleva dicha automatización.

Entre las ventajas y beneficios que se tienen en la automatización de un proceso frente al control manual del mismo proceso son:

- Se asegura una mejora en la calidad del trabajo del operador y en el desarrollo del proceso, que dependerá de la eficiencia del sistema implementado.
- Reduciendo el tiempo de procesamiento, ahorrando en horas hombre y obteniendo resultados en menor tiempo.
- Disminuyendo costos asociados al papel, producción, almacenamiento y transporte de formas, formularios y documentos.
- Existe una reducción en los tiempos de procesamiento de información.
- Se obtiene un conocimiento más detallado del proceso, mediante la recopilación de información y datos estadísticos del proceso.
- Se obtiene un mejor conocimiento del funcionamiento y operaciones de los equipos y máquinas que intervienen en el proceso.

• Aumento en el rendimiento de los equipos y facilidad para incorporar nuevos equipos y sistemas de información.

Para dicha automatización el desarrollo del software juega un papel muy importante ya que en él se permite la adquisición de datos, el control y configuración de instrumentos y la generación de reportes; esto aunado a la implementación del hardware, logran un sistema integral capaz de cumplir con las necesidades del laboratorio.

#### **1.2.1. Modelos de programación**

El software es un sistema informático compuesto por un conjunto de instrucciones que al ser ejecutados produce resultados de acuerdo con los objetivos y función principal predeterminada, es decir, el objetivo del desarrollo de un software es el de facilitar todas aquellas tareas en donde se verifica la necesidad de procesamiento de grandes cantidades de información [17].

El desarrollo formal de un software se caracteriza por la definición de los requerimientos de aplicación, la especificación de los objetivos, el diseño iterativo, los procesos continuados de pruebas y la implementación del software; para cada una de estas actividades se diseñan procesos y subprocesos que serán efectuados a través de un lenguaje de programación. Un software se caracteriza por tres importantes actividades: la entrada de datos, su procesamiento y la salida de las informaciones procesadas. En la actualidad existen varios modelos de ciclo de vida de desarrollo de software asentándose en diversos aspectos como la planificación, el análisis, el diseño e implementación; la elección de uno de estos modelos se lleva acabo de acuerdo con la naturaleza del proyecto y de la aplicación, los métodos y las herramientas a utilizar así como los controles y entregas requeridas.

Dentro de los modelos más utilizados se encuentran el modelo en cascada, de prototipos y en espiral entre otros. En el diseño y desarrollo del software para la automatización de los procesos de calibración se empleó el modelo espiral presentado por Boehm (1988) el cual tiene como base los diversos refinamientos de los modelos en cascada y el de prototipos que a diferencia de estos, pone énfasis a los riesgos a asumir en cada etapa y el control del mismo.

El modelo se caracteriza por un conjunto de continuas iteraciones o ciclos (ver figura 1.4) divididos en cuatro cuadrantes o etapas que representan las actividades principales para el ciclo de desarrollo del software como se muestra en la tabla 1.5, permitiendo al desarrollador y al cliente entender y reaccionar a los riegos en cada nivel evolutivo.

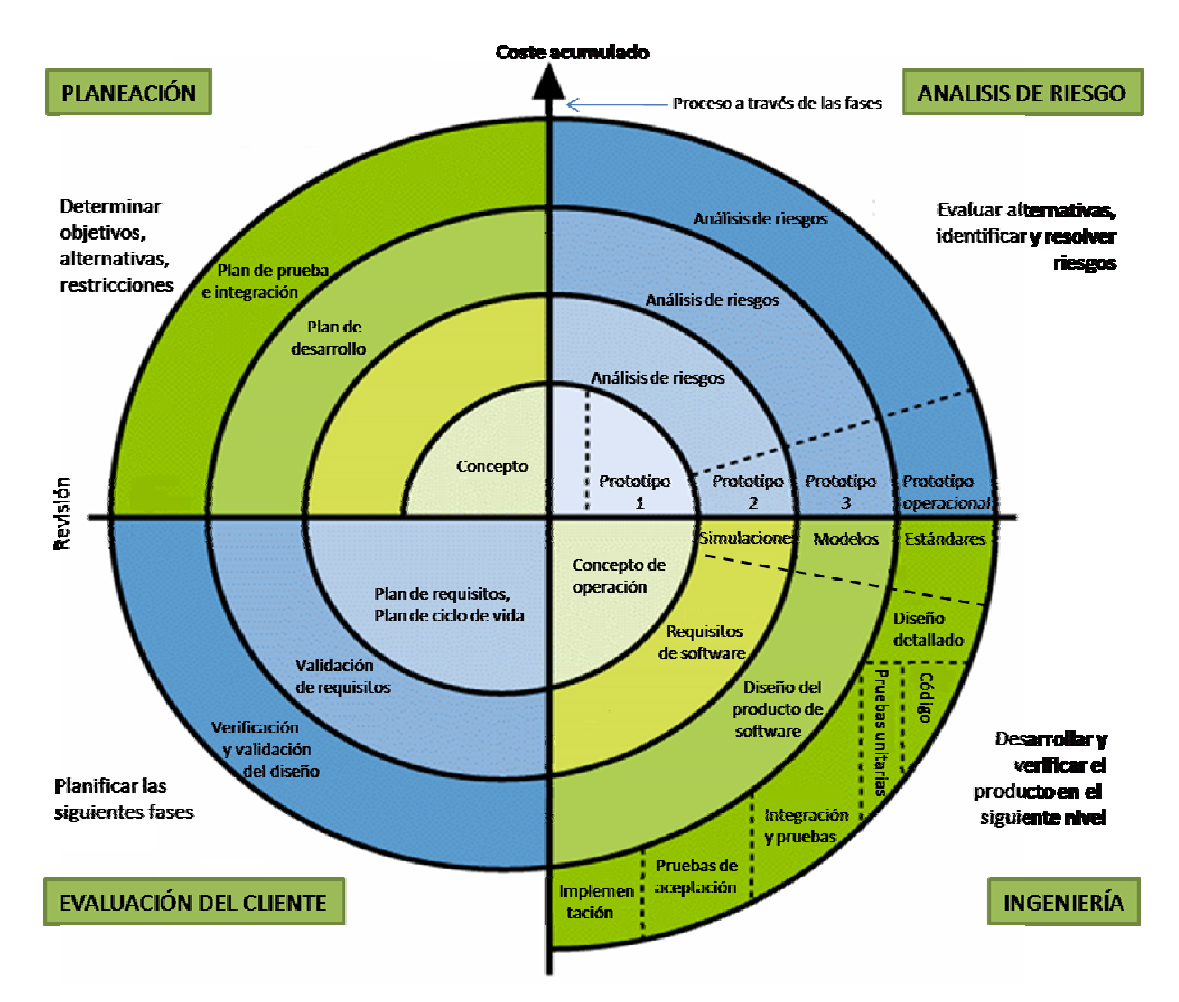

**Figura 1.4.** Modelo en espiral.

En cada iteración alrededor de la espiral se van construyendo sucesivas versiones del software cada vez más completas donde las etapas son las mismas para cada ciclo pero las tareas a realizar en cada una son definidas por el ciclo anterior.

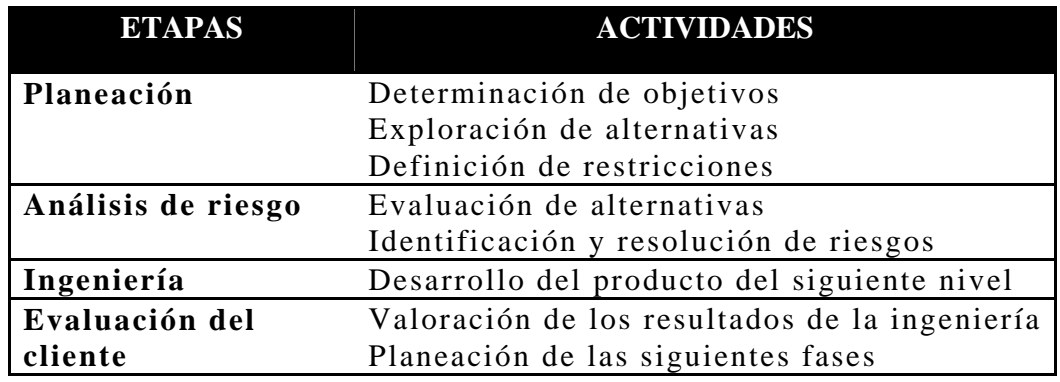

**Tabla 1.5.** Etapas y actividades del modelo espiral.

En la primera vuelta alrededor de la espiral se definen los objetivos, alternativas y las restricciones, también se analizan e identifican los riesgos. Si en el análisis de riesgo se presenta una incertidumbre en los requisitos, se puede emplear la creación de prototipos en el cuadrante de ingeniería para dar asistencia tanto al encargado del desarrollo como al cliente con el uso de simulaciones y otros modelos para definir más el problema y así poder refinar los requisitos. Asimismo, el cliente evalúa el trabajo de ingeniería (cuadrante de evaluación del cliente) y sugiere modificaciones y con base a ellas se produce la siguiente fase de planeación y de análisis de riesgo. En cada ciclo alrededor de la espiral, la culminación del análisis de riesgo resulta en una decisión de "seguir o no seguir" sin embargo en la mayoría de los casos, se sigue avanzando alrededor del camino de la espiral llevando a los desarrolladores a un modelo más completo del sistema para finalmente llegar al propio sistema operacional.

Unas de las principales desventajas que tiene el modelo espiral es el de convencer a grandes clientes de que el enfoque evolutivo es controlable, por otro lado, requiere de una considerable habilidad para la valoración del riesgo necesaria para el exitoso desarrollo e implementación del software.

#### **1.2.2. LabVIEW**

Una vez determinado el modelo de programación para el desarrollo del software, una de las primeras actividades dentro de la etapa de planeación es determinar un lenguaje de programación óptimo para realizar las tareas de los procesos del software. El lenguaje de programación utilizado para el desarrollo del software de automatización es LabVIEW ya que es un lenguaje de programación gráfico (lenguaje G) creado por National Instruments para el diseño de sistemas de adquisición de datos, control de instrumentos, procesamiento digital de señales entre otros, el cual permite diseñar interfaces de usuario de forma gráfica [13].

LabVIEW ofrece la capacidad de interactuar con otros lenguajes y aplicaciones como Matlab, además de permitir una fácil integración con el hardware, específicamente con tarjetas de medición, adquisición y procesamiento de datos.

El ambiente de trabajo de LabVIEW se compone por un panel frontal y un diagrama de bloques; en el panel frontal se diseñan la interfaz de usuario (figura 1.5) formado por controles (entradas) e indicadores (salidas) y el diagrama de bloques (figura 1.6) se compone

de funciones mismas que se encargan de realizar las operaciones que determinan la funcionalidad del programa.

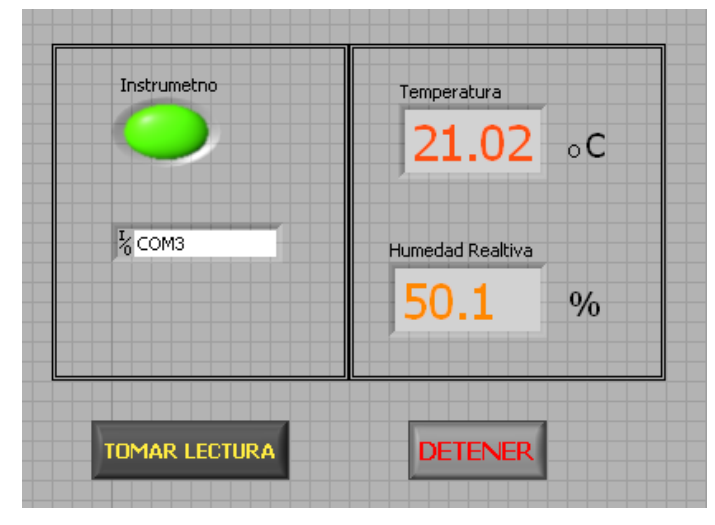

**Figura 1.5.** Interfaz con el usuario.

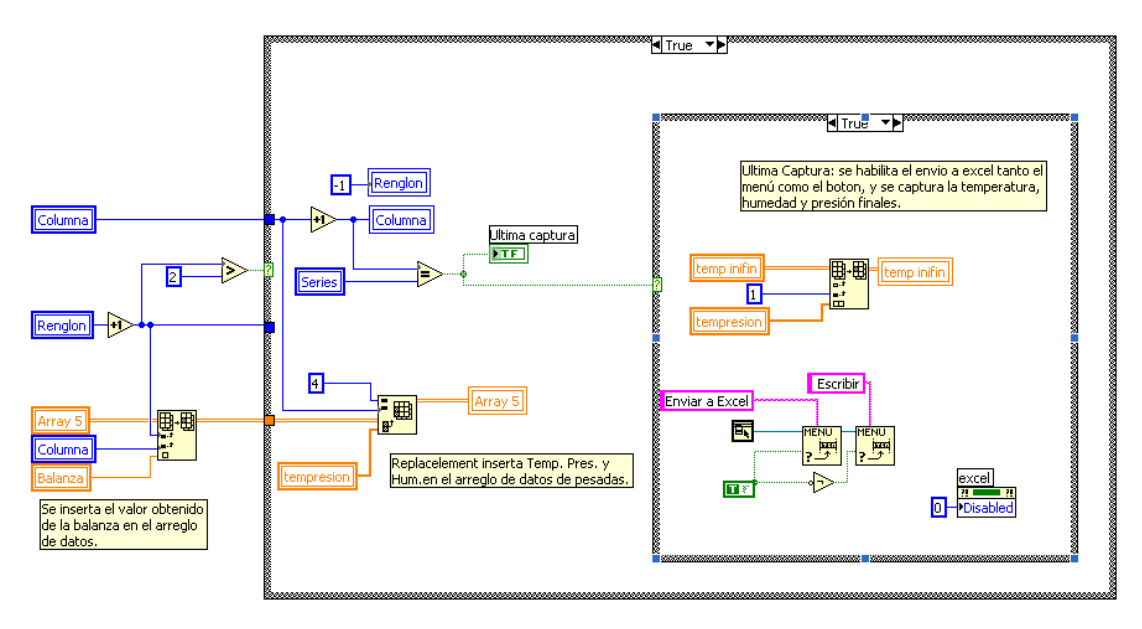

**Figura 1.6.** Diagrama de bloques.

El programa que se desarrolla en LabVIEW se denomina Instrumento Virtual (VI) por que su apariencia y funcionamiento imitan los de un instrumento real. Se pueden crear VI's a partir de los diagramas de bloques, y estos VI's pueden utilizarse en cualquier otra aplicación, como una subfunción dentro de un programa general. Los VI's se caracterizan por ser un cuadrado con su respectivo símbolo relacionado con su funcionalidad, tener una interfaz con el usuario,

tener entradas con su color de identificación de dato, tener una o varias salidas y, por supuesto, ser reutilizables.

Los objetos del panel frontal aparecen como terminales en el diagrama de bloque. Adicionalmente, el diagrama de bloques contiene funciones y estructuras incorporadas en las bibliotecas de LabVIEW. La programación gráfica tiene como base la realización de operaciones mediante la asignación de iconos que representan los datos numéricos e iconos que representan los procedimientos que se deben realizar (VI's). Uniendo estos iconos mediante una conexión simple se enlazan para determinar una operación y/o una función.

Cada tipo de dato (figura 1.7) se identifica con un color diferente dentro de LabVIEW. También es necesario tener en cuenta que cuando se realiza una conexión a un VI esta conexión se identifica con un tipo de dato específico, que debe coincidir con el tipo de dato de la entrada del VI, permitiendo una concordancia en el flujo de datos. Éste va de izquierda a derecha en el panel de programación y está determinado por las operaciones o funciones que se realizan. Es fácil observar en el panel de programación cómo se calculan los datos en cada parte del programa cuando se realiza una ejecución del programa paso a paso. En LabVIEW, las variables se representan mediante una figura tanto en el panel frontal como en el panel de programación. De esta forma se puede observar su respuesta en la interfaz del usuario y en el flujo de datos del código del programa.

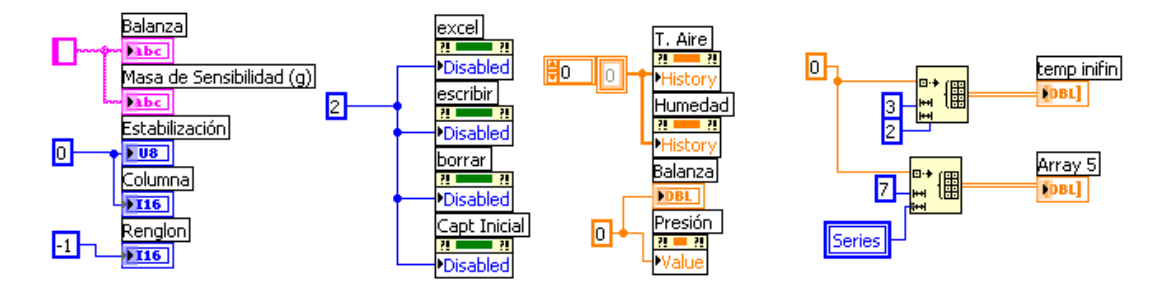

**Figura 1.7.** Tipos de datos.

Cuando se ha terminado de diseñar la aplicación, ésta se puede definir como un VI, y de esta forma se puede reutilizar en un nuevo programa. Esto se hace mediante la selección del diagrama funcional y la opción *Crear VI*. También se puede diseñar el símbolo que represente su aplicación y definir las entradas y las salidas.

Como se mencionó antes, la programación G (gráfica) de LabVIEW consta de un panel frontal y un panel de código. En el panel frontal es donde se diseña la interfaz de usuario y se ubican los controles e indicadores (figura 1.8). En el panel de código se encuentran las funciones. Cada control que se utiliza en la interfaz tiene una representación en el panel de código.

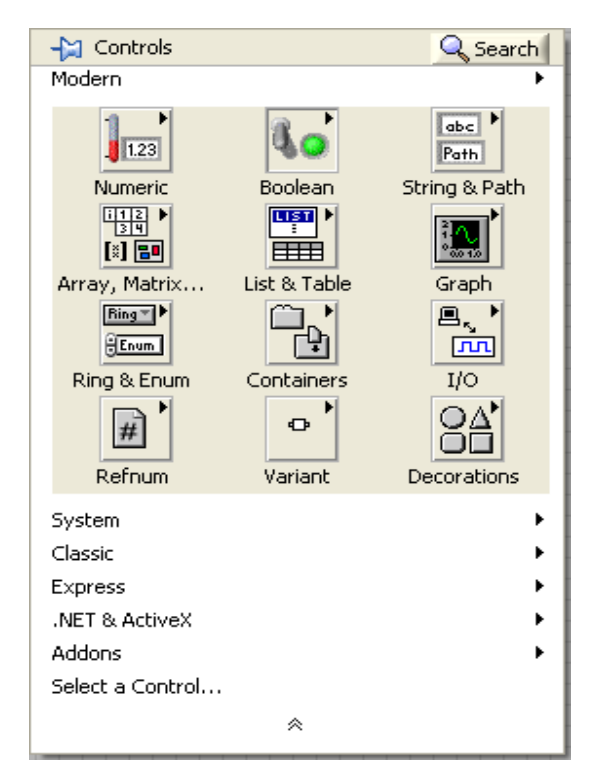

**Figura 1.8.** Panel de controles.

Los controles pueden ser booleanos, numéricos, strings, un conjunto matricial de éstos o una combinación de los anteriores; y los indicadores pueden ser como para el caso de los controles, pero pudiéndolos visualizar como tablas, gráficos en 2D o 3D, entre otros.

Las funciones pueden ser prediseñadas (figura 1.9) y reutilizadas en cualquier aplicación. Estos bloques funcionales constan de entradas y salidas. Igual que en un lenguaje de programación estándar las funciones procesan las entradas y devuelven una o varias salidas. Estos VIs pueden también estar formados de otros sub-VIs y así sucesivamente. De esta forma se pueden representar como un árbol genealógico donde un VI se relaciona o depende de varios sub-VIs.

LabVIEW tiene VIs de adquisición de datos e imágenes, de comunicaciones, de procesamiento digital de señales, de funciones matemáticas simples, y también otras más complejas como "nodos de fórmula", que se utilizan para la resolución de ecuaciones editando directamente éstas como en lenguajes de programación tradicionales y definiendo las entradas y las salidas.

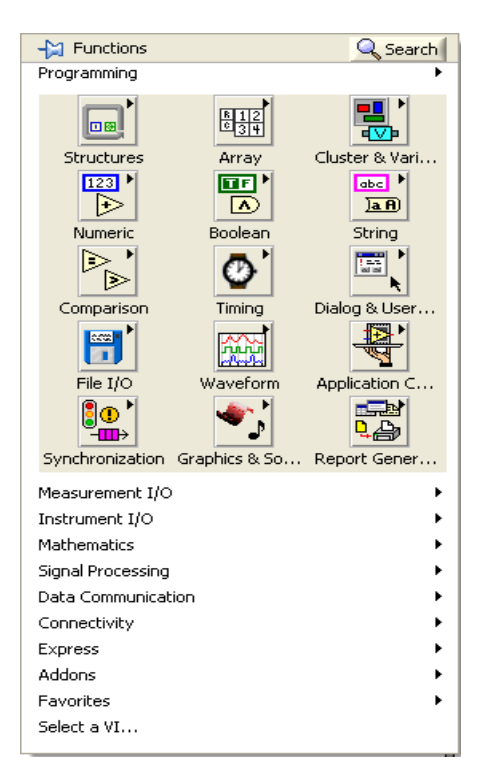

**Figura 1.9.** Paleta de funciones.

LabVIEW también se puede utilizar para representaciones en tres dimensiones, en coordenadas polares y cartesianas, y tiene disponibles herramientas para análisis, aplicaciones para manejo de audio, y se puede comunicar con la tarjeta de sonido de la computadora para trabajar conjuntamente.

Una forma de conocer más a LabVIEW y comprender su potencialidad es conocer cada uno de los elementos que se presentan en la paleta de controles y la paleta de funciones, ya que nos da la versatilidad del programa, ayudándonos a conseguir mas fácilmente los elementos que necesitamos, además de ahorrarnos tener que diseñar VIs que cumplan una tarea para la cual ya existe otro VI.

Una manera de realizar la comunicación de instrumentos es la utilización de la librería VISA, (Virtual Instrumentation Software Architecture), la cual, es una librería de interfaz simple para controlar GPIB, RS-232 y otros tipos de interfaces en las plataformas de LabVIEW. Éste estándar fue desarrollado por la Alianza de Sistemas de VXI plug & play en 1993 el cual se encarga de utilizar las funciones de bajo nivel para cada uno de las interfaces de manera transparente para el programador. Una de las características más relevante de una comunicación utilizando VISA es la independencia de la interface utilizada, de esta manera, el mismo código de programa para el control de cualquier instrumento podrá ser usado vía GPIB, RS-232, etc.

Los VI's y funciones de VISA se encuentran en la subcarpeta de Instrument I/O de la paleta de funciones (figura 1.10) en donde disponemos de las funciones de comunicación como el de escritura, lectura entre otros.

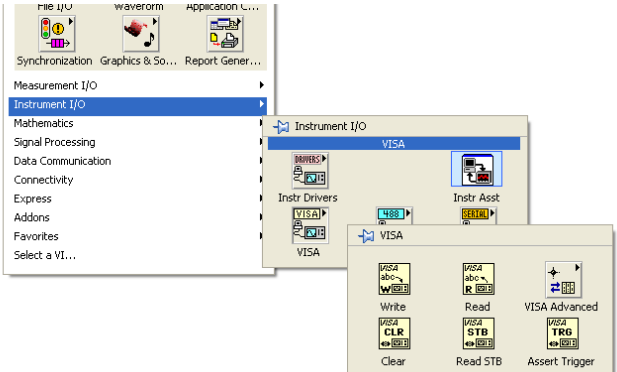

**Figura 1.10.** VI´s y funciones VISA

Una herramienta muy útil que nos ofrece LabVIEW es la ventana de ayuda emergente que aparece al seleccionar cualquier ícono del subVI, ya sea en el panel frontal como en el de programación. Si bien la información es una descripción general, cuenta con la opción de ofrecer una descripción más detallada si es el caso.

### **1.3. Instrumentación en medición de masa y densidad**

En el sistema de calidad de un laboratorio [12] se debe demostrar que es técnicamente competente y que es capaz de producir resultados técnicamente válidos como son la trazabilidad y la estimación de la incertidumbre, con el fin de alcanzar un nivel de calidad de clase mundial. Los principales aspectos técnicos que debe cumplir un laboratorio son: contar con instalaciones, equipos e instrumentos para pesar, condiciones ambientales y accesorios adecuados para asegurar la calidad de sus servicios de calibración. Los instrumentos de medición son la herramienta principal en un laboratorio de medición tanto para la correcta realización de las calibraciones, como para la obtención de resultados analíticos con la confiabilidad y la precisión requeridas.
## **1.3.1. Balanza**

En la actualidad es imposible pensar que un laboratorio pueda prescindir de las balanzas electrónicas ya que actualmente han alcanzado un gran nivel de exactitud de tal forma que pueden medir no solo masa sino también masa convencional. Las diferencias entre los valores indicados por las balanzas y los valores de masa dependen esencialmente de la densidad de los objetos cuya masa interesa determinar; las balanzas deben tener un alcance de medición suficiente de acuerdo al valor nominal de la pesa a calibrar, esto es, al calibrar una pesa de valor nominal de 10 kg, la balanza deberá tener un alcance nominal de al menos 10 kg, además de cumplir con las condiciones de Error Máximo Tolerado (EMT) en cuanto a la resolución y a la desviación estándar especificadas en el procedimiento de calibración del laboratorio [6].

# **1.3.2. Equipos auxiliares de medición**

Estos equipos son de suma importancia pues su función es la de controlar y/o monitorear las condiciones ambientales con el fin de asegurar la reproducibilidad en los resultados obtenidos en las calibraciones asegurando la calidad de los servicios de calibración aparte de realizar la corrección por empuje del aire en la determinación de masa [12]. En los laboratorios de las áreas de masa y densidad donde se calibran pesas de clases de exactitud de E2 a M3, cuentan con termómetro, barómetro, higrómetro, para medir temperatura del aire y/o agua, presión atmosférica y humedad relativa respectivamente. Estos equipos deben ser de resolución y alcance adecuado para medir la variación de magnitud de influencia, determinada de acuerdo a la clase de exactitud de las pesas que se van a calibrar. Asimismo deben tener certificados o informes de calibración vigentes emitidos por laboratorios acreditados.

Las balanzas al igual que los equipos auxiliares de medición cuentan con una interfaz RS-232 o GPIB los cuales permiten realizar la comunicación del instrumento de medición con una computadora personal para la transmisión de datos de las pesadas realizadas o monitoreo de condiciones ambientales.

## **1.3.3. Patrones de masa**

Los patrones de masa se clasifican en clase de exactitud de acuerdo a la tolerancia, tabla 1.6. Las pesas de clases E1 y E2 son sólidas con acabado espejo y no tienen ninguna cavidad abierta a la atmósfera, mientras que las pesas de clases F1y F2 pueden ser de una o más piezas del mismo material y con cavidad de ajuste al igual que las

pesas de clases M1, M2 y M3. Todas las pesas deben ser resistentes a la corrosión y hechas de un metal o aleación de tal manera que el cambio de la masa de la pesa sea despreciable en relación con los errores máximos tolerados en su clase.

El juego de pesas es una serie de pesas presentadas en un estuche de madera o plástico protegiendo a las pesas contra el deterioro o daños debidos a golpes, vibraciones como se muestra en la figura 1.11; las pesas pertenecientes a un mismo juego de pesas deben ser de la misma clase de exactitud.

En las calibraciones, las pesas patrón deben ser de una clase de exactitud superior que las pesas a calibrar, garantizando así un error máximo tolerado menor o igual a un tercio de la pesa a calibrar. Por otro lado deben tener valores nominales iguales a las pesas de prueba. Por último, deben contar con certificados o informes de calibración vigentes, expedidos por laboratorios de calibración acreditados para comprobar la trazabilidad al Patrón Nacional de Masa.

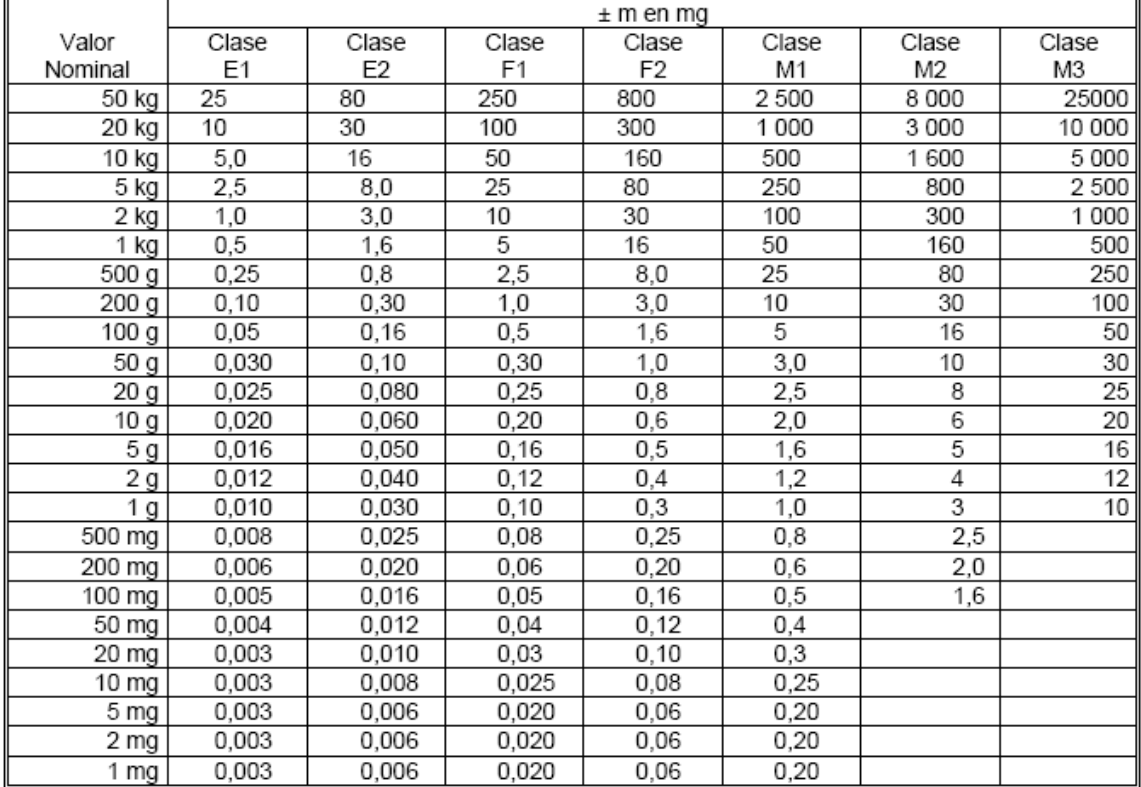

Fuente: Norma Oficial Mexicana NOM-038-SCFI-2000 Diario Oficial 2001-02-26

**Tabla 1.6.** Clasificación y tolerancia de juegos de pesas.

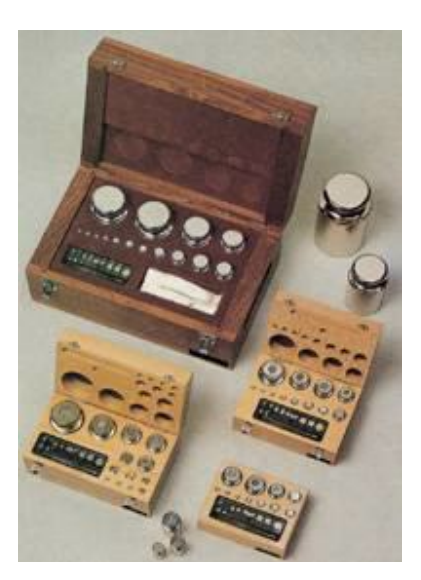

**Figura 1.11.** Juegos de pesas de diferentes clases de exactitud.

# **Capítulo 2**

# **Automatización de los procesos de calibración**

En este capítulo se abordarán los temas correspondientes a la descripción y explicación de la estructura y funciones del sistema desarrollado. En un principio se hablará de la arquitectura de las estaciones de trabajo. En esta parte se explicarán las especificaciones de las estaciones de trabajo que comprenden la totalidad de las dos áreas de metrología a automatizar. Después se realizará un desglose del programa donde se explicarán y ejemplificarán las funciones que realiza, así como la programación que permite su funcionamiento. En este punto se describirá tanto el funcionamiento como el aspecto de la interfaz de usuario. Además, se profundizará en la descripción del código con el que fue elaborado el programa.

## **2.1. Sistema desarrollado**

El sistema desarrollado en este proyecto es el resultado de una serie de procesos de planeación, desarrollo y evaluación que respondieron a las necesidades y particularidades definidas por los operadores del LAPEM, para la automatización de los procesos de calibración. Para alcanzar los objetivos propuestos, se implementó en cada una de las áreas a automatizar, un sistema integral hardware-software nombrado "estación de trabajo".

A continuación se realizará la descripción general del sistema desarrollado. Este está formado por dos estaciones de trabajo cuyas tareas principales son: realizar la adquisición de datos, configurar y

controlar los instrumentos de medición, además del monitoreo continuo de las condiciones ambientales, así como el envío de las lecturas registradas a hojas de cálculo que, posteriormente se utilizarán para realizar el reporte de calibración.

#### **2.1.1. Hardware**

Como se mencionó, el sistema desarrollado está compuesto por dos estaciones de trabajo, cada una asignada para las áreas de masa y densidad respectivamente, como se muestra en la figura 2.1. Cabe mencionar que en cada estación de trabajo se realizan los procedimientos de calibración correspondientes al área de metrología.

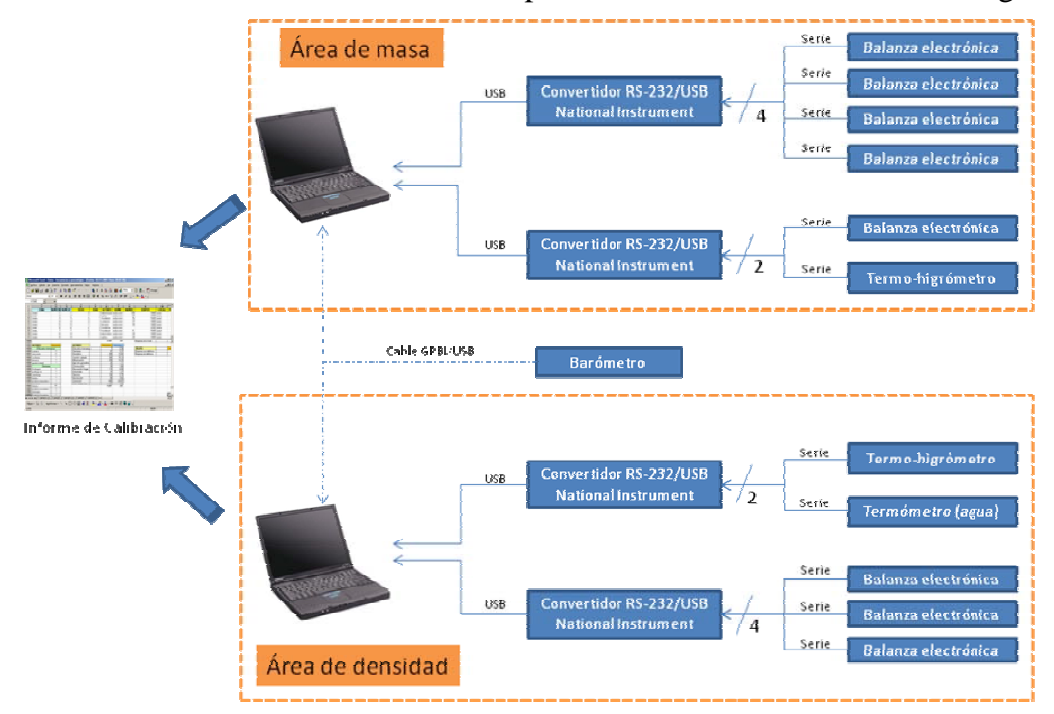

**Figura 2.1.** Esquema general del sistema.

Se aprecia en la figura 2.1 que cada estación contiene los instrumentos de medición a utilizar como lo son las balanzas electrónicas, termo-higrómetros digitales y termómetro digital (para el área de densidad exclusivamente). Estos equipos cuentan con sus respectivos cables seriales RS-232, ver anexo A.1, que son conectados a los convertidores RS-232/USB de 2 o 4 puertos de acceso para finalmente ser conectados a la computadora laptop por medio de la interfaz USB; permitiendo así la comunicación de los instrumentos con la computadora, ver anexo A.2.

Por otro lado se nota que el sistema cuenta con un barómetro que será utilizado en ambas estaciones de trabajo. Este instrumento cuenta con una interfaz GPIB, por lo que su comunicación será por medio de un cable de conexión GPIB/USB a la computadora, ver anexo A.3.

## **2.1.2. Software general**

El software desarrollado es una herramienta importante para los procedimientos de calibración ya que en él se realizan algunas de las tareas que se mencionan a continuación:

- Búsqueda, configuración y control del equipo involucrado en la calibración.
- Realiza el monitoreo y captura de lecturas de los instrumentos.
- Presenta pantallas emergentes que permiten la entrada de datos para realizar ajustes necesarios en la calibración así como mensajes emergentes.
- Muestra una barra de menú constituida de funciones que facilitan el seguimiento de la calibración al usuario.
- Permite la creación de reportes de calibración enviando los datos obtenidos a una hoja de cálculo (Excel).

Cabe mencionar que se desarrolló un software independiente para cada método de calibración a realizar en las áreas de masa y densidad. Cada software efectúa las tareas antes mencionadas independientemente del área con pequeñas alteraciones en el proceso de calibración como por ejemplo: la presencia de instrumentos de medición alternos en el área de densidad. De cualquier forma, los software cuentan con un esquema general de programación y ejecución que se describirán más adelante.

# **2.2. Interfaz de usuario**

En esta sección se describe de manera general las interfaces de usuario que se crearon para las áreas de masa y densidad. En primera instancia, se realizará una descripción de la estructura general del diseño que comparten los cuatro programas desarrollados, así como de las pantallas emergentes que permiten la entrada de datos. Después de realizar la descripción, identificaremos las diferencias que existen entre ambas partes pues debe ponerse atención en las particularidades de los procedimientos de calibración.

# **2.2.1. Interfaz de usuario general**

En la figura 2.2 se muestra la interfaz gráfica para la calibración de pesas por el método de pesada hidrostática, misma que servirá para exponer un ejemplo concreto.

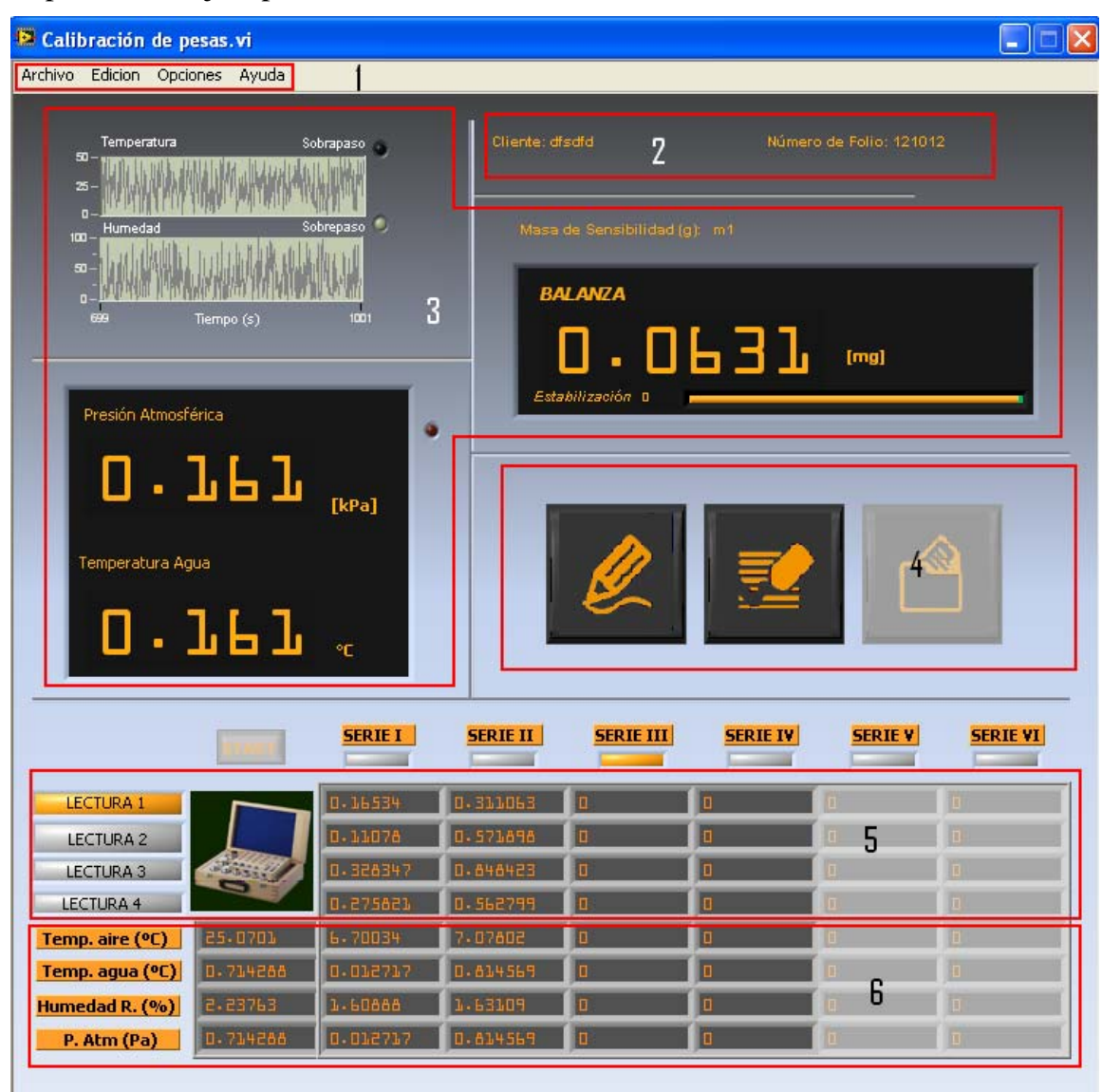

**Figura 2.2.** Pantalla principal de usuario del método pesada hidrostática.

Todas las interfaces se encuentran organizadas en 6 secciones principales, las cuales se describen a continuación:

1) *Barra de menú:* Esta barra se encuentra en la parte superior de la pantalla y permite acceder a todas las opciones necesarias para realizar las acciones más comunes, que facilitan la calibración. Esta se conforma de los siguientes menús

desplegables. Todos poseen sus respectivos métodos abreviados del teclado; una observación importante por parte de los operadores. Esta barra de menú es la misma para los cuatro programas desarrollados y se muestra a continuación.

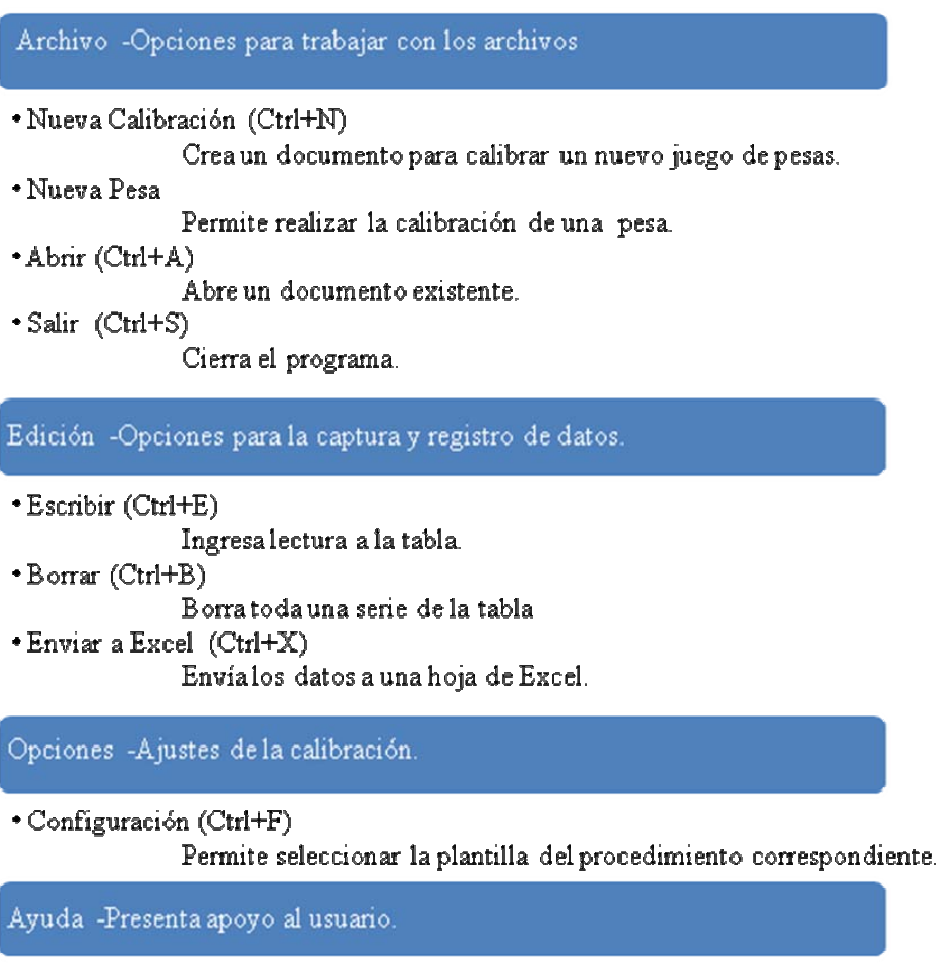

· Contenido

Muestra información de ayuda para el uso del software.

```
*Acerca de...
```
Información básica de la aplicación.

- 2) *Propiedades del archivo.* Se encuentra en la parte superior derecha de la pantalla y muestra el nombre del cliente y el número de folio que corresponde al juego de pesas a calibrar.
- 3) *Pantallas de lecturas*. Esta dividido principalmente en dos tipos de pantallas. La primera aparece de forma gráfica, y ésta realiza un monitoreo continuo de las temperaturas del aire y humedad relativa durante el proceso de calibración. En la segunda forma, se muestran las lecturas de las variables de presión atmosférica, temperatura del agua (exclusivamente para el área de densidad)

y de la balanza electrónica de manera numérica. Adicionalmente cuenta con indicadores tipo LED que se encienden al sobrepasar el valor máximo permitido en la calibración del instrumento correspondiente.

- 4) *Área de control.* En esta área se ejecutan las acciones que permiten la continuidad del proceso y se compone de los siguientes botones:
- Escribir: Con él se registran las lecturas de los instrumentos involucrados en la medición (tanto en la tabla de *captura de datos* como en la de *condiciones ambientales*)*.*
- Borrar: Permite eliminar la serie elegida por el usuario por medio de una ventana emergente.
- Enviar a Excel: Una vez terminada la calibración, este botón permite enviar los datos registrados de *captura de datos* y *condiciones ambientales* a una hoja de cálculo en la que se realizarán las operaciones necesarias para determinar la masa o el volumen y densidad de la pesa calibrada para que posteriormente se puedan elaborar los reportes de calibración.
- 5) *Captura de datos.* Consta de una tabla en donde se muestran los valores de las lecturas registradas por el operador mediante el botón de "escribir" (área de control), inmediatamente después de la estabilización de la balanza. Las columnas de la tabla indican el número de series o repeticiones de cada medición, mientras las filas corresponden al número de lectura.
- 6) *Condiciones ambientales.* Se registran los valores de las condiciones ambientales iniciales y finales de cada serie o repetición de la calibración en una tabla.

Para el diseño de la interfaz de usuario fue necesario elaborar los botones del área de control así como las pantallas de lecturas de manera tal que puedan ser visualizadas fácilmente por el operador para que éste tenga un mejor control y manejo de la calibración.

## **2.2.2. Pantallas emergentes**

En esta sección se describen las cuatro ventanas emergentes que se despliegan durante la ejecución del programa. Estas ventanas se utilizan para permitir que el usuario ingrese datos o información indispensable para la calibración.

#### **Nueva Calibración**

En esta pantalla emergente se ingresan los datos necesarios para la creación de un documento para la calibración de un nuevo juego de pesas como se muestra en la figura 2.3, clasificada principalmente en la información de la empresa y en los datos generales correspondientes al juego de pesas bajo prueba.

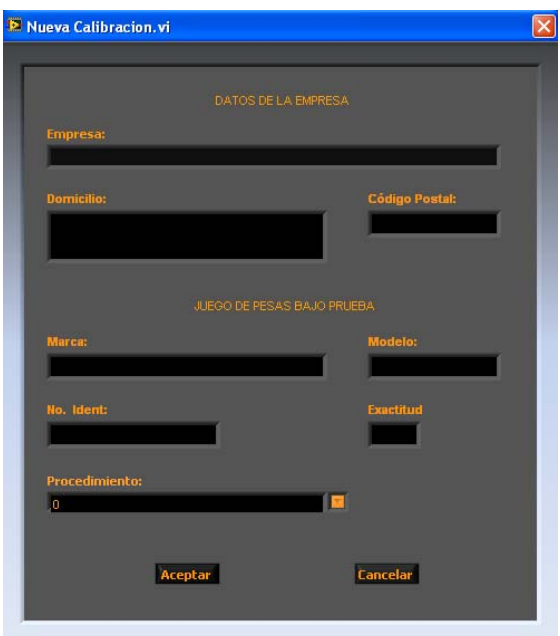

**Figura 2.3.** Pantalla emergente: "Nueva Calibración".

Por orden de aparición tenemos tres controles de texto: empresa, domicilio y código postal. Estos pertenecen al cliente en cuestión y cabe mencionar que después de vaciar la información, se creará un folder con el nombre de la empresa donde se localizará la hoja de calibración. A continuación se introducen los datos del juego de pesas como son: marca, modelo, número de identificación y exactitud. Posteriormente, se cuenta con un control de caracteres de tipo "combo box", el cual despliega los procedimientos de calibración que se aplicarán para el método en ejecución, es decir, existen varios procedimientos de calibración para un mismo método de calibración.

Cabe mencionar que se deben ingresar todos los datos para continuar con la ejecución, ya que, como se mencionó, estos datos son necesarios para la creación de un documento.

#### **Nueva Pesa**

De manera general, la función de esta pantalla (figura 2.4) es la de cumplir con los requisitos previos para la calibración de una pesa como son: la masa a calibrar, la masa de sensibilidad (en caso de que el procedimiento lo requiera), el número de series, el tiempo de estabilización de la balanza y la balanza misma.

Ésta cuenta a su vez, con una barra de desplazamiento como indicador gráfico para la búsqueda de la balanza seleccionada en todos los puertos de acceso, ya que cada estación de trabajo tiene conectadas diferentes balanzas.

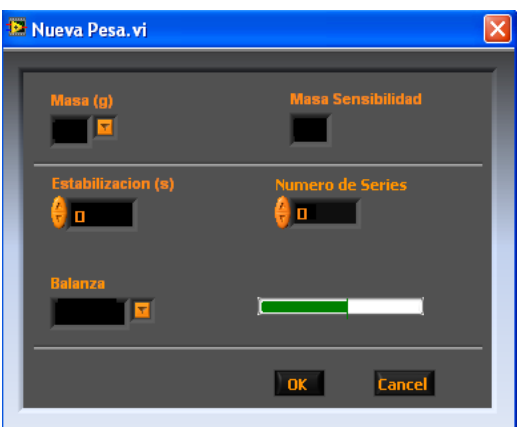

**Figura 2.4** Pantalla emergente: "Nueva Pesa".

Al no ser encontrada la balanza, se muestra un mensaje emergente en el cual se le indica al usuario que verifique las conexiones para una nueva búsqueda.

#### **Borrar Serie**

Esta pantalla (figura 2.5) se presenta al momento de presionar el botón *borrar* o al seleccionar borrar de la barra de menú; la función de esta pantalla, como su nombre lo indica, es la de borrar una serie o repetición de la tabla *captura de datos* y de *condiciones ambientales*.

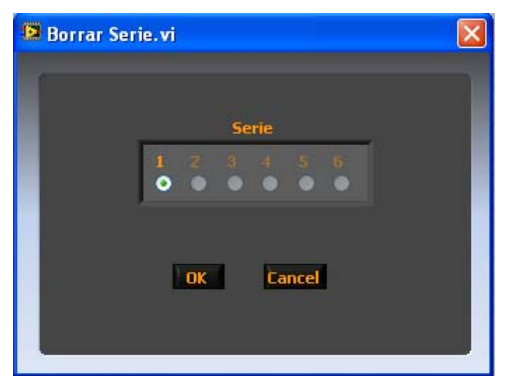

**Figura 2.5.** Pantalla emergente: "Borrar Serie".

En la pantalla aparecen los números de las series en controles de tipo booleano y sólo estarán habilitados aquellos en cuyas series se hayan registrado mediciones.

#### **Observaciones**

Al momento de enviar los resultados a la hoja de cálculo correspondiente, se mostrará la pantalla emergente misma que aparece en la figura 2.6. En ella se ingresan las observaciones que se hayan derivado durante la calibración así como las condiciones de las pesas.

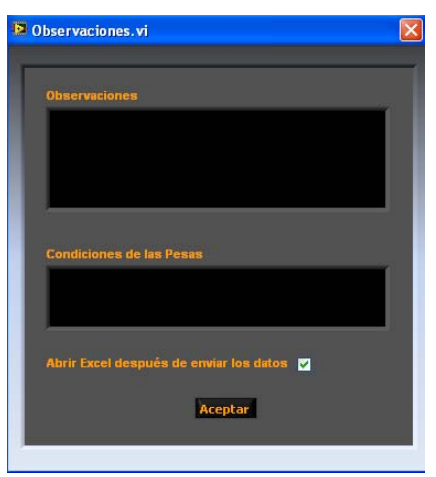

**Figura 2.6.** Pantalla emergente: "Observaciones".

# **2.2.3. Características particulares según el método de calibración**

Como se mencionó, los cuatro programas desarrollados comparten un diseño similar aunque con algunas modificaciones mínimas que son resultado de los propios métodos de calibración. En las secciones 2.2.1 y 2.2.2 se mostró la interfaz gráfica de usuario así como las pantallas emergentes para la calibración de pesas por el método de pesada hidrostática, ahora se mencionarán las diferencias con las que cuentan cada método empezando por las interfaces y terminando con las pantallas emergentes tomando como referencia el software del método de pesada hidrostática.

## **Método sustitución doble**

En este método no se hace uso del termómetro digital utilizado para medir la temperatura del agua, por lo que en la sección de *pantallas de lecturas* y en la tabla de *condiciones ambientales* (ver figura 2.7) de la interfaz de usuario, no se encuentran presentes los indicadores de este instrumento.

| Temp. aire (°C) |  |  |  |  |
|-----------------|--|--|--|--|
| P. Atm (Pa)     |  |  |  |  |
| Humedad R. (%)  |  |  |  |  |

**Figura 2.7.** tabla de condiciones ambientales.

#### **Método Pesas fraccionarias**

Al igual que en el método de sustitución doble, no se utiliza el termómetro medidor de temperatura de agua ya que su uso es exclusivo para los dos métodos de calibración del área de densidad. Por otro lado a diferencia del método de sustitución doble, en este método no se hace uso de la masa de sensibilidad excluyendo así esta variable de la interfaz de usuario como en la pantalla emergente *Nueva Pesa*.

#### **Método de Reacción**

Por último, este método presenta más modificaciones que los anteriores por ello se muestra en la figura 2.8 la interfaz de usuario para identificar dichos cambios:

- En primer lugar, al igual que el método de pesas fraccionarias, no se hace uso de la masa de sensibilidad.
- No se utiliza la opción de borrar, eliminando su respectivo botón en el *área de control* y por ende la pantalla emergente "Borrar Serie" no se mostrará durante la ejecución.
- En la tabla de *condiciones ambientales* sólo se realiza el registro al iniciar y al terminar la calibración.
- La tabla de *captura de datos* es una tabla vertical de una sola columna donde las series o repeticiones serán concatenadas.

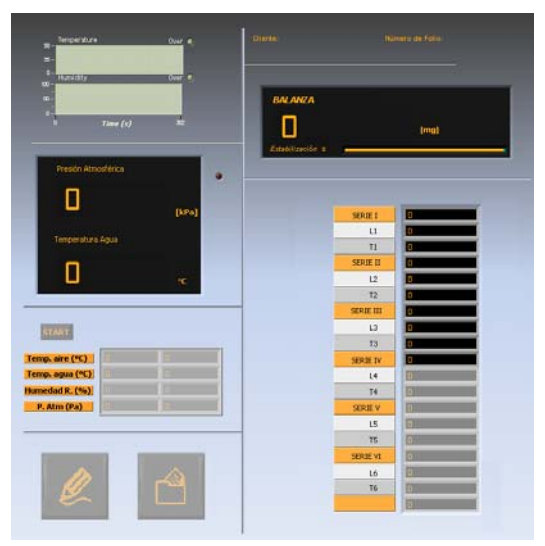

**Figura 2.8.** Pantalla principal de usuario del método de Reacción.

# **2.3. Programación**

En esta sección se describirá el diagrama de flujo general de los programas apoyándonos con diagramas de flujo para el mejor entendimiento de la ejecución del conjunto de operaciones que realizan los programas. En un principio, partiremos de un diagrama de flujo generalizado y de él partiremos a explicar operaciones más detalladas con sus respectivos diagramas de flujo. De manera similar a la sección anterior, tomaremos como ejemplo el programa del método de pesada hidrostática, donde posteriormente, mostraremos las diferencias que se tiene en los métodos restantes.

#### **2.3.1. Diagrama general**

Para cumplir con las tareas mencionadas en el punto 2.1.2, se implementó un diagrama de flujo general como se muestra en la figura 2.9. Podemos apreciar que se conforma de cuatro procesos que permiten la calibración y una toma de decisión que accede a realizar de nuevo una calibración o finalizar con ella. Más adelante explicaremos el diagrama que tiene cada una de las partes del diagrama de flujo general.

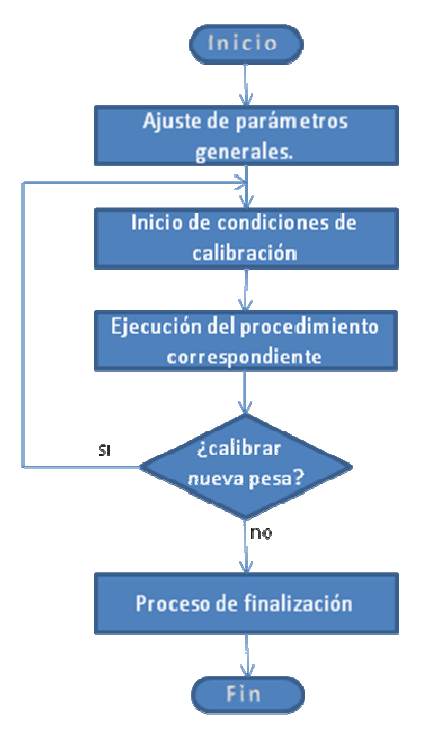

**Figura 2.9.** Diagrama de flujo general de programación.

En la figura 2.10 se muestra el código gráfico general de LabVIEW. El programa está constituido dentro de una estructura *Sequence Structure* formada de dos eventos principalmente:

- *Inicialización:* realiza las funciones de inicialización del programa y los requerimientos previos a la calibración, y está formado por los bloques 1y2.
- *Procedimientos* y *finalización:* contiene el código necesario para la calibración y finalización según el método del área en cuestión. Esta constituido de los bloques 3y 4.

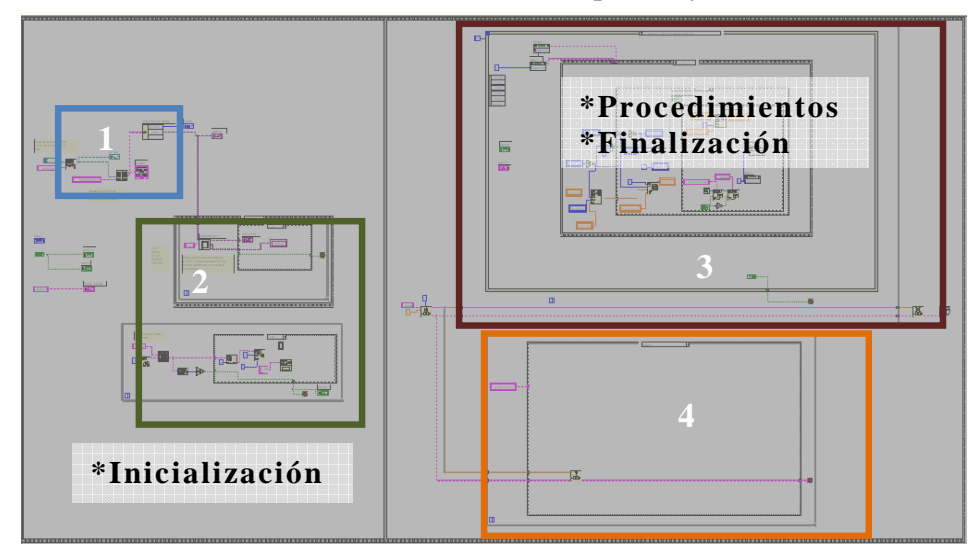

**Figura 2.10.** Código general de programación.

A continuación se describen las tareas que realiza cada bloque del código general:

- 1. Busca o crea un archivo con extensión .txt donde se cargarán o inicializarán los valores de algunas las variables locales del programa.
- 2. Confirma la presencia de los instrumentos digitales medidores de las condiciones ambientales.
- 3. Constituido por un *event structure*, este bloque contiene el código que permite realizar ajustes a la calibración y la ejecución del procedimiento correspondiente así como el procedimiento de finalización del mismo.
- 4. Contiene los VI's de todos los instrumentos involucrados en la calibración que permiten realizar la comunicación de los mismos, es decir, se efectúa la gestión entrada/salida de datos.

En las siguientes secciones se describirá de manera más detallada el diagrama de flujo general mostrado en la figura 2.9 apoyándonos de nuevo en diagramas de flujo y explicando parte del código de LabVIEW.

## **2.3.2. Ajuste de parámetros generales**

En este segmento del diagrama de flujo se realizan las operaciones mostradas en la figura 2.11. Se puede decir que se realizan principalmente dos procesos muy importantes para la inicialización del programa como son la verificación de datos y la búsqueda de los instrumentos de condiciones ambientales. Cabe mencionar que estos dos procesos se realizan en el primer evento (inicialización) del *sequence structure* del código general (fig. 2.10). A continuación se explicará cada uno de los procesos de la figura 2.11.

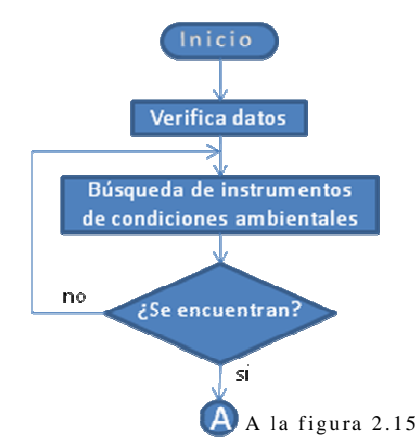

**Figura 2.11.** Diagrama de flujo para el ajuste de parámetros generales.

## **Verificación de datos**

Todo este proceso lo ejecuta el bloque número 1 mostrado en la figura 2.10. Lo primero que se realiza es verificar la existencia de una carpeta con el nombre del área de metrología en cuestión, en caso de no existir esta carpeta, se crea; una vez hecho esto, se busca el *archivo de configuración* con extensión .txt almacenado en la misma carpeta (figura 2.12), el cual contiene los valores iniciales de algunas variables locales del programa como son el número de serie o un arreglo de controles tipo *VISA<sup>1</sup> resource name* necesario para la búsqueda de instrumentos. Posteriormente se agregan estas variables a un arreglo de tipo *cluster*, para ser leídos durante ejecución del programa.

<sup>1</sup> VISA: Virtual Instrument Software Architecture

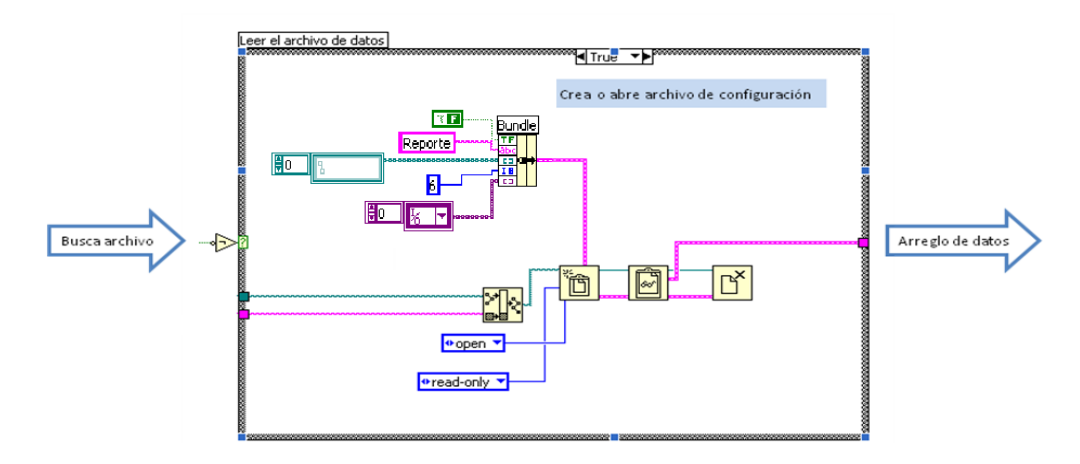

**Figura 2.12.** Código de lectura del archivo de configuración.

Se observa en la figura 2.12 que una vez realizada la búsqueda del archivo se presenta una estructura *case* en donde se abre o se crea dicho archivo dependiendo del resultado de la búsqueda. Debido a que las variables se encuentran en un arreglo de tipo *cluster*, se deben indicar los diferentes tipos de datos que lo conforman para evitar errores de lectura; finalmente este arreglo de datos será utilizado para la manejo de tareas posteriores.

En caso que el archivo de configuración no exista, el programa lo crea y le asigna los valores predeterminados; por otro lado, todas las variables de este archivo que sean modificadas durante la calibración, se guardarán para ser cargadas en nuevas calibraciones.

#### **Búsqueda de instrumentos de condiciones ambientales**

En la figura 2.13 se muestra el código que realiza la búsqueda de los instrumentos con interfaz RS-232, este código forma parte del bloque número 2 de la figura 2.10. Primero se efectúa la búsqueda del termohigrómetro digital, después la del termómetro digital (caso único para el área de densidad) y finalmente el barómetro. En caso de no ser encontrado alguno de los instrumentos aparecerá un mensaje emergente al usuario indicándole el instrumento faltante.

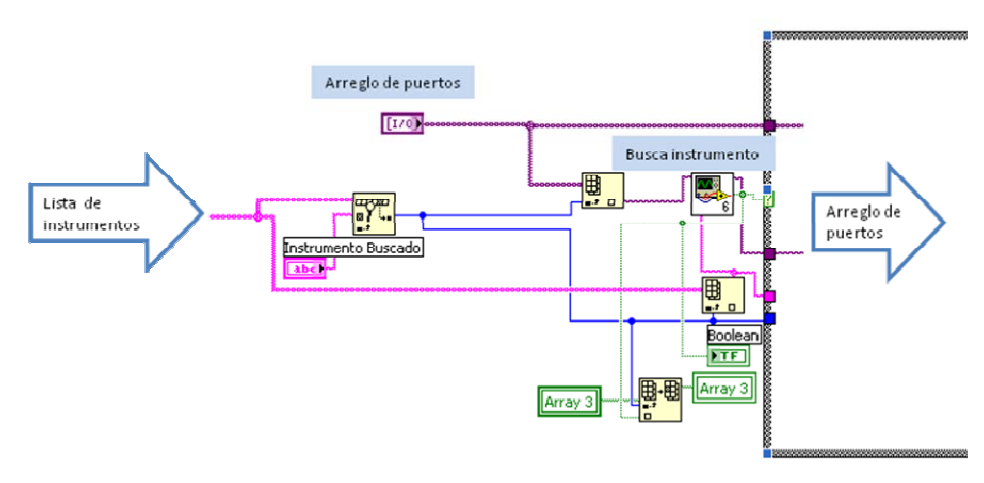

**Figura 2.13.** Código de búsqueda de instrumentos con interfaz RS-232.

De izquierda a derecha de la figura 2.13 tenemos primero, la lista de caracteres constantes que contienen el nombre de todos los instrumentos involucrados en el área a trabajar. Cada instrumento tiene asignada una referencia en esta lista. Posteriormente se obtiene la referencia del instrumento a buscar y su puerto correspondiente en el arreglo de puertos. El arreglo de puertos se obtuvo del *cluster* que pertenece al archivo de configuración que como se mencionó, está formado de controles tipo *VISA resource name*. A continuación se presenta el VI llamado "busca instrumento", el cual contiene los subVI's de comunicación de los instrumentos, en él se realiza la comunicación de la computadora con el instrumento mediante la interfaz RS-232 utilizando la librería *VISA*. En la figura 2.14 se esboza el proceso de comunicación que realiza el VI antes mencionado.

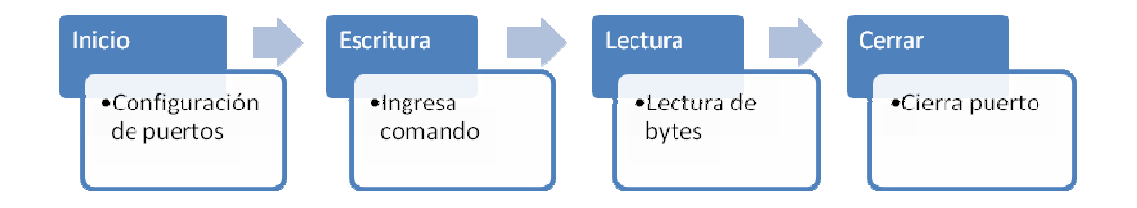

**Figura 2.14.** Proceso de comunicación de tipo serial.

Se observa en la figura 2.14 que para llevar a cabo la comunicación con los instrumentos, se realizan cuatro procesos principales.

En el subVI de *inicio* se realiza la configuración de parámetros del puerto serie como son la tasa de transmisión, bit opcional de paridad y el control de flujo entre otros, ya que tanto el instrumento a conectar como la computadora tienen que usar los mismos parámetros. En este caso el fabricante de los instrumentos es quien especifica los parámetros y la sintaxis de los comandos que utilizan para automatizar el instrumento, ver anexo A.1. Este VI es llamado solo una vez al iniciar la comunicación con el instrumento.

El subVI de *escritura* es el encargado de enviar información al instrumento, esto se realiza ingresando el comando establecido por el fabricante del instrumento ya que existen diferentes comandos de escritura para un mismo instrumento, para el caso de búsqueda del instrumento se pregunta su nombre o identificador (ID).

A continuación se presenta el subVI de *lectura* que es el encargado de buscar información desde el instrumento, es decir, recibe o "lee" la respuesta que el instrumento ofrece como resultado del comando ingresado por el subVI de escritura. En general, se puede decir que los subVI's de escritura y lectura permiten ejecutar las operaciones programables más comunes como son la configuración, control y toma de mediciones del instrumento.

Por último, el subVI de *cerrar* termina la conexión del software con el instrumento, cerrando así el puerto utilizado para la comunicación y lo libera de la memoria. Este subVI también es utilizado solo una vez al finalizar la aplicación o la comunicación con el instrumento.

Cabe mencionar que el programa no permite continuar con el siguiente proceso llamado: *Inicio de Condiciones de Calibración* mostrado de la figura 2.9 hasta que se asegure la comunicación con todos los instrumentos medidores de las condiciones ambientales.

### **2.3.3. Inicio de condiciones de calibración**

En esta fase se realizan los ajustes previos a la calibración y forma parte del bloque 3 de la figura 2.10 y se realizan las tareas mostradas en la figura 2.15, presentada a continuación:

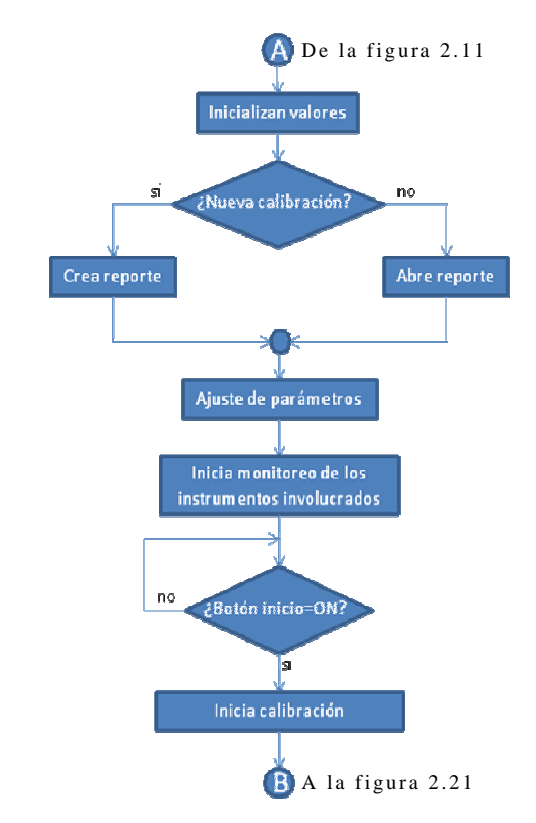

# **Figura 2.15.** Diagrama de flujo para iniciar las condiciones de calibración.

## **Inicializan valores**

En este evento se inicializarán las pantallas de lecturas, las tablas de datos y de condiciones ambientales, los botones pertenecientes al área de control así como, las opciones de la barra del menú. Por otro lado las variables involucradas en el programa como apuntadores, banderas entre otros también son inicializadas. En la figura 2.16 se muestra la inicialización de algunas de estas variables.

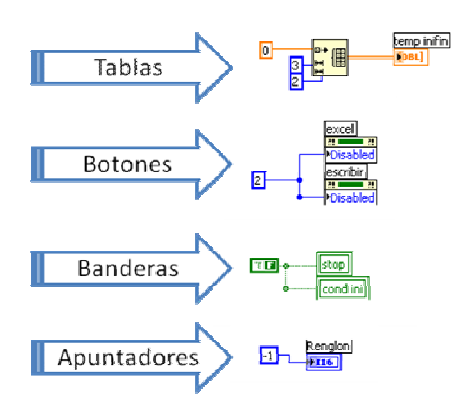

#### Inicialización de:

**Figura 2.16.** Inicialización de variables.

Una vez ejecutado este procedimiento, el programa entra a un proceso de espera. Durante éste, el operador elige desde la barra de menú, si desea realizar una nueva calibración; en caso afirmativo, se efectúa el proceso de "Crea reporte" o en caso contrario se efectuará "Abre reporte".

#### **Crea reporte**

Una vez seleccionada esta opción aparecerá en la interfaz de usuario la pantalla emergente "Nueva calibración" mostrada en la figura 2.3. Como se comentó, en ella se ingresan los datos generales de la empresa o cliente así como del juego de pesas y se selecciona el procedimiento a realizar. En la figura 2.17 se muestran las tres acciones principales que se ejecutan en este proceso. La primera es el ingreso de información correspondiente a la calibración por medio de la pantalla "Nueva calibración", es importante ingresar todos los datos ya que, de no hacerlo, el programa no permitirá la continuidad del proceso. Después se crea una carpeta, dentro de la carpeta del área de metrología a trabajar. Esta lleva el nombre de la empresa o cliente y aquí se incluirá el reporte de calibración de un juego de pesas. Posteriormente se toma la plantilla previamente seleccionada por el usuario, la cual tendrá como nombre el número de identificación del juego de pesas. En ésta serán registrados todos los datos de la calibración de cada una de las pesas del juego a calibrar.

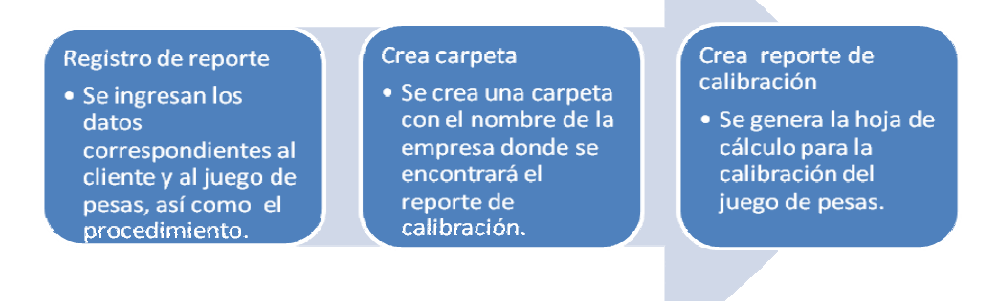

**Figura 2.17.** Proceso "Crea reporte".

#### **Abre reporte**

En esta opción, el usuario podrá elegir un reporte ya existente para continuar con la calibración de una nueva pesa. La figura 2.18 es la pantalla mostrada al usuario donde se encuentran almacenadas las carpetas de los clientes y éstas, a su vez, forman parte de la carpeta del área de metrología en cuestión.

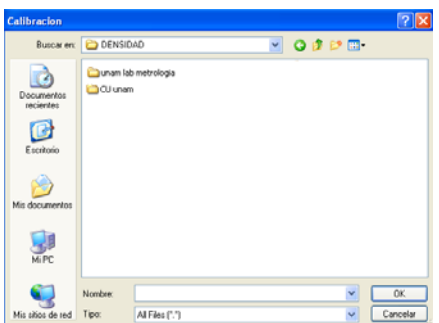

**Figura 2.18.** Pantalla de "Abre reporte".

#### **Ajuste de parámetros**

Este proceso se efectúa después de abrir o crear un reporte, como se mostró en la figura 2.15. A continuación se describe el código que efectúa el proceso mostrado en la figura 2.19; a primera vista se aprecia que esta incluido en una estructura *event structure* y se divide en tres partes principalmente:

- 1) En este proceso se cargan tres variables a la pantalla "Nueva Pesa", que dependen de cada método de calibración, estas son: el nombre de cada balanza así como su ubicación en los puertos RS-232 y la lista de pesas a calibrar.
- 2) En este evento aparecerá en la interfaz de usuario, la pantalla emergente "Nueva pesa" de la figura 2.4. Como ya se mencionó, ésta se encarga de cumplir con los requisitos previos a la calibración. En ella el operador selecciona la pesa a calibrar, el número de repeticiones, el tiempo de estabilización, la balanza, entre otras opciones. Para la búsqueda de la balanza se realiza el proceso de comunicación del tipo serial (figura 2.14) mostrando un mensaje al operador en caso de no ser encontrada. Por último, todos los parámetros son ingresados en un *cluster*  para ser leídos una vez finalizados los ajustes.
- 3) En caso de terminar exitosamente con todos los ajustes se lee el *cluster* de salida para asignarle el valor correspondiente a cada variable local como se muestra.

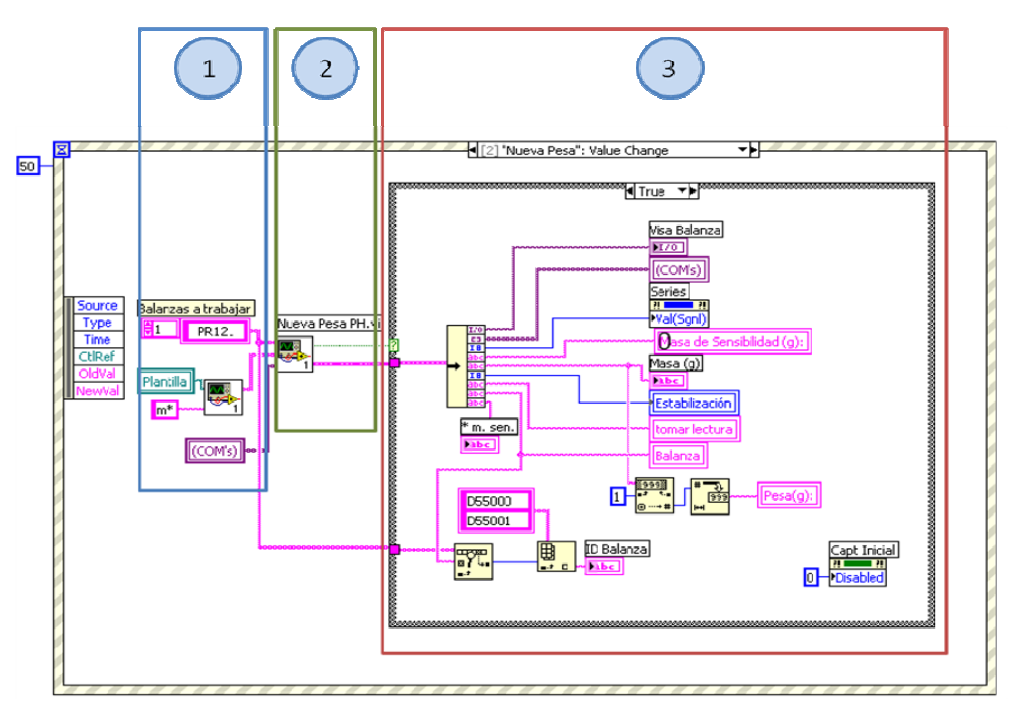

**Figura 2.19.** Código de ajuste de parámetros.

#### **Inicia monitoreo de los instrumentos involucrados**

Una vez terminado el proceso de ajuste de parámetros, se inicia el monitoreo de todos los instrumentos involucrados en la calibración. Esta tarea se ejecuta en el bloque 4 de la figura 2.10, misma que se encarga de mostrar en los indicadores de la interfaz de usuario, las lecturas de cada instrumento; aunado a esto, se habilita también el botón de inicio en donde el programa entrará en un modo de espera en la cual el usuario decide el momento de iniciar con la calibración al accionar dicho botón.

#### **Inicia calibración**

Este evento se ejecuta cuando el usuario presiona el botón arriba mencionado; dentro de la estructura suceden tres acciones que permiten comenzar la calibración:

- 1) Se habilitan los botones del área de control para permitir el registro de las lecturas en las tablas *captura de datos* y *condiciones ambientales*.
- 2) Se insertan en la tabla *condiciones ambientales* los valores iniciales de las variables ambientales.
- 3) Se modifican las opciones de la barra del menú, esto es, habilitar y deshabilitar aplicaciones que agilizan el funcionamiento del programa.

A continuación, en la figura 2.20 se muestra el código correspondiente a este evento.

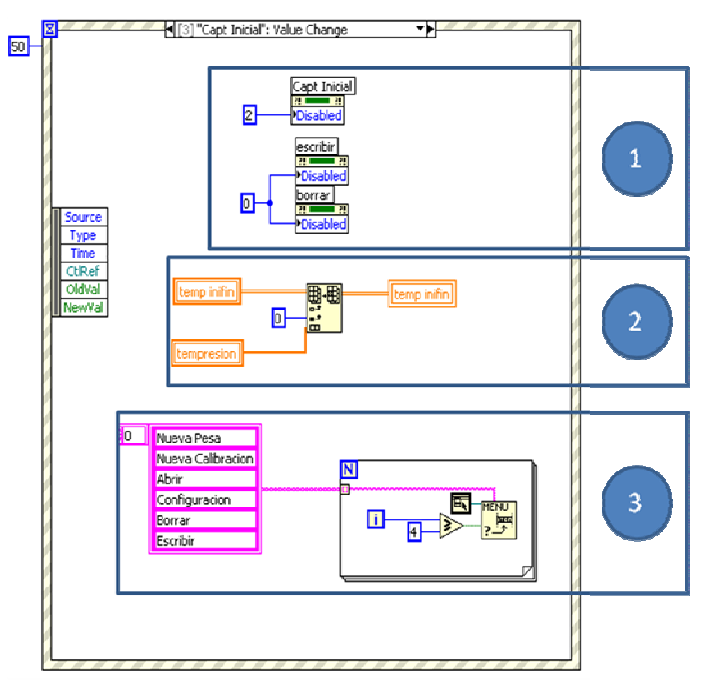

**Figura 2.20.** Código de inicia calibración.

Al llegar a este punto ya se puede iniciar la calibración de la pesa, pues ya existe la comunicación de todos los instrumentos involucrados, con la computadora, ya se creó un archivo donde se guardarán los resultados obtenidos y ya se realizaron los ajustes previos a la calibración; esto nos lleva a acceder al tercer proceso del diagrama de flujo general mostrado en la figura 2.9: *ejecución del procedimiento correspondiente*, que se explicará con más detalle a continuación.

## **2.3.4. Ejecución del procedimiento correspondiente**

En esta fase del diagrama de flujo, se realizan las tareas más importantes de la calibración, como los son la adquisición de datos y el envío de ellos al reporte de calibración. En la figura 2.21 se presenta la estructura del diagrama de flujo que contiene los dos últimos procesos del diagrama general (figura 2.9). En esta sección se describirá el proceso "Ejecución del procedimiento correspondiente". Éste se encuentra señalado en el recuadro de la figura 2.21.

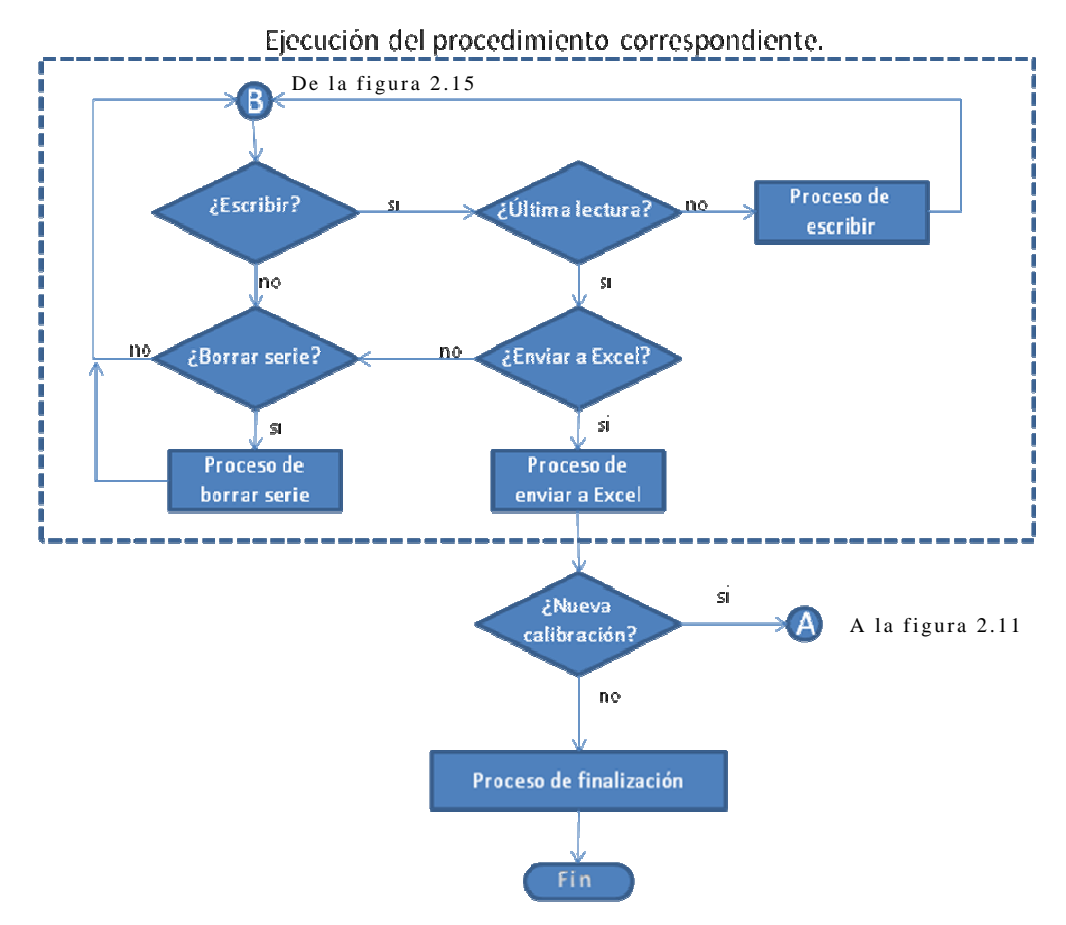

**Figura 2.21.** Diagrama de flujo para la ejecución del procedimiento correspondiente y el proceso de finalización.

Haciendo una inspección de la figura anterior, se pueden identificar las diferentes estructuras condicionales, también llamadas "tomas de decisiones", mismas que permiten la posibilidad de elección de una ruta entre varias posibles. La ruta elegida por el usuario conducirá la ejecución del programa, en función de estas condiciones.

En algunos casos, la elección esta determinada por la evaluación de una expresión lógica cuyo estado es analizado por el programa. Partiendo de éste análisis, el programa elige y realiza los procesos que corresponden en cada caso. Como ejemplos de estos procesos a evaluar, encontramos el de escribir, borrar o enviar a Excel.

Para ejemplificar lo anterior, podemos usar el caso de la última lectura de la tabla "captura de datos".

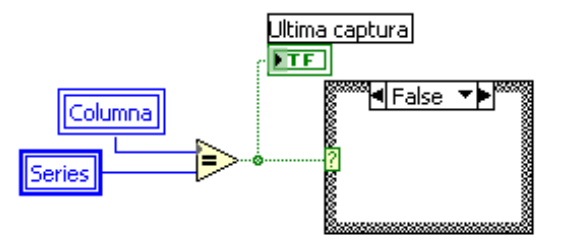

**Figura 2.22.** Estructura condicional: Última captura.

En este caso, la condición se presenta cuando se compara el número de la columna en la que se encuentra el apuntador de nombre "columna" con el número de series que definimos en la pantalla emergente "nueva pesa". Por otro lado se evalúa la bandera o variable de tipo booleano que, dependiendo de su resultado, determinará que evento se ejecutará dentro de la estructura *case*.

Por otro lado, en el diagrama de la figura 2.21, tenemos tres procesos que se ejecutan como resultado de las estructuras condicionales que son:

- Proceso de escribir.
- Proceso de borrar serie.
- Proceso de enviar a Excel.

Cabe destacar que cada uno de estos procesos se encuentra dentro de una estructura *event structure.* 

Dentro de cada proceso mencionado se tiene una serie de estructuras de control de flujo (secuencial, condicional y repetitiva), arreglos, funciones, variables, entre otros. Todo esto es lo que permite resolver la tarea del proceso en cuestión.

#### **Proceso de escribir**

En la figura 2.23 se presentan y se explican detalladamente las tareas que se ejecutan dentro de este proceso que inicia solamente cuando el operador presiona el botón "escribir", que aparece en la interfaz de usuario (mostrada en la figura 2.2).

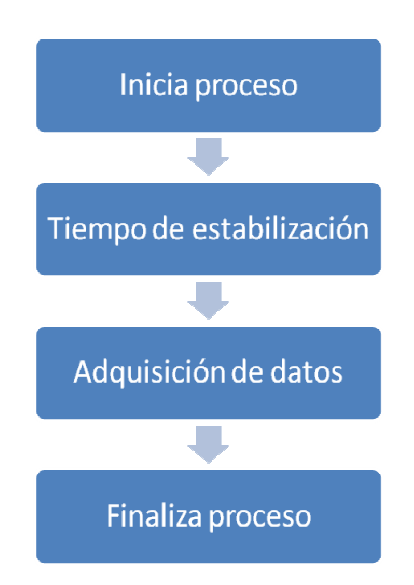

**Figura 2.23**. Diagrama de flujo del proceso escribir.

• Inicia proceso

Una vez que se ha entrado a este proceso, la primera tarea que se realiza es la deshabilitación de los botones de "escribir" y "borrar", así como las opciones de la barra de menú, para evitar que durante la ejecución del evento, se vuelva a pulsar alguno de estos botones y comience la captura de un dato más. Cabe mencionar que los dos botones vuelven a ser utilizables sólo hasta que este proceso termina.

En el caso específico de las balanzas que poseen ventilas eléctricas, durante este primer momento del proceso, se envía un comando que permite el cierre de estas ventilas para evitar que exista alguna alteración en la medición, figura 2.24.

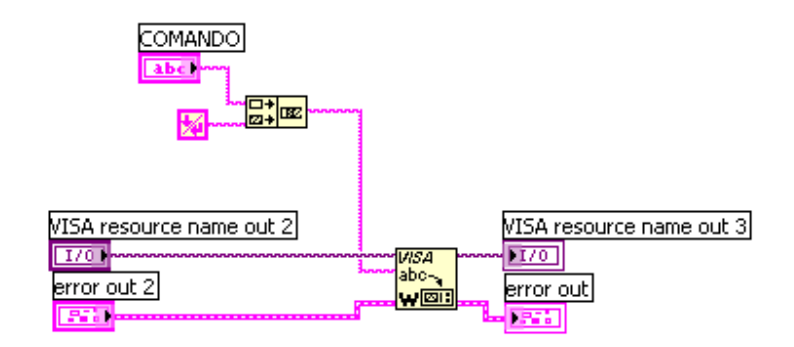

**Figura 2.24.** Código del VI de escritura.

En la figura 2.24, se muestra de manera gráfica el código de escritura del VI que envía el comando a la balanza, vemos que al

escribir el comando se concatena la constante de fin de línea (end-ofline constant) para que exista la comunicación. Este comando es el encargado de permitir el cierre de las ventilas.

• Tiempo de estabilización

Este proceso comprende el lapso de espera que fue predeterminado por el operador, que garantiza la estabilización de la balanza. Este tiempo es determinado desde la pantalla emergente "Nueva Pesa". Mientras este tiempo transcurre, el programa se dedica a leer todos los instrumentos involucrados en la calibración permitiendo así que el operador visualice las variaciones existentes en las lecturas. Estas variaciones aparecen dentro de las "Pantallas de lecturas" (figura 2.2). Este proceso se lleva acabo al mismo tiempo que se espera para la estabilización de la balanza. La función es realizada por el bloque 4 de la figura 2.10.

• Adquisición de datos

Una vez transcurrido el tiempo de estabilización, el valor obtenido de la balanza se inserta dentro de la tabla de lecturas "Captura de datos", en la posición indicada de renglón y columna (como se muestra en la figura 2.25). Esta posición es indicada por las variables "renglón" y "columna", garantizando que ningún valor ocupe un lugar que no le corresponde pues estos apuntadores se van actualizando conforme avanza el proceso.

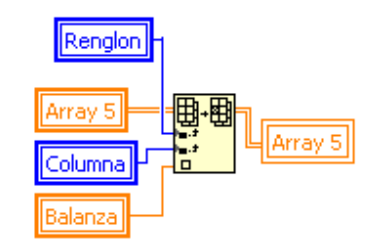

**2.25.** Código de adquisición de lectura.

Al finalizar cada serie de lecturas de la tabla "Captura de datos", de inmediato se ingresan los valores de los instrumentos que miden las condiciones ambientales en las que se llevaron acabo la calibración. Estos valores son ubicados dentro de la tabla "Condiciones ambientales".

Cuando se ha realizado la captura de la última serie definida por el operador, se habilita la elección de envío a Excel tanto en el menú (figura 2.26) como en el botón de la interfaz de usuario. Después de esto, el botón de escribir se deshabilita para evitar riesgos de alteración en el proceso. Para el caso de la mayoría de las balanzas, este paso concluiría el proceso en su totalidad. Sin embargo, para el caso de las que presentan ventilas eléctricas, el programa tiene definido un paso extra que se describe a continuación.

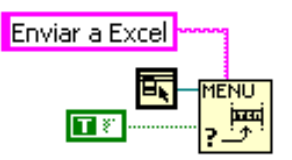

**Figura 2.26.** Código que habilita la opción "Enviar a Excel" del menú.

• Finaliza proceso

Terminada la captura, en el caso de haber trabajado con balanzas con ventilas eléctricas, se envía un nuevo comando que abre las ventilas, permitiendo así que el operador extraiga la pesa calibrada. Para dar aviso de la finalización de la calibración, el programa envía un último comando que genera una señal sonora que notifica del término de la captura de datos.

## **Proceso de borrar serie**

Este evento se realiza cada vez que el operador desea borrar una serie. Para dar inicio a éste, se debe activar desde la barra de menú o presionando el botón "borrar". En la figura 2.27 se muestran las cuatro tareas que se realizan dentro de este proceso.

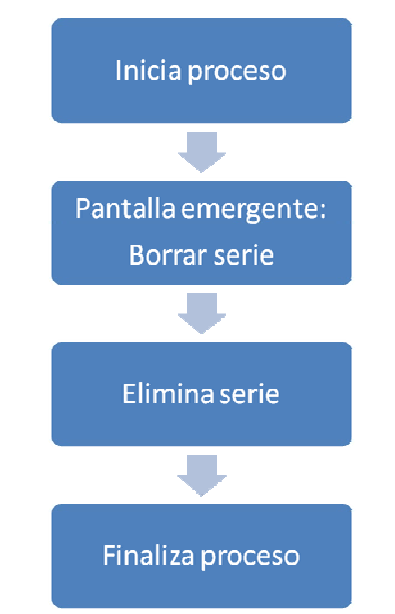

**Figura 2.27.** Diagrama de flujo del Proceso borrar serie.

• Inicia proceso

Cuando el proceso da inicio, en primer lugar se comparan entre ellos los apuntadores "columna" y "serie". Esto se hace con la finalidad de habilitar para su borrado sólo las series que presentan registros.

• Pantalla emergente: Borrar serie

En este evento aparece la pantalla emergente "Borrar Serie" (figura 2.5) en la interfaz de usuario. Esta pantalla permite la elección sencilla de la serie que se ha elegido borrar.

En la figura 2.28 se muestra la ejecución de las dos primeras tareas de este proceso (Inicia proceso y Pantalla emergente: Borrar serie).

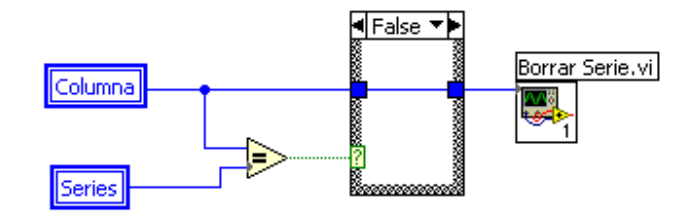

**Figura 2.28.** Diagrama de Inicia proceso y pantalla emergente: Borrar serie.

• Elimina serie

Este evento se encarga de mantener el orden de las series que no han sido borradas. Por ejemplo, en el caso de haber borrado la serie ubicada en la tercera columna, el programa elimina dicha columna y recorre las restantes, ubicándolas en posiciones subsecuentes. También cabe mencionar que, como se debe respetar siempre el número de series o repeticiones de calibración que fueron definidas por el operador, al borrar una columna y recorrerse las demás, la columna vacía es llenada con el valor cero. El código encargado de esta tarea es el ubicado en la figura 2.29.

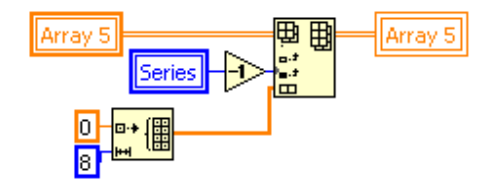

**Figura 2.29.** Código para el llenado de la última columna.

En el caso de que el proceso haya terminado la última calibración, el botón y la opción de menú "Enviar a Excel" son deshabilitados y se habilita la opción de escribir pues la columna que ha sido llenada con ceros, aún no contiene registros de la calibración. Esto con el fin de respetar el número de series definidas por el operador.

#### **Proceso enviar a Excel**

Este evento sólo se activa cuando se ha completado la totalidad de series a calibrar, definidas por el operador. En la figura 2.30 se muestran las tres tareas que comprenden este evento.

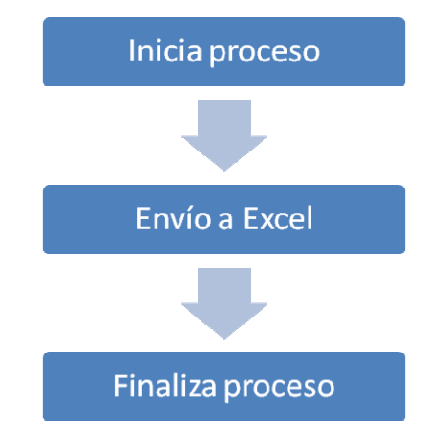

**Figura 2.30.** Diagrama del Proceso enviar a Excel.

• Inicia proceso

En un primer momento, dependiendo del número de series que hayan sido elegidas por el usuario, el programa llena con ceros aquellas que no fueron solicitadas. Esto se debe a que el programa en sí, tiene contemplado un máximo de seis series. En el caso de que el operador haya elegido un número inferior, las series restantes se registran con valores de cero para respetar el procedimiento predefinido.

Después de esto, cada variable que fue obtenida durante toda la calibración (incluyendo los datos del cliente, juego de pesas, etc.), se ubica en las celdas que fueron asignadas dentro de la hoja de Excel. Esta designación fue hecha desde el diseño mismo del programa y el operador carece de posibilidades de alterar este orden.

En la figura 2.31 se muestra como las celdas predeterminadas y los valores reales de cada una de ellas, entran a un *cluster* que permite el ingreso de cada tipo de dato. En este ejemplo se muestra el caso de "arreglo de texto" pero también existe la posibilidad de ingresar arreglos de tablas y de números. Todos estos parámetros ingresan al VI "Excel" para realizar el envío adecuado de cada variable.

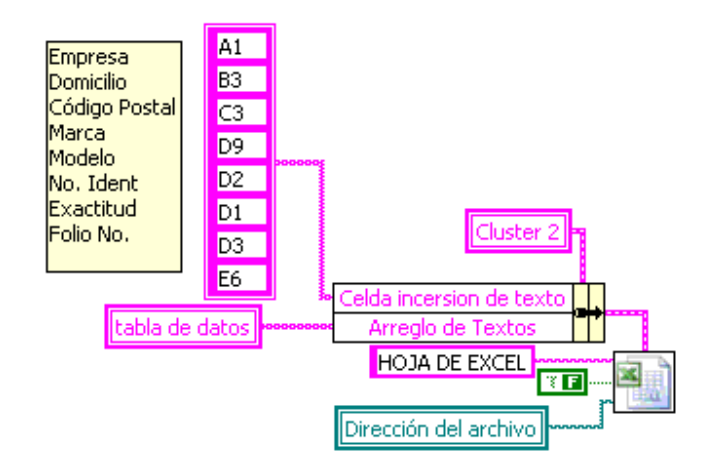

**Figura 2.31.** Código para el envío a Excel.

Por otro lado, este código muestra la forma en que el programa define qué información va a ser enviada y cual será el lugar de su ubicación dentro de la hoja de Excel.

• Envío a Excel

Como ya se mencionó, el envío a Excel es realizado por el VI "Excel". Dentro de este, como se puede apreciar en la figura 2.32, se realizan diversas tareas cuya función es la de gestionar y ordenar cada uno de los tipos de datos que serán ingresados en la hoja de Excel.

- 1) En primer lugar, este VI envía toda la información recolectada a Excel y da la opción de iniciar esta aplicación para poder visualizarla en la hoja de cálculo. Para realizar esto, el programa toma como referencia la dirección que le fue asignada a la plantilla con que se trabaja. El siguiente VI se encarga de ubicar la hoja en la que será vaciada toda la información.
- 2) El segundo paso se aplica para cada una de las distintos tipos de información que se aceptan en el programa. Como ya se mencionó, la información recibida puede ser de tres tipos y estos se ubican en cada uno de los *case* que aparecen en el diagrama. En un primer momento del evento, las celdas en las que se encuentra la información son leídas por la función de tipo comparación de arreglo llamada "Empty Array?". En el caso de que el arreglo leído contenga datos, éstos son diseccionados al *case* que le corresponde dentro del diseño del programa. En caso contrario, es decir, que el arreglo se encuentre vacío, la función pasa a la lectura de los demás arreglos y los ubicara, o no, en los *case* consecutivos.
- 3) Cuando los datos son leídos del *cluster*, este se encarga de elegir lo que se enviará a la hoja de Excel y donde será ubicado. Para realizar esto, el programa se vale del VI "Append Table to Report" en el caso de tablas o del "Append Report Text" en el caso de texto y números. Estos son los encargados de enviar directamente la información a la hoja de Excel.
- 4) Por último, el VI "Safe Report to File" se encarga de salvar el reporte generado para Excel dentro de la dirección que se definió para la plantilla con la que se trabajó. Dependiendo de cada área de trabajo el archivo se encontrará en: C:\nombre del área\nombre del cliente\número de identificación.

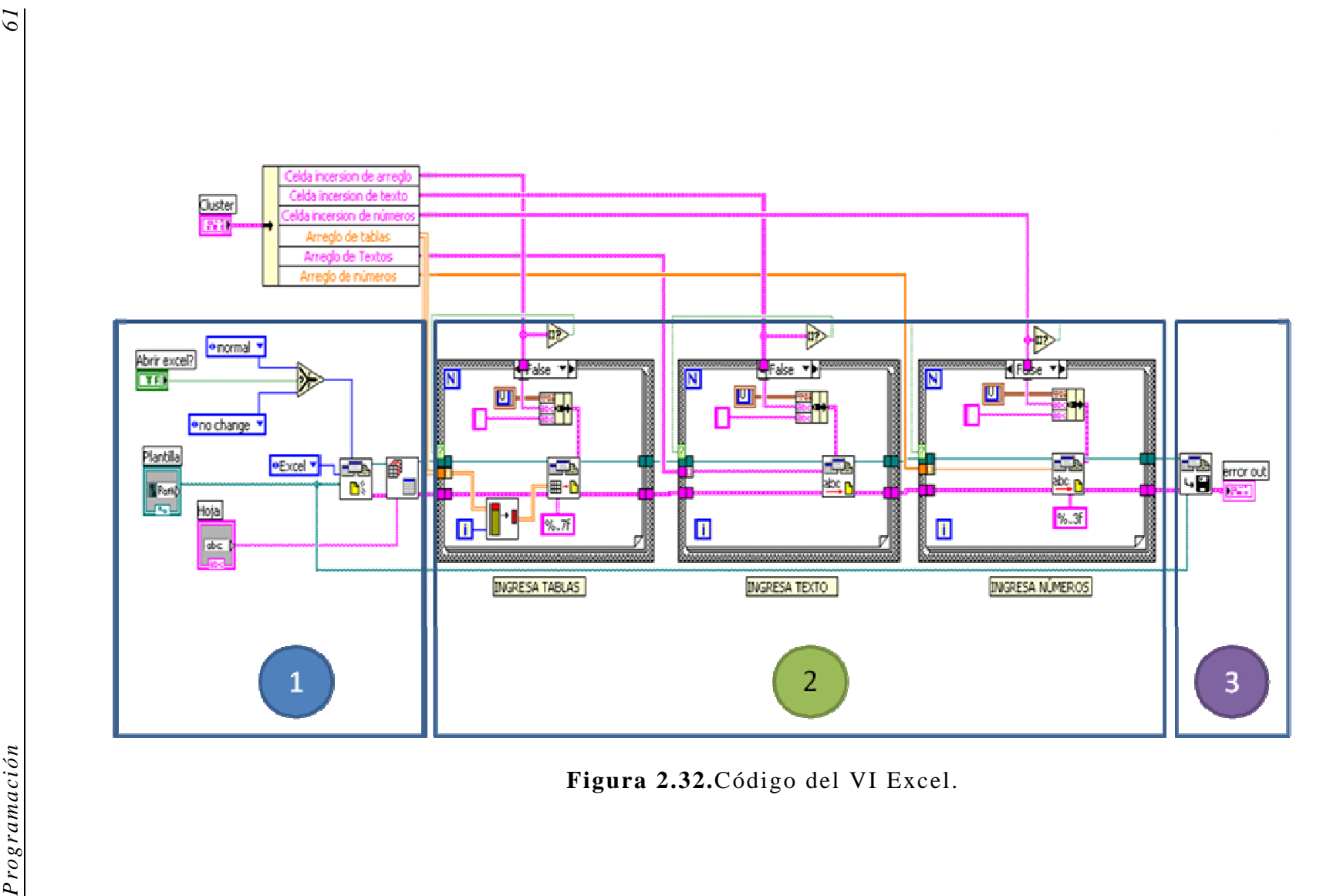

#### • Finaliza proceso

Una vez que los datos fueron enviados a Excel, se haya abierto o no esta aplicación, aparecerá un mensaje emergente en el cual se le informará al operador que la información ya ha sido enviada. Después se preguntará si se desea realizar otra calibración. En caso afirmativo, el programa enviará al operador hasta el nodo A, es decir, al diagrama de flujo de la figura 2.15 (Diagrama de condiciones de calibración). En otras palabras, al inicio del proceso de calibración, saltándose los pasos referentes al llenado de datos del cliente. Este proceso se repetirá cuantas veces lo solicite el operador.

En caso de que se decida no realizar ninguna nueva calibración, el programa entrará al evento de "Proceso de finalización", figura 2.33.

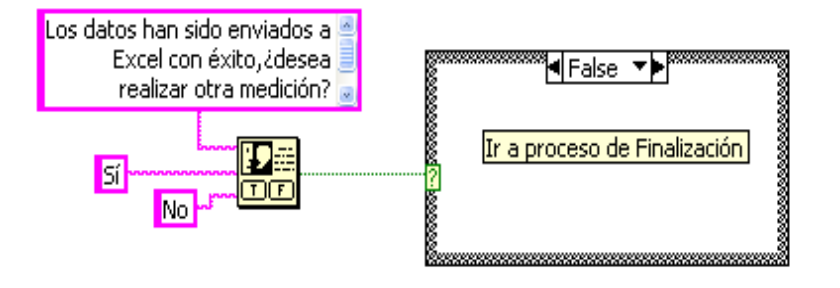

**Figura 2.33.** Código: "Finaliza proceso" del envío a Excel.

## **2.3.5. Proceso de finalización**

En este punto final, la dirección de las plantillas, la dirección de los instrumentos y el número de series, serán guardados en el *archivo de configuración* (figura 2.34). Esto se efectúa con la intención de facilitar la búsqueda de las plantillas y de los instrumentos para utilizarlos en una nueva sesión.

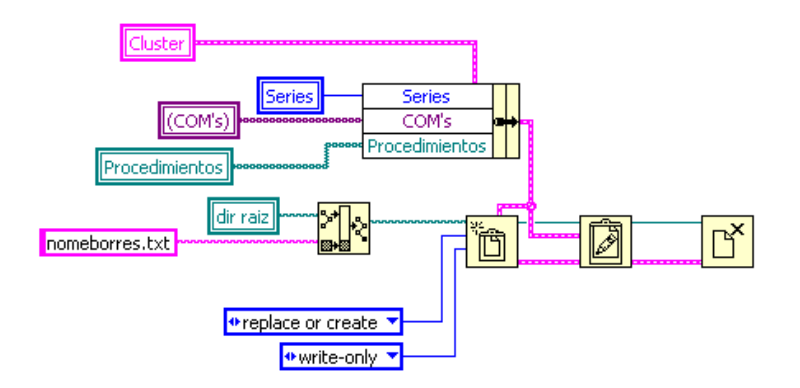

**Figura 2.34.** Código del proceso de finalización.

Por último, el programa finaliza la ejecución del bloque 3 y la del bloque 4. Con esto, el programa cierra la comunicación existente entre él y todos los instrumentos involucrados en el proceso de calibración. Para cerrar esta comunicación, el programa se vale de los VI's "cerrar" de cada uno de los instrumentos. Con esta operación se protege la integridad de los equipos utilizados, tanto la laptop como los instrumentos.
# **Capítulo 3**

# **Resultados y conclusiones**

El CCADET, a través del laboratorio de metrología, se encargó del desarrollo del proyecto "Automatización del laboratorio de metrología del LAPEM" de CFE. Con participación de la facultad de Ingeniería de la UNAM se realizaron una serie de programas, diseñados para alcanzar la automatización de los procedimientos de calibración en diferentes áreas de metrología.

Este proyecto, en específico el concerniente al área de masa y densidad, estuvo organizado en cuatro etapas que comprendían la planeación del proyecto en sí, las visitas programadas para la realización de pruebas y presentación de avances, así como la asignación de recursos económicos. Las cuatro etapas mencionadas son las siguientes:

- Etapa 1: Análisis de los procesos de medición, definición y análisis de los requisitos para el diseño del software.
- Etapa 2: Diseño y desarrollo de las aplicaciones de automatización. Programación del sistema en LabVIEW.
- Etapa 3: Integración, pruebas y evaluación general.
- Etapa 4: Validación, entrega y capacitación.

El desarrollo de estas cuatro etapas puede apreciarse dentro del esquema de la figura 3.1 que representa de manera gráfica, el modelo de trabajo que se eligió para la realización del proyecto. El modelo aplicado en el desarrollo de estas cuatro etapas fue el de "espiral" (figura 1.4). Este modelo se eligió por ser el que mejor respondía a las

necesidades y objetivos del proyecto que buscaba desde un principio, la entrega de un software que no sólo fuera aplicable si no que además, presentara los requerimientos de calidad mínimos para su validación. En su estructura, se puede observar (figura 3.1) como cada una de las etapas antes mencionadas hacían iteraciones constantes con los cuatro cuadrantes que caracterizan a este modelo. Cabe mencionar que la participación del equipo de trabajo termina en la cuarta vuelta del modelo. A partir de ese punto, la responsabilidad en cuanto a las mejoras, actualizaciones y seguimientos, quedará del lado del personal del LAPEM ya que, por la naturaleza cíclica de este modelo, su desarrollo y perfeccionamiento pude alargarse tanto como la vida útil del proyecto pueda alargarse.

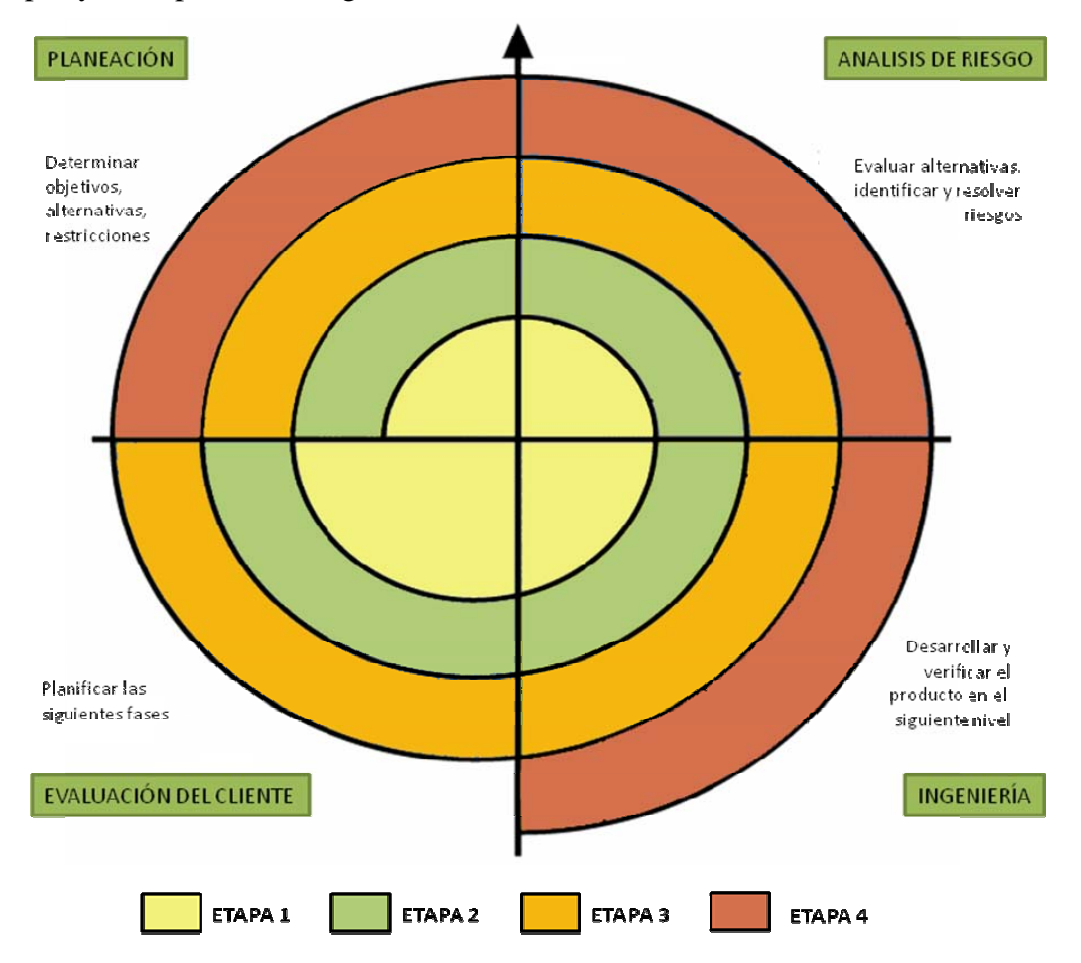

**Figura 3.1.** Relación entre las etapas del proyecto y los ciclos del modelo en espiral.

# **3.1 Resultados**

Durante la etapa 1 del proyecto, se llevó acabo un análisis a detalle de los requerimientos involucrados de los procesos de calibración involucrados a automatizar. Con esta información se lograron determinar las condiciones de los procesos y se hizo la estimación de los recursos materiales que serían requeridos. También en esta etapa se definieron las estaciones de trabajo para cada área de metrología.

En la etapa 2, se inició el desarrollo de los sistemas de automatización.

Durante la etapa 3, se realizó el acoplamiento del hardware, software y algoritmos de los sistemas completos para ejecutar las calibraciones automatizadas.

Finalmente, en la etapa 4, se instaló el hardware y el software que conforman las estaciones de trabajo y se inició el proceso de validación de los procesos automáticos. Además de esto, dio inicio la etapa de capacitación dirigida al personal del LAPEM.

Como se mencionó anteriormente, estas cuatro etapas pasaron por las cuatro fases que definen al modelo de trabajo: Planeación, Análisis de riesgos, Ingeniería y Evaluación del cliente.

A continuación se mostrará una descripción general de cada etapa por medio de tablas donde se incluyen los objetivos de la etapa, su descripción, el método de validación que se usó, así como las herramientas de esta validación y el método de revisión.

#### **3.1.1 Etapa 1**

En esta etapa se consideran los requisitos específicos de la propuesta para la automatización del procedimiento. Para ello, se realizó un estudio de la situación actual de los procedimientos de calibración y equipo de medición involucrado. Por otro lado, se identificaron las actividades que podrían ser sistematizadas dando como resultado una lista de requisitos, mismos que valieron para realizar una propuesta de automatización. La tabla 3.1 muestra el desarrollo de la etapa.

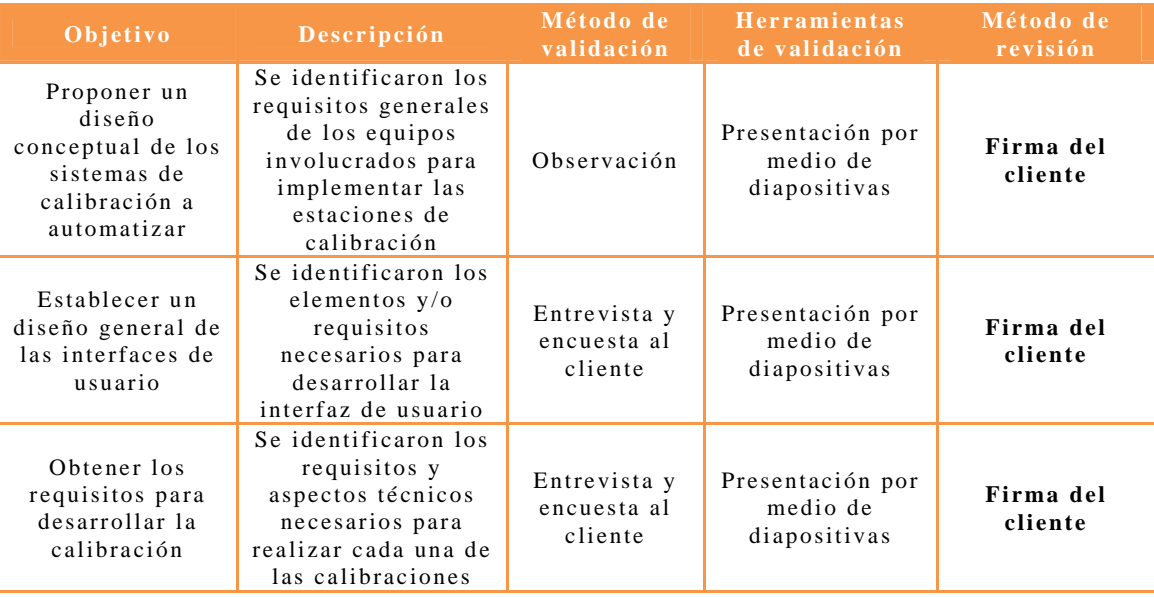

**Tabla 3.1.** Verificación y validación de la etapa 1.

# **3.1.2 Etapa 2**

En esta etapa se inició la programación de la automatización, se definieron las interfaces de comunicación de los instrumentos, se trabajó en conjunto con el operador para diseñar la interfaz de usuario, y a su vez, se desarrolló una versión prototipo del software para ser evaluado por el operador. En la tabla 3.2 se muestran las actividades realizadas en esta etapa.

| Objetivo                                                                             | Descripción                                                                                                    | Método de<br>validación                      | <b>Herramientas</b><br>de validación                 | Método de<br>revisión |
|--------------------------------------------------------------------------------------|----------------------------------------------------------------------------------------------------|----------------------------------------------|------------------------------------------------------|-----------------------|
| Establecer los<br>protocolos de<br>comunicación                                      | Desarrollar los VI's<br>de comunicación<br>para los<br>instrumentos<br>Se realizan pruebas                                                                                                    | Pruebas<br>Validado por el<br>fabricante del | Software de<br>desarrollo                            | Firma del<br>cliente  |
|                                                                                      | de adquisición y<br>transferencia de<br>datos.<br>Verificar que los<br>datos obtenidos por<br>los instrumentos<br>sean los mismos<br>que se desplieguen<br>en la interfaz de<br>usuario y enviados<br>a las hojas de<br>cálculo                                                                                                    | equipo<br>Observación                        | Pruebas de<br>repetitividad.                         |                       |
| Mostrar la<br>funcionalidad<br>parcial de la<br>interfaz de<br>usuario en<br>general | El cliente utilizó<br>una versión<br>prototipo del<br>software para<br>observar<br>características de la<br>interfaz de usuario<br>como son: pantallas<br>emergentes,<br>ventanas de<br>dialogo, botones,<br>indicadores, colores<br>y diseño, tamaño de<br>las fuentes, etc., lo<br>anterior sin tener<br>comunicación con<br>instrumentos | Observación                                  | Software<br>desarrollado y<br>opinión del<br>cliente | Firma del<br>cliente  |

**Tabla 3.2.** Verificación y validación de la etapa 2.

#### **3.1.3 Etapa 3**

Para esta etapa, se instalaron las versiones preliminares del software desarrollado y se calcularon los tiempos de medición empleados en las operaciones manual y automatizada. La tabla 3.3 muestra lo realizado en la etapa.

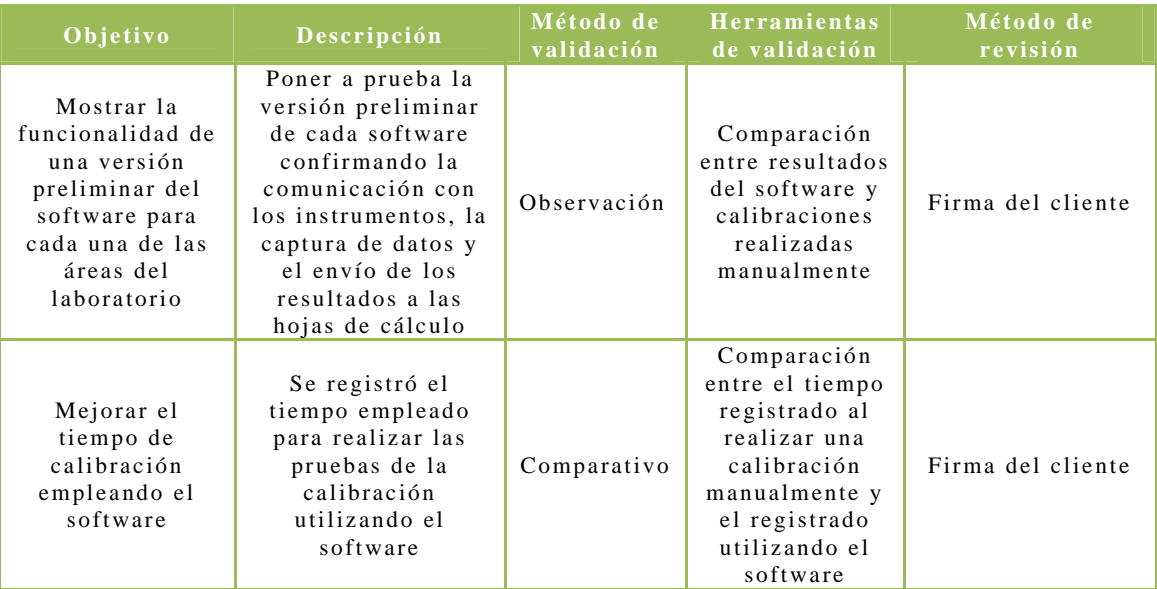

**Tabla 3.3.** Verificación y validación de la etapa 3.

# **3.1.4 Etapa 4**

En la tabla 3.4 se observan las actividades encaminadas a la aprobación final del proyecto.

| Objetivo                                            | Descripción                                                                                                    | Método de<br>validación | Herramientas de<br>validación                     | Método de<br>revisión |
|-----------------------------------------------------|----------------------------------------------------------------------------------------------------|-------------------------|---------------------------------------------------|-----------------------|
| Implementar<br>las estaciones<br>de trabajo         | Instalar en las áreas<br>de masa y densidad<br>el hardware y<br>software con sus<br>conexiones<br>correspondientes          | Encuesta al<br>cliente  | Realizar pruebas                                  | Firma del<br>cliente  |
| Instalar la<br>versión final<br>de cada<br>software | Instalar los<br>programas<br>ejecutables con las                                                                            | Por observación         | Comparación<br>entre resultados<br>del software y | Firma del             |
|                                                     | modificaciones a<br>errores detectados<br>en la etapa anterior                                                              | Comparativo             | calibraciones<br>realizadas<br>manualmente        | cliente               |
| Elaborar<br>Manuales de<br>Usuario                  | Se realizarán los<br>manuales de usuario<br>con la finalidad de<br>operar<br>adecuadamente cada<br>software<br>desarrollado | Manuales                | Revisión del<br>cliente                           | Firma del<br>cliente  |
| Capacitar al<br>personal                            | Dar capacitación al<br>personal del<br>laboratorio de las<br>áreas de masa y<br>densidad                                    | Encuesta al<br>cliente  | Cursos                                            | Firma del<br>cliente  |

**Tabla 3.4.** Verificación y validación de la etapa 4.

Para esta etapa las últimas dos actividades serán realizadas una vez que la administración así lo determine, por lo que quedan contemplados dentro de las actividades a futuro.

# **3.2 Resultados generales**

Como principal resultado, se instalaron las dos estaciones de trabajo para las áreas de masa y densidad, la elaboración de los 4 software que permiten la automatización de la calibración de las pesas, así como la adquisición de datos confiables y su envío a las hojas de cálculo para la elaboración de reportes de calibración, figura 3.2. También se diseñaron las interfaces gráficas que facilitan la interacción del operador con los instrumentos con los que trabaja. Además de eso, se logró diseñar un programa que es totalmente funcional y que carece de errores que impidan su buen funcionamiento o atrasen la calibración solicitada.

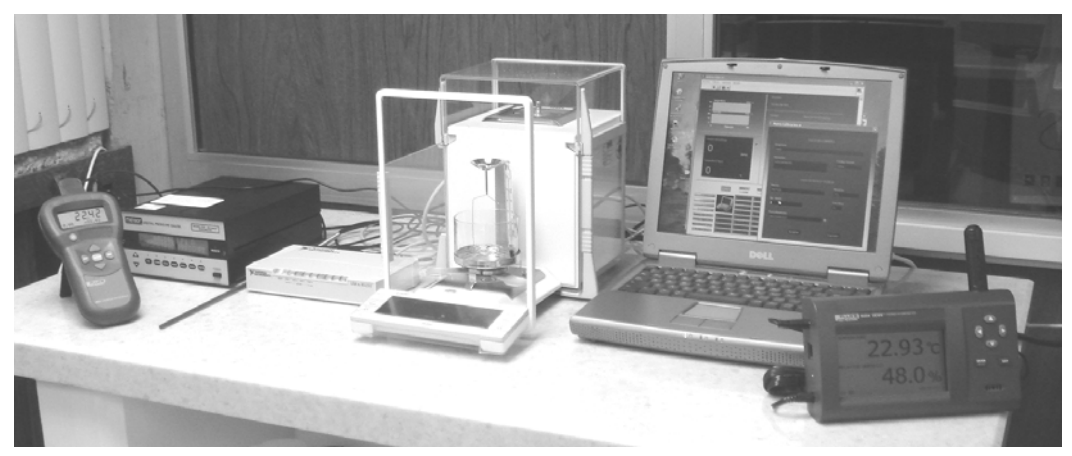

**Figura 3.2.** Estación de trabajo. Imagen cortesía de LAPEM.

## **Resultados obtenidos**

• Se redujo el tiempo de calibración por pesa. Antes de la automatización, las calibraciones de las pesas se realizaban en un tiempo aproximado de 32 minutos. Después de la automatización, el tiempo necesario para el mismo proceso fue de 20 minutos, ahorrando un 37.5% de tiempo trabajo. Cabe destacar que esta automatización logró ahorrar el máximo de tiempo posible. No se pudo lograr un ahorro mayor pues el tiempo de 20 minutos es lo mínimo necesario para la calibración y no depende del funcionamiento del software, sino de la preparación inicial de los equipos.

- Las interfaces de usuario fueron diseñadas para trabajar de manera práctica, eficiente, sencilla y directa.
- En el caso de la captura de datos a las hojas de calibración y su posterior traspaso a las hojas de cálculo, el tiempo que se logró ahorrar fue mayor al 90%.
- También se logró evadir los errores de tipo humano. Los datos obtenidos de las pruebas son organizados en las hojas de cálculo tal y como son solicitados, sin que el operador tenga que realizar ningún tipo de trabajo manual para ello.
- Con la automatización, el ahorro de tiempo permite realizar una mayor cantidad de eventos, aumentando la eficiencia del trabajo.
- Gracias a la automatización, el personal del LAPEM, en específico los operadores de las áreas de masa y densidad, pudieron estandarizar las hojas de cálculo y los reportes de calibración. Esto facilitó el envío a Excel.
- Se cumplió con la mayoría de los puntos asentados en los *Formatos de evaluación técnica y valoración de usuario* de cada etapa (figura 3.3).
- Además, este proyecto abrió las puertas a posteriores colaboraciones con la CFE.

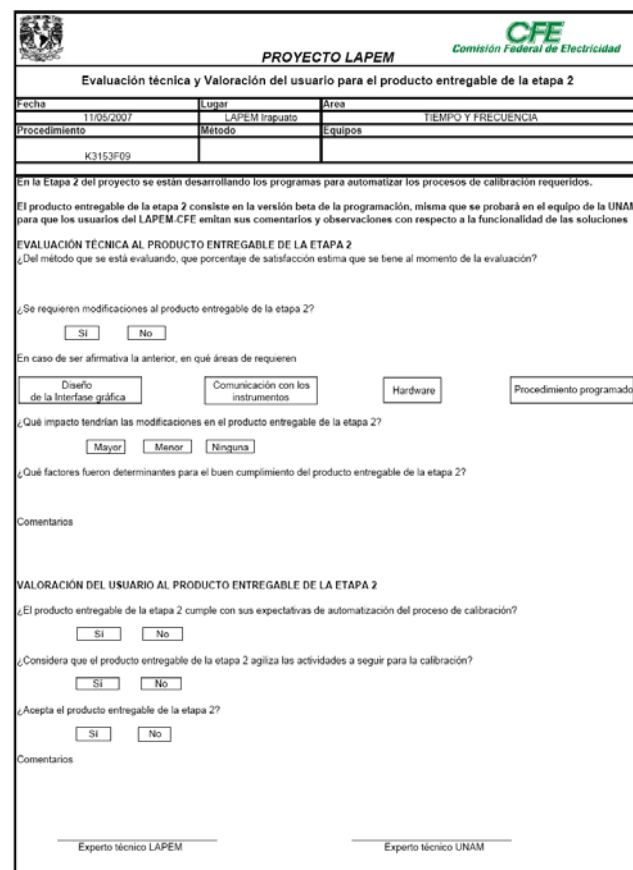

**Figura 3.3**. Formato de evaluación técnica y valoración de usuario.

# **3.3 Procedimiento general para realizar una calibración**

#### **Previo a la calibración**

El operador deberá de armar la estación de trabajo tal y como aparece en el "Esquema general de sistema" (ver figura 2.1). Para esto es necesario tomar en cuenta los siguientes puntos:

1) Se debe de verificar que todo el equipo se encuentre disponible. Esto comprende balanzas, termo/higrómetros, barómetro y termómetro digital.

Advertencia: Las balanzas no se deben de encontrar en modo *standby*, éstas deben de estar encendidas.

2) Los instrumentos que utilizan la interfaz RS-232 deberán estar conectados al convertidor USB-232 de National Instruments, ver anexo A.2.

3) El convertidor USB-232 deberá conectarse en alguno de los puertos USB que se encuentran en la computadora portátil.

Advertencia: El operador deberá verificar que el indicador del convertidor del extremo izquierdo (READY), se encuentre en amarillo. Ese color indica que el convertidor esta listo para ser usado.

4) El operador deberá conectar el barómetro por medio del cable GPIB-USB-HS de National Instruments, a cualquiera de los puertos USB de la computadora, ver anexo A.3.

#### **Inicializar software**

- 1) Ejecutar el programa correspondiente al método de calibración en cuestión.
- 2) Verificar que todo el equipo se encuentre conectado para que el programa pueda reconocer los instrumentos. En caso de que algún instrumento no sea reconocido (en este caso aparecerá un mensaje emergente que dará aviso de la falta), el instrumento deberá apagarse para rectificar la conexión para después encenderlo nuevamente y continuar con la búsqueda.
- 3) En caso de ejecutar por primera vez el programa, se debe ubicar o referenciar las platillas que correspondan a los procedimientos a realizar. Para ello se debe seguir la siguiente ruta desde la barra de menú: opciones > configuración.

Nota: La reubicación de las plantillas no sólo se puede realizar en la primera ejecución del programa. El operador tiene la opción de realizarla cuando lo considere necesario.

- 4) En el caso de iniciar una nueva calibración, el operador deberá presionar Ctrl + N o elegir en el menú la siguiente ruta: archivo > nueva calibración. Esto abrirá la pantalla de "Nueva Calibración" (figura 2.3) donde deberá llenar los datos que se le solicitan para poder continuar con el proceso.
- 5) En el caso de abrir un reporte de calibración ya existente, el operador deberá presionar Ctrl. + A o elegir del menú la siguiente ruta: archivo > abrir. Esto abrirá la pantalla "Abre Reporte" (figura 2.18) donde el operador elegirá el reporte que desee.
- 6) Después de realizar el paso 4 o 5, aparecerá la pantalla "Nueva Pesa" (figura 2.4). en esta pantalla, el operador deberá ingresar

los datos que le son solicitados para llevar acabo el proceso de calibración.

- 7) Para dar inicio a la calibración, el operador debe de presionar el botón "Inicio" que se ubica en la interfaz de usuario.
- 8) Iniciada la calibración, el operador debe de presionar el botón "Escribir", ubicado en la interfaz de usuario o presionar Ctrl + E, una vez que las pesas han sido colocadas en la balanza. Este paso se realizará todas las veces que sean necesarias hasta completar la totalidad de las series o repeticiones.
- 9) En caso de que el operador requiera eliminar alguna de las series, deberá presionar el botón de "Borrar" o Ctrl + B.
- 10) Una vez terminada la calibración, el operador deberá presionar el botón "Enviar a Excel" o pulsar Ctrl + X. Esto abrirá la pantalla "Observaciones" (figura 2.6), donde deberá completar la información en caso de considerarlo necesario.
- 11) Una vez que los datos han sido enviados a Excel, aparecerá una pantalla que dará al operador la opción de realizar una nueva calibración o salir del sistema. En caso de continuar calibrando, deberá seguir los pasos a partir del marcado con el 4.

# **3.4 Conclusiones**

El proyecto logró crear un sistema que, de manera automática, realiza las calibraciones de juegos de pesas de clase de exactitud E2, F1, F2, M1, M2 y M3 para las áreas de masa y densidad del LAPEM. El software permite un mejor manejo de datos por parte del operador pues convierte la captura de estos en un proceso, ágil y rápido.

En general, el proyecto logró alcanzar los objetivos propuestos en torno a la reducción de tiempo y los errores de tipo humano durante la calibración. Esto aumenta el grado de confiabilidad en los resultados y registros arrojados por la calibración.

Por otro lado, el nivel de confianza relacionado al uso de equipos para cronometrar tiempo o para medir las condiciones ambientales en las que se llevaba acabo la prueba también se elevó, ya que los tiempos de estabilización se pueden establecer en el programa y las mediciones de temperatura, humedad y presión se capturan automáticamente en el programa. Estos puntos son los que garantizan la calidad de la medición.

# **3.5 Trabajo a futuro**

Como una proyección a la etapa 4 del proyecto se plantean los siguientes puntos, mismos que podrán ser aplicados por el equipo responsable del LAPEM:

- La validación del software según los estatutos previstos por LAPEM. Esto logrará que el software sea aplicado en los procesos de calibración del laboratorio, mismo que lo integrará a los manuales de procedimientos de la institución.
- Ofrecer cursos de capacitación para el personal de cada área del laboratorio y entregar el software de manera formal, así como de los manuales de operación del equipo para los procesos automatizados.
- Se entregaran las estaciones de trabajo con sus respectivos programas ejecutables que permitirán la manipulación de datos obtenidos en los instrumentos de medición y su envío a hojas de cálculo con la finalidad de obtener como producto final, los informes o reportes de calibración.
- Se supervisarán las estaciones de trabajo a través de la red local del LAPEM.
- El personal de LAPEM dará seguimiento al software con el fin de mejorarlo para así prolongar la vida útil del mismo.

# **Anexo**

# **Interfaces de comunicaciones**

A continuación, se presenta una breve descripción de las interfaces de comunicación más usuales en la conexión de instrumentos de medición con computadoras.

## **A.1. Norma RS-232-C**

En 1969, la EIA (Asociación de Industrias Electrónicas), los Laboratorios Bell y los fabricantes de equipos de comunicaciones, formularon cooperativamente y emitieron el EIA RS-232 (Recomended que casi inmediatamente experimento revisiones menores, convirtiéndose en el RS-232-C. Para su estudio, se distinguen dos partes o bloques bien diferenciados [21]:

- Bloque 1: Norma asociada a la conexión. Hace referencia a un conjunto de reglas que por convenio adoptan todos los fabricantes de equipos para lograr su compatibilidad.
- Bloque 2: Hardware asociado. Para realizar la conexión definida en el bloque 1 es necesario una circuitería que la soporte (en nuestro caso, una tarjeta insertada en la computadora, y por lo tanto con una dirección determinada)

Se debe especificar que la conexión RS-232-C fue desarrollada para un único propósito, establecida por su título:

*Conexión entre un Equipo Terminal de Datos y un Equipo de Comunicaciones de Datos empleando Intercambio de Datos binarios en serie.* 

Normalmente, los dispositivos que intervienen en una comunicación serie son: el Equipo Terminal de Datos (DTE del inglés Data Terminal Equipment.), que suele ser una PC y el Equipo de Comunicación de Datos (DCE del inglés Data Communications Equipment) generalmente a un módem, aunque su aplicación ha derivado en la interconexión serie de un DTE y un periférico como impresoras, scanners, etc.

El tiempo necesario para la transmisión de un byte es realmente mayor que el correspondiente a la transmisión de ocho bits individuales. Deben añadirse otros bits suplementarios. El conjunto de bits completo a enviar puede ser el siguiente:

- Bit de inicio.(start)
- Bits de datos  $(7/8)$ .
- Bit de paridad. Este bit se utiliza para comprobar si los bits de datos han sido bien recibidos. Existen estas variantes:
	- o Paridad par. Si la suma de los bits de datos es par, el bit de paridad es 1, si es impar, el bit de paridad es 0.
	- o Paridad impar. Si la suma de los bits de datos es impar, el bit de paridad es 1, si es par, el bit de paridad es 0.
	- o Sin paridad. No se utiliza el bit de paridad.
- Bit de paro (stop). Pueden ser uno o dos bits.

Como puede observarse en la figura A.1, será necesario enviar un mínimo de 10 bits por cada byte. Esto provocará una disminución de velocidad respecto a la transmisión en paralelo, pero es aceptable para los dispositivos externos usualmente utilizados. La menor velocidad es compensada por el incremento de seguridad y alcance de la señal.

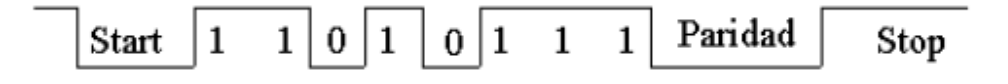

**Figura A.1.** Conjunto de bits RS-232.

#### **A.1.1. El conector**

El conector en sí, consta de 25 patillas, llamado DB-25, aunque en muchos equipos se utilizan conectores de 9 patillas, DB-9. En la figura A.2 se muestran las patillas realmente importantes del RS-232-C para microordenadores, si bien, en algunos casos, el fabricante de equipos puede utilizar cualquiera de las restantes.

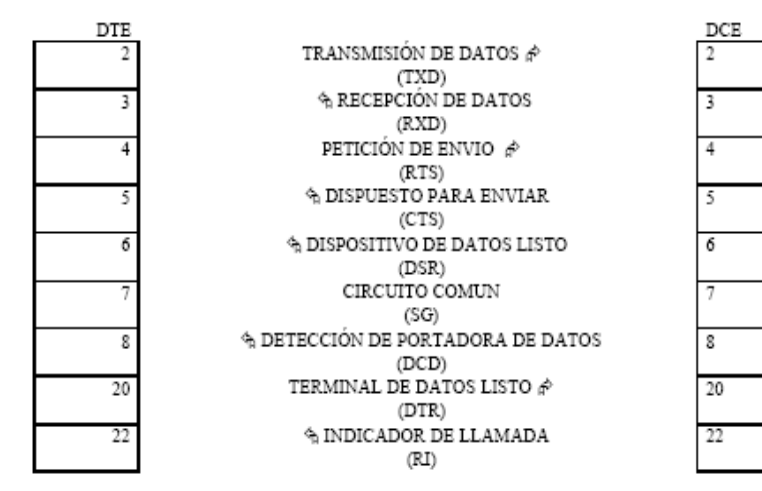

**Figura A.2.** Patillas del conector.

La función de cada una de las patillas la impone la norma:

- **Patilla2:** TRANSMISIÓN DE DATOS (TXD): Transmite datos del DTE (Ordenador) hacia el DCE (Modem).
- **Patilla3:** RECEPCIÓN DE DATOS (RXD): Transmite datos del DCE hacia el DTE.
- **Patilla4:** PETICIÓN DE ENVÍO (RTS): Patilla de control, salida de propósito general del DTE. Sus usos varían ampliamente
- **Patilla5:** DISPUESTO PARA ENVIAR (CTS): Patilla DE control, entrada de propósito general del DTE. Sus usos varían ampliamente. Normalmente mediante esta patilla el DCE indica cuando está preparado para aceptar datos para su posterior transmisión.
- **Patilla6:** DISPOSITIVO DE DATOS LISTO (DSR): Patilla de control, entrada de propósito general que indica al DTE que el DCE está encendido y listo para funcionar.
- **Patilla7:** CIRCUITO COMÚN (SG). Es obligatoria, punto de referencia de todos los voltajes de la conexión
- **Patilla8:** DETECCIÓN DE PORTADORA (DCD): Patilla de control, entrada de propósito general del DTE
- **Patilla20:** TERMINAL DE DATOS LISTO (DTR). Patilla de control, salida de propósito general del DTE usada generalmente para indicar al DCE que el DTE está encendido y listo para funcionar.
- **Patilla22:** INDICADOR DELLAMADA (RI). Patilla de control, entrada de propósito general usada para indicar el DCE al DTE

que se está recibiendo una llamada telefónica. Entrada, por regla general, solo tiene sentido cuando el DCE es un MODEM.

Los nombres de la señal y su número de patilla son exactamente los mismos para el DTE y para el DCE. Son, sin embargo, exactamente opuestos funcionalmente, una salida en el DTE es una entrada en el DCE v viceversa.

Evidentemente para que exista flujo de datos entre dispositivos RS-232 únicamente serán imprescindibles las patillas 2 (TXD), 3 (RXD) y 7 (CIRCUITO COMÚN). Las demás podrán ser eliminadas, según el caso, ya que nos proporcionan los diferentes estados de los dispositivos conectados.

En la figura A.3 se muestra la relación entre las patillas de DB-25 y el DB-9 usado por muchos equipos:

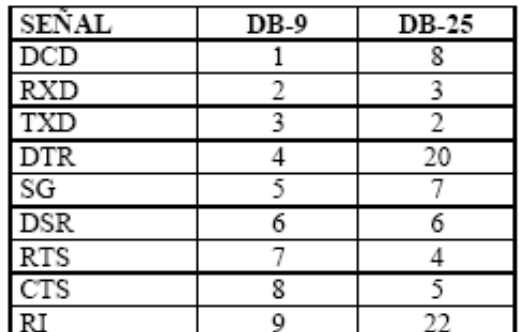

**Figura A.3.** DB-9 y DB-25.

#### **A.1.2. Niveles lógicos del RS-232-C**

Los datos se transmiten con lógica negativa, es decir, un voltaje positivo en la conexión representa un 0, mientras un voltaje negativo representa un 1.

#### **Definiciones lógicas para las salidas RS-232-C**

El 1 está asignado a niveles negativos de voltaje, y el 0 a los positivos. Para garantizar un 0, una patilla de salida debe mantener un voltaje entre  $+5$  y  $+15$  v. Similarmente, un 1 garantizado debe estar entre –5 v y –15v. La banda muerta entre +5 y –5 se conoce como la región de transición, donde los niveles lógicos no están definidos. Esto significa que cualquier salida entre  $+5$  y  $-5$  voltios puede interpretarse ambiguamente como 0 ó 1, figura A.4.

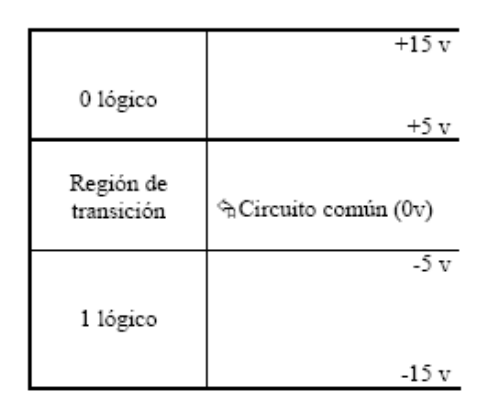

**Figura A.4.** Definiciones lógicas para las salidas.

#### **Definiciones lógicas para las entradas RS-232-C**

La única diferencia entre esta definición y la de las salidas es el ancho de la región de transición. La zona lógica indefinida de la entrada es únicamente de 6 voltios, mientras el área correspondiente para la salida es de 10v. Esta diferencia entre voltajes se conoce como margen de ruido, figura A.5.

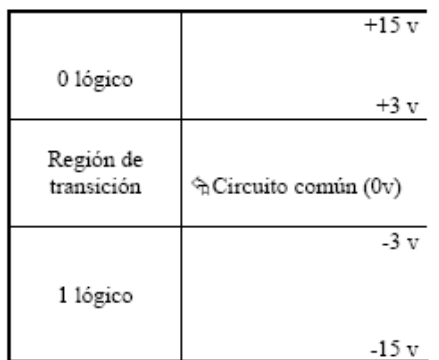

**Figura A.5.** Definiciones lógicas para las entradas.

En cuanto a los niveles lógicos de control y acoplamiento:

- Las entradas están habilitadas cuando son positivas y deshabilitadas cuando son negativas.
- Las salidas están afirmadas cuando son positivas e inhibidas cuando son negativas.

#### **A.1.3. Tipos de conexiones**

A pesar de la gran difusión de la norma RS-232-C no existe un único modelo estándar de cable que permita la interconexión de dos dispositivos RS-232-C cualquiera, sino que varía dependiendo de dos factores:

- 1) El género de dispositivo. Si se trata de dos dispositivos de distinto género la conexión es la natural, es decir se conectan entre si la patillas con el mismo número. Sin embargo si el género es el mismo es necesario intercambiar algunas patillas con el fin de mantener las entradas unidas con las salidas.
- 2) El tipo de control de flujo de la comunicación. Si este se hace a través de algún protocolo software, como el XON/XOFF, basta con las líneas de transmisión y recepción de datos, puesto que el control se realiza a través de estas. En el caso de control de flujo por hardware son necesarias más líneas para la gestión de la comunicación. Existen, además, algunas formas de control de flujo híbridas a través de software ayudadas por algunas líneas hardware.

La conexión natural del estándar RS-232-C es entre un DTE, por ejemplo un PC, y un DCE, como un módem. Si el control de flujo es por hardware las señales de control cobran mayor importancia. El módem debe saber si el PC está listo antes de contestar automáticamente a una llamada, y el PC debe saber si el módem está encendido y si está recibiendo la señal de transmisión del sistema remoto. La forma adecuada de unir un DTE con un DCE es conectar los pines cuyos números son iguales, es decir el 1 del DTE con el 1 del DCE, el 2 con el 2 y así hasta la línea 25. En el caso de que la conexión sea sólo asíncrona, basta con conectar las nueve líneas que son necesarias (2, 3, 4, 5, 6, 7, 8, 20 y 22), figura A.6.

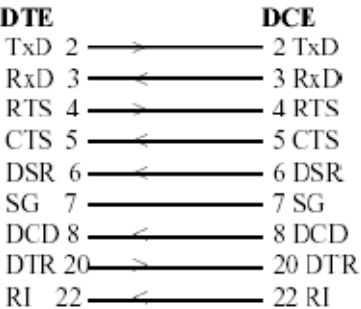

**Figura A.6.** Conexión entre un DTE y un DCE.

Si además el control de flujo de datos entre el DTE y el DCE se realiza mediante software (utilizando un protocolo como el Hayes para los módems) solo es necesario unir tres líneas (2, 3, y 7) ya que las utilizadas para el control de flujo por hardware ya no serían necesarias.

Uno de los usos no estándar más comunes de la norma RS-232-C es la conexión de dos DTE entre si. La forma más sencilla de conectar dos DTE (por ejemplo dos PC's) es unir la línea 2 de unos de ellos a la 3 del otro, y del mismo modo la 2 del segundo DTE a la 3 del primero, Figura A.7. En la versión más básica de este tipo de cable, que se denomina "de módem nulo", no se conecta ninguna de las otras patillas excepto la tierra (7), que conforma el retorno común para los circuitos transmisor y receptor.

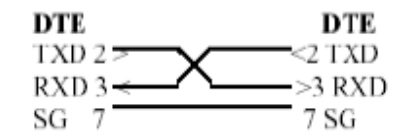

**Figura A.7.** Conexión entre dos DTE.

Un cable de tres hilos es suficiente, y funcionará con la mayoría de los programas (los que emplean control de flujo de la comunicación software), pero no con todos.

Algunos programas inspeccionan las líneas CTS, DSR y DCD y no funcionaran a no ser que alguna o todas estas señales sean 0 lógico u ON (control de flujo hardware). No obstante se puede engañar al programa conectando adecuadamente entre si las líneas de control de los dos DTE. Existen muchos ejemplos de estos tipos de cableados, dependiendo normalmente su configuración del software de comunicaciones empleado.

## **A.2. NI USB-232 Series**

El convertidor NI USB-232 de National Instrument transforma el puerto USB (Universal Serial Bus) en varios puertos asíncronos seriales para instrumentos con comunicación serial, figura A.8 [15]. Están disponibles versiones para 1, 2 o 4 puertos usando el estándar RS-232. Incluye un software con driver para el sistema operativo Windows 2000/XP. Se adapta a cualquier aplicación como al estándar puerto serial o a las que se escriben con NI-VISA. Adicionalmente, el software permite seleccionar entre un modo de transferencia DTE o DCE.

Se desarrolla en ambientes como Visual Basic, Visual C++ y Excel. Se recomienda utilizarlo en National Instruments LabVIEW, LabWindows/CVI y Measurement Studio, los cuales pueden accesar al puerto serial utilizando las librerías de comunicaciones del estándar RS-232.

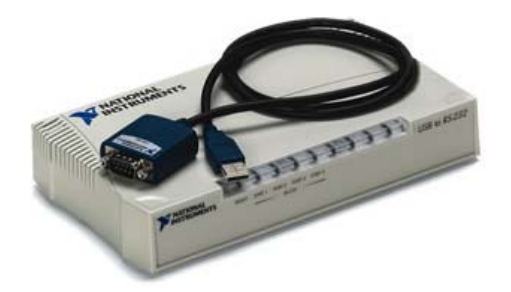

**Figura A.8.** Convertidor NI USB-232.

# **Especificaciones**

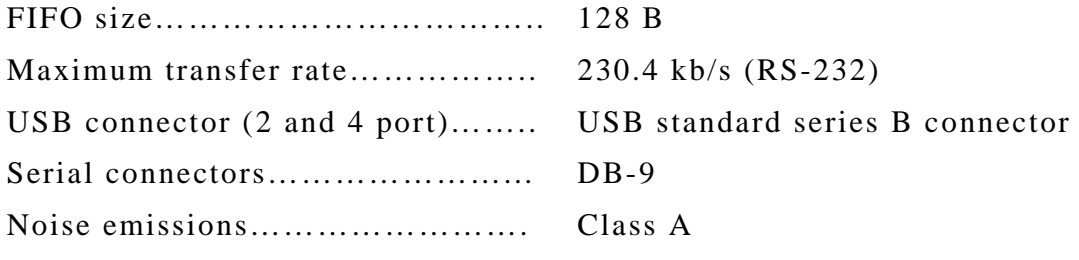

## **Power Requirements**

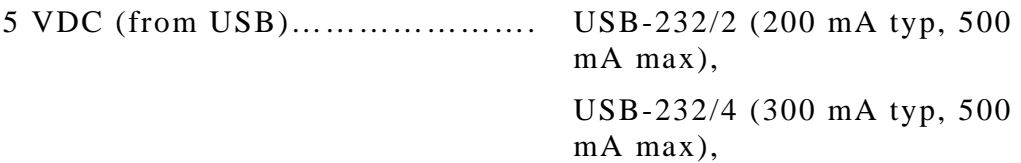

#### **Operating Environment**

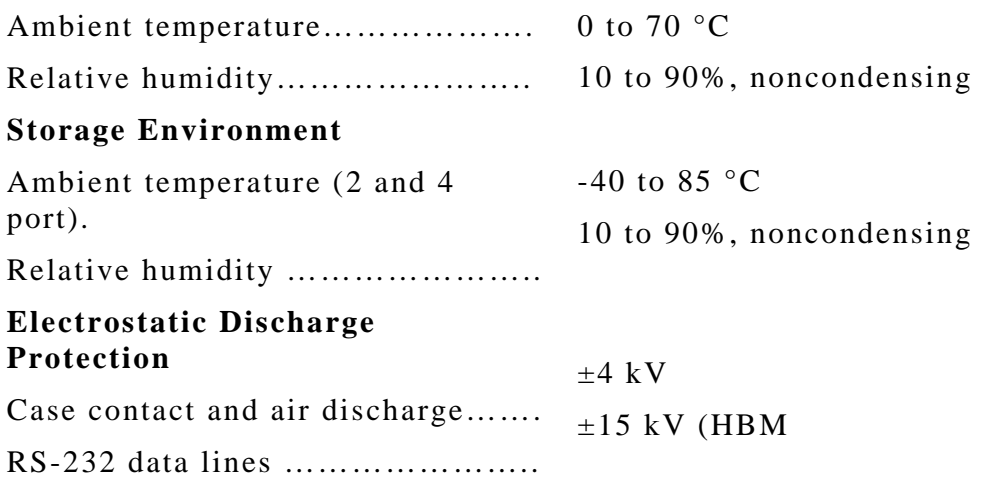

# **A.3. General Purpose Interface Bus (GPIB)**

GPIB es un bus y protocolo estándar para el control y comunicación con instrumentos de medición, que permite configurar sistemas automatizados en el laboratorio y en la industria con gran flexibilidad y potencia [18].

#### **A.3.1. Historia**

El primer antecedente fue desarrollado en 1960 por Hewlett-Packard, su nombre original fue HP-IB, utilizaba un simple bus en paralelo y varias líneas de control individual.

La estandarización llegó en 1975 por el *Institute of Electrical and Electronics Engineers* en referencia como *IEEE Standard Digital Interface for Programmble Instrumentation*, IEEE-488-1975 ó 488.1. Se definían los parámetros mecánicos, eléctricos y el protocolo básico de GPIB. Mientras que en 1987 el estándar *IEEE-488.2 Codes, Formats, Protocols and Common Commands for IEEE-488.1* delimitó en forma más concreta la sintaxis de programación, definiendo comandos, formato de mensajes, estructuras de datos, protocolos de error y estado de los instrumentos.

A pesar de los estándares IEEE 488.1 y 488.2, existía libertad para que cada fabricante eligiera los comandos para sus instrumentos. En 1990 un grupo de empresas fabricantes de instrumentos acordaron crear un conjunto de órdenes con una sintaxis común y que respetaba los principios del estándar 488.2, surge así el SCPI (Comandos Estándar para Instrumentos Programables).

Las normas SCPI e IEEE 488.2 tratan las limitaciones y las ambigüedades de la norma original IEEE 488. La norma IEEE 488.2 permite la posibilidad de diseñar sistemas de test más compatibles y más productivos. La norma SCPI simplifica la tarea de programación definiendo un único conjunto de comandos comprensible para los instrumentos programables, sin importar el tipo o el fabricante.

El estándar IEEE 488.1 simplifica enormemente la interconexión de los instrumentos programables, definiendo claramente las especificaciones mecánicas, eléctricas, y el protocolo hardware. Inicialmente, los instrumentos de diversos fabricantes se conectaron por el cable estándar.

En concreto, la norma IEEE 488.1 no direccionaba formatos de datos, informes de estado, protocolos de intercambio de mensajes, comandos de configuración comunes, o comandos específicos de cada instrumento.

La norma IEEE 488.2 realzó y consolidó la IEEE 488.1 estandarizando formatos de datos, informes de estado, gestión de errores, las funciones del controlador, y los comandos comunes a los cuales todos los instrumentos debían responder de una manera determinada. Estandarizados estos elementos, los sistemas IEEE 488.2 son mucho más compatibles y fiables. El IEEE 488.2 se enfocó principalmente a los asuntos de protocolo del software, manteniendo así la compatibilidad con el estándar orientado a hardware del IEEE 488.1.

El SCPI se construyó basándose en el IEEE 488.2 definiendo los comandos específicos de cada instrumento y estandarizando la programación de los mismos. Los sistemas de SCPI son mucho más fáciles de programar y de mantener. En muchos casos, se puede intercambiar o actualizar los instrumentos sin tener que cambiar el programa.

Los comandos SCPI se escriben como texto ASCII, tienen una estructura jerárquica por niveles, separados por dos puntos (:). Los caracteres en mayúsculas son necesarios para especificar la orden, mientras que los que están en minúsculas pueden suprimirse, sirviendo sólo para facilitar la lectura al programador.

Los comandos en sí pueden ser escritos indistintamente en mayúsculas o minúsculas como se muestra en el siguiente código:

```
HORizontal:MAIn:SCAle <valor> 
HOR:MAIN:SCA <valor>
```
Cada instrumento posee un set de instrucciones orientado a realizar determinada función en vía remota a través de una PC.

National Instruments desarrolló y patentó el protocolo de alta velocidad hadshake GPIB (llamado HS488) para incrementar la velocidad de transferencia de datos en sistemas GPIB. Todos los dispositivos involucrados en la transferencia de datos deben soportar el protocolo HS488, si algún dispositivo no-HS488 se incorpora al sistema, los dispositivos HS488 usan automáticamente el protocolo handshake IEEE 488.1.

Existe además una nueva estandarización, que permite acceder a instrumentos del más alto nivel sin importar el tipo de interfaz de comunicación, GPIB o puerto serie. Un convenio entre Agilent y National Instruments creo el estándar VISA (Virtual Instruments Software Architecture).

# **A.3.2. Características generales de un cable GPIB**

El bus de transmisión de datos de GPIB es de 8 bits en paralelo, y lógica negativa con niveles TTL. Verdadero si el voltaje es  $\leq 0.8$  V y falso si el voltaje es  $\geq 2.0$  V. Los cables y conectores constan de 24 pines, repartidos como se muestra en la figura A.9.

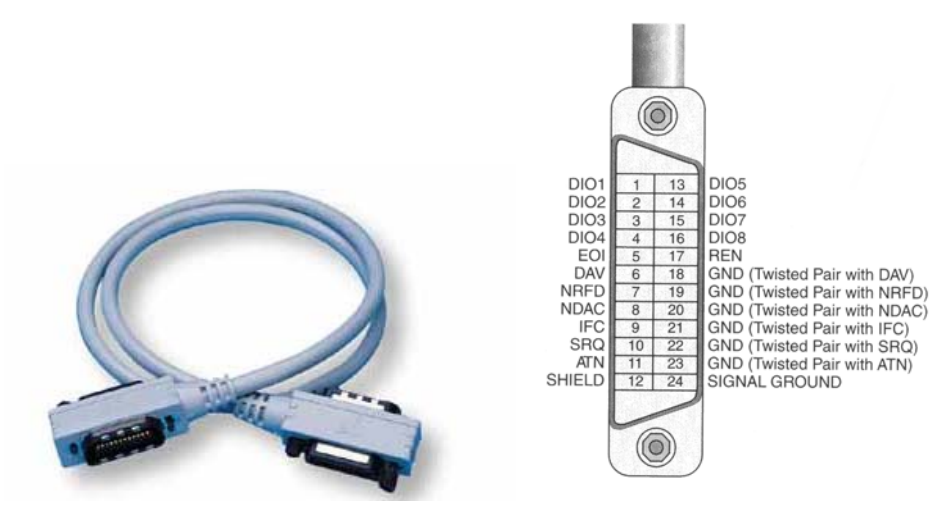

**Figura A.9.** Cable GPIB.

Las ocho líneas de datos, DIO1 a DIO8, llevan tanto datos como mensajes de comando. El estado de la línea de Atención (ATN) determina si la información son datos o comandos. Todos los comandos y la mayoría de los datos utilizan el código ASCII o ISO de 7-bit, el octavo bit, DIO8 define la paridad o no se utiliza.

Cuenta con 3 líneas para el control asíncrono de la comunicación: NRFD, NDAC y NRDAV. Mediante estas líneas se verifica la correcta transmisión de los datos, que es una de las fortalezas del GPIB.

- NRFD (no preparado para datos, Not Ready For Data): Indica cuando un dispositivo está o no preparado para recibir un byte de mensaje.
- NDAC (no datos aceptados, Not Data Accepted): Indica cuando un dispositivo ha validado o no un byte de mensaje.
- DAV (datos válidos, DAta Valid): Indica cuándo las señales en las líneas de datos son estables y se pueden aceptar con seguridad por los dispositivos.

Se cuenta con 5 líneas que gestionan la transmisión de comandos (ATN, IFC, REN, SRQ y EOI).

- ATN (atención, ATtNtion): El Controlador pone ATN en verdadero cuando utiliza las líneas de datos para enviar comandos, y falso para enviar mensajes de datos.
- IFC (borrado de Interfaz, InterFace Clear): El Controlador del Sistema inicializa el Bus.
- REN (remoto permitido, Remote ENable): El Controlador del sistema habilita al dispositivo GPIB modo remoto o local.
- SRQ (petición del servicio, Service ReQuest): El dispositivo GPIB solicita atención al controlador.
- EOI (termina o identifica, End Or Identify): La línea de EOI tiene dos propósitos. El instrumento utiliza la línea de EOI para marcar el fin del mensaje, y el controlador solicita información a los dispositivos.

El resto del cable está compuesto por las tierras de las diferentes líneas.

Para que el bus GPIB alcance la velocidad de transmisión para el que fue diseñado (hasta 8 Mbytes/s) deben cumplirse los siguientes requisitos:

- Debe de haber un máximo de 15 dispositivos conectados al bus, y al menos dos tercios de ellos deben estar encendidos.
- La separación máxima entre dos dispositivos es 4 m, y la separación promedio en toda la red debe ser menor de 2 m.
- La longitud total de la red no debe exceder los 20 m.

#### **A.3.3. Hardware disponible para sistemas GPIB**

En la actualidad existen varios hardwares asociados al GPIB por ejemplo, las tarjetas GPIB-PCMCIA y GPIB-PCI. Para el desarrollo de nuestro sistema integral se utilizó el cable GPIB-USB-HS de National Instruments mostrado en la figura A.10 [14].

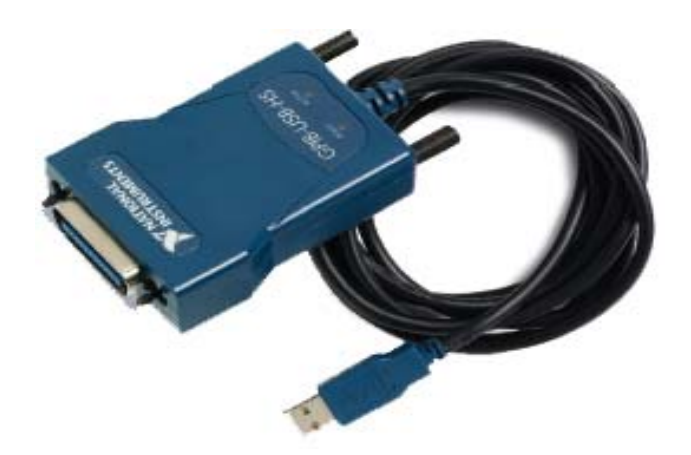

**Figura A.10.** GPIB-USB-HS.

Este cable transforma cualquier computadora con puerto USB en un instrumento GPIB; por su diseño pequeño y ligero es ideal para usarse en aplicaciones con computadoras portátiles, trabaja en el sistema operativo Windows 2000/XP. Es fácil de instalar y usar porque no existe un DIP switch externo y no es necesario reiniciar la computadora para que el sistema reconozca la interfaz IEEE 488.2. No requiere de una fuente externa de poder para funcionar y su cable tiene una extensión de 2 metros.

El GPIB-USB-HS de National Instruments es la primera interfaz GPIB que utiliza la alta velocidad del USB 2.0 con señales de 480 Mb/s. Utilizando NI-488.2 se adquiere un driver robusto con utilidades y wizards adicionales que ayudan a resolver problemas en las aplicaciones y disminuir el tiempo de desarrollo. Por otra parte, implementa todo el rango de funciones del controlador GPIB incluyendo las requeridas y recomendadas por el estándar IEEE 488.2.

#### **A.3.4. Especificaciones**

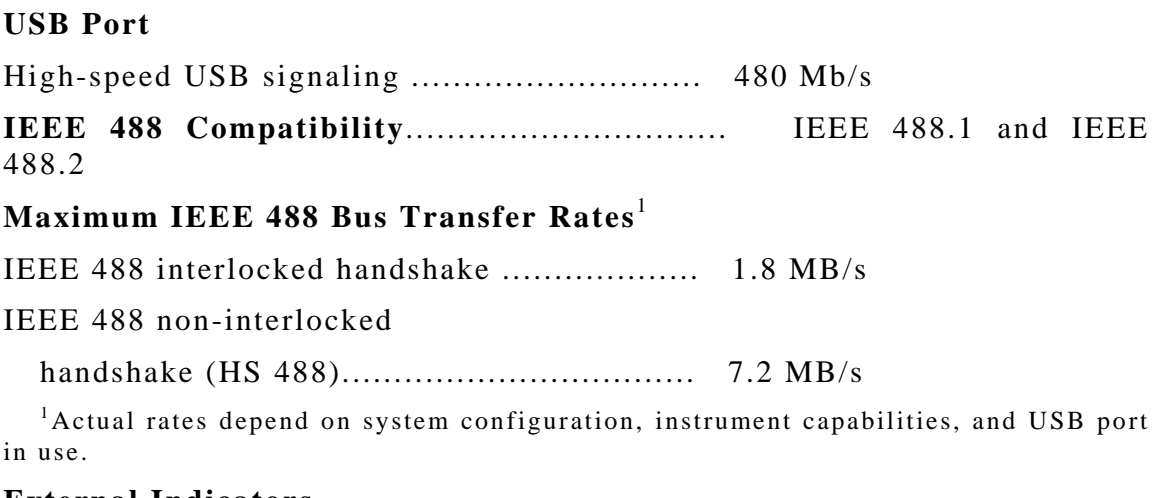

#### **External Indicators**

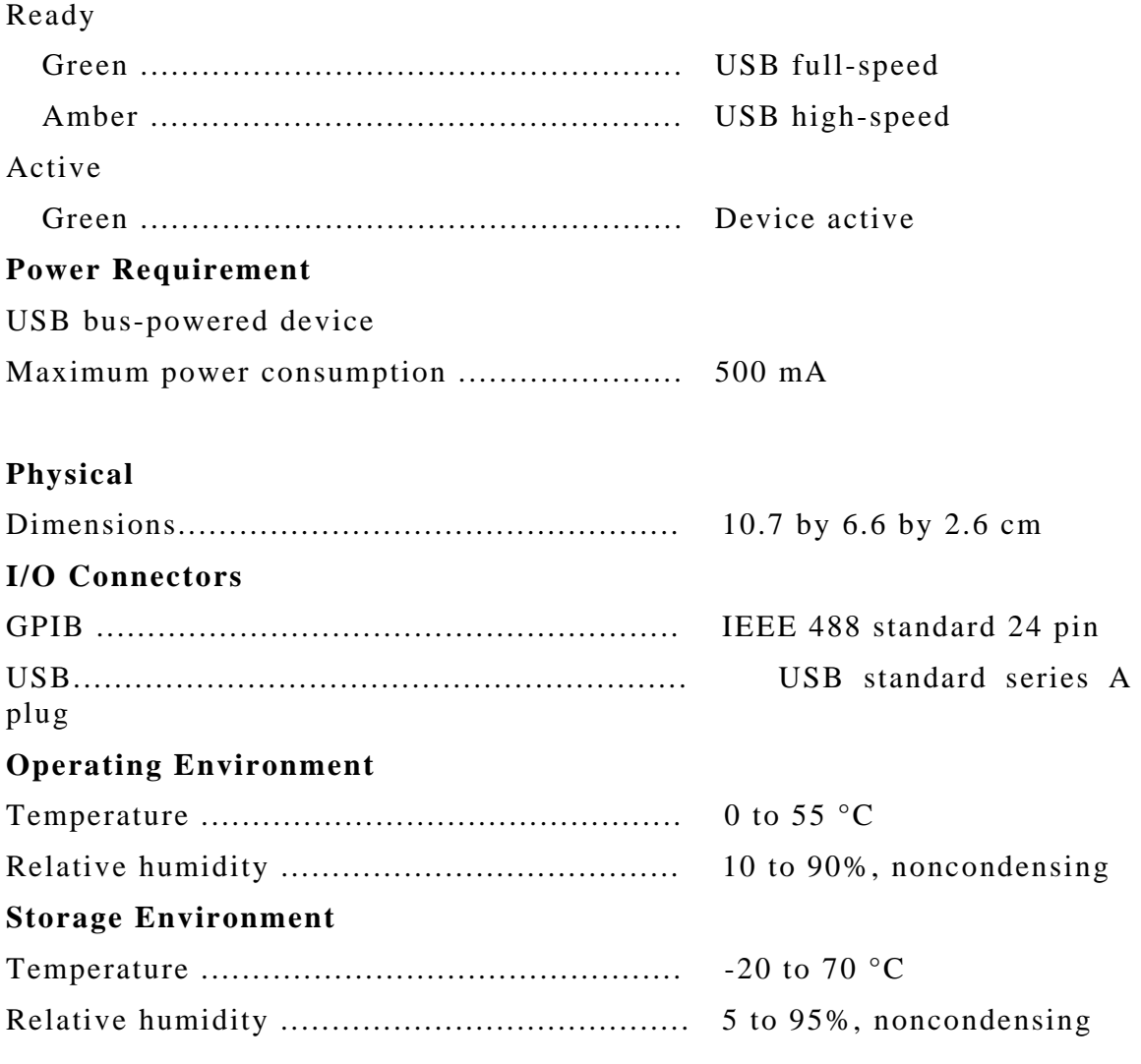

# **A.3.5. Software de comunicación GPIB**

Los fabricantes de equipo de instrumentación cotidianamente integran un software de desarrollo específico para utilizarse con el equipo, este generalmente realiza la función más elemental y no es modificable por el usuario.

El problema surge cuando se desea implementar mayores funciones al equipo de instrumentación o integrar a otros programas, entonces el usuario se ve limitado al desarrollo, o en su defecto tiene que adquirir accesorios adicionales.

Existe software con el cual se puede programar este tipo de tareas, uno de ellos es LabWindows/CVI, un entorno de desarrollo basado en C. Cuenta con librerías para la comunicación entre dispositivos de instrumentación con interfaz serie, paralelo, GPIB, TCP/IP, etc.

Actualmente National Instruments, creador de LabWindows/CVI, ofrece su software de instrumentación virtual LabVIEW, orientado a programación gráfica y manteniendo la compatibilidad con otros compiladores de propósito general, como lo son Visual Basic, Visual C++, .NET, etc. Resalta la facilidad para el desarrollo de la interfaz gráfica de usuario adaptada a los instrumentos de medición.

#### **A.3.6. Estructura de sistemas con GPIB**

Un sistema GPIB consiste en una serie de instrumentos de medida conectados a un bus, y controlados por una PC dotado de una tarjeta GPIB que gestiona el flujo de datos y comandos a los diferentes elementos del sistema. Existe bastante libertad en la configuración topológica del bus, que, en general, es una combinación de disposiciones lineales y en estrella, como se muestra en la figura A.11.

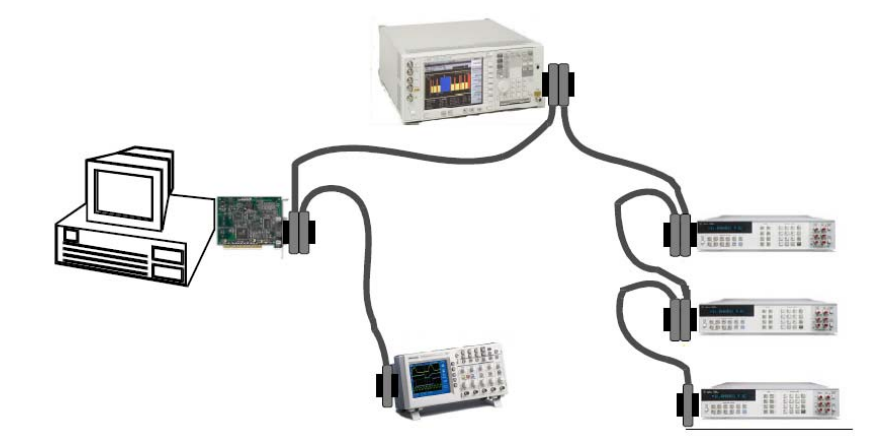

**Figura A.11.** Configuración del bus GPIB.

Permite la conexión de hasta 15 instrumentos en un solo bus paralelo de 8 bits mediante una conexión en cadena con el dispositivo más lento, el cual determina la velocidad de transferencia.

# **Glosario**

## **A**

**C** 

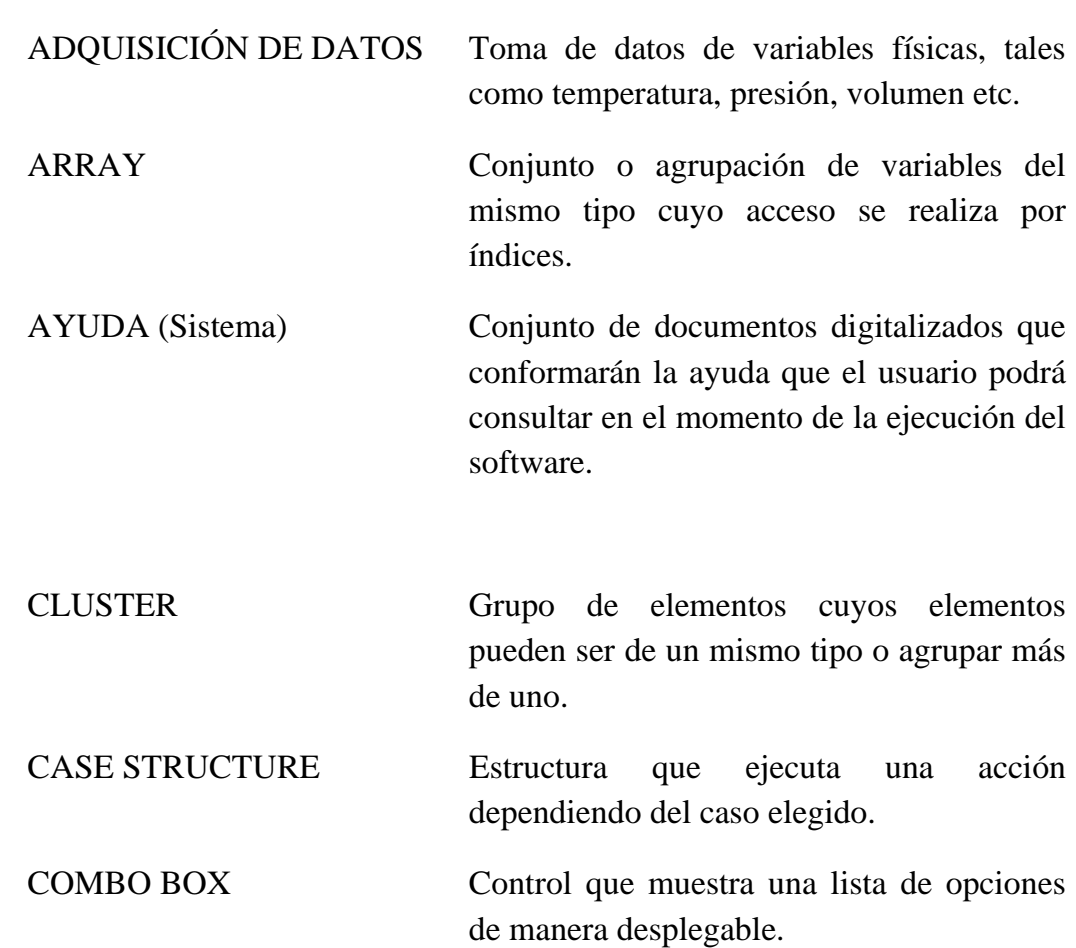

o ecuaciones que

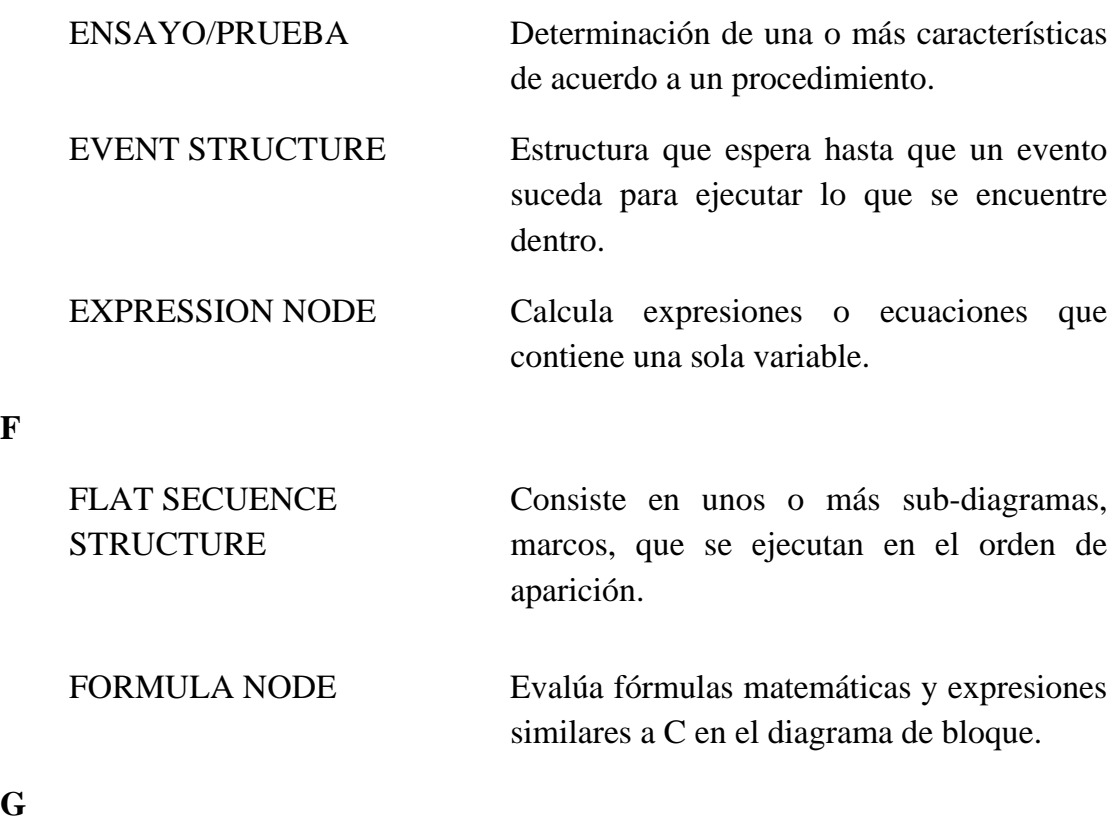

GPIB Estándar bus de datos digital de corto rango desarrollado por Hewlett-Packard en los años 1970 para conectar dispositivos de test y medida.

#### **I**

**G** 

INTERFAZ DE USUARIO Forma en que los usuarios pueden comunicarse con una computadora, y comprende todos los puntos de contacto entre el usuario y el equipo.

#### **L**

LabVIEW (Laboratory Virtual Instrument Engineering Workbench) es un lenguaje de programación gráfica que utiliza íconos en lugar de líneas de texto para crear programas.

**E** 

**F** 

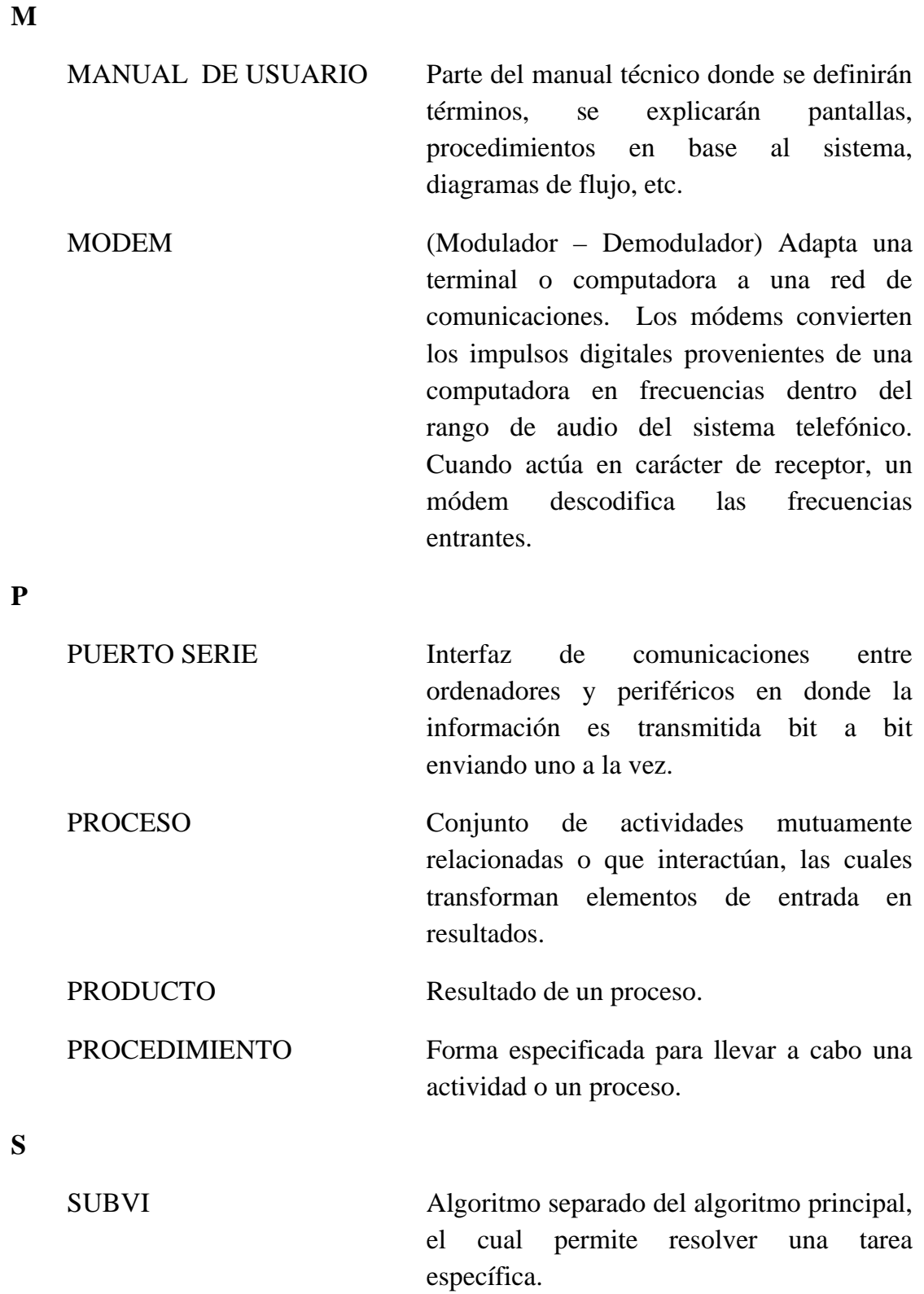

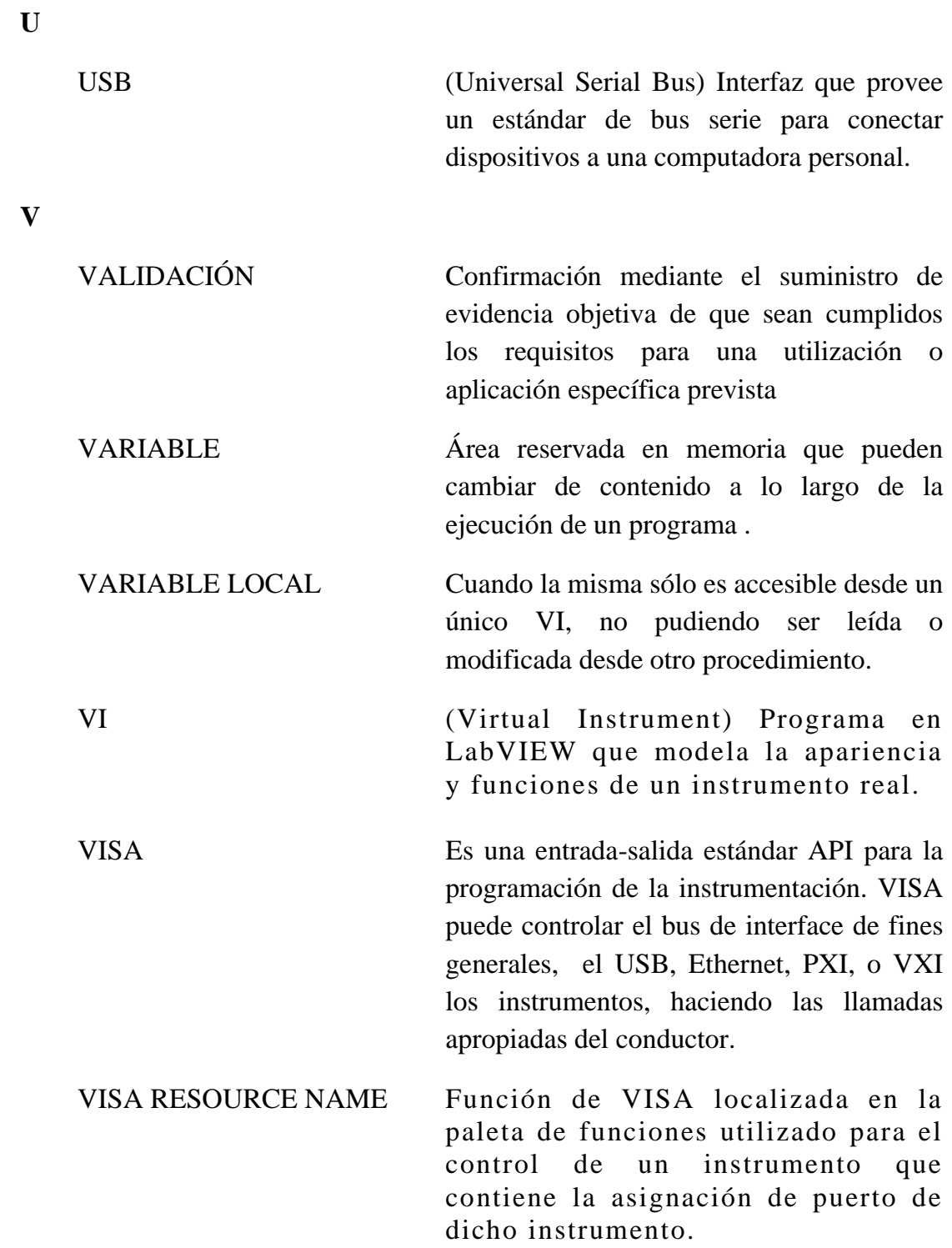

# **Bibliografía**

- [1]. Arias Roberto, Luchsinger Heinz, "Sobre la trazabilidad de las mediciones de volumen de hidrocarburos en PEMEX Refinación", Centro Nacional de Metrología, 2004, pp.2. De: http://www.cenam.mx/fyv/publicaciones%5Ctrazabilidad.pdf
- [2]. Becerra Luis Omar, Nava Jorge, "Incertidumbre en la calibración de pesas por el método ABBA", CENAM, 2003, pp.20. De: http://www.cenam.mx/myd/
- [3]. Becerra Luis Omar, Pezet Félix, "Trazabilidad en la calibración de densidad", Centro Nacional de Metrología, vol. 4 Nº 3, 1997, pp.4. De: http://www.cenam.mx/myd/
- [4]. Centro Nacional de Metrología, "CNM-PNM-1 Patrón Nacional de Masa", CENAM, 1997. De: http://www.cenam.mx/patrones/
- [5]. Centro Nacional de Metrología, "CNM-PNM-26 Patrón Nacional de Densidad", CENAM, 2001. De: http://www.cenam.mx/patrones/
- [6]. García L. Francisco, "Indicaciones de las balanzas y masa", Laboratorio Custodio de Patrones Nacionales de Masa (CESMEC- $LCPN-M$ ), pp.  $5.$  De: http://www.metrologia.cl/medios/balanzas\_y \_masa.pdf
- [7]. Identificación, Pasaje y Control, "Sistemas de Calidad en Laboratorios de Calibración basados en la norma NMX-EC-17025 2000 (ISO/IEC 17025 1999)", IPC, 2005, pp. 3. De: http://www.ipc.com.mx
- [8]. Laboratorio de Metrología, Curso de Metrología Dimensional, CCADET-UNAM, abril 2007.
- [9]. LAPEM-CFE, "Procedimiento para la calibración de juegos de pesas por el método de doble sustitución, para determinar valores de masa y masa convencional", LAPEM-CFE, 2006, pp.35.
- [10]. LAPEM-CFE, "Procedimiento para la calibración del volumen de sólidos por el método de pesada hidrostática", LAPEM-CFE, 2003, pp.22.
- [11]. LAPEM-CFE, "Procedimiento para la calibración del volumen de sólidos por el método de reacción", LAPEM-CFE, 2003, pp.16.
- [12]. MetAs, "Condiciones ambientales para calibración y prueba en laboratorio y campo", MetAs, 2005, pp.6. De: http://www.metas.com.mx/densidad.html
- [13]. National Instruments Corporation, "Getting Started with LabVIEW", NI, 2005, pp.80. De: http://hitee.hit.edu.cn/531net/ instrument/wendang/LabVIEW3.pdf
- [14]. National Instruments Corporation, "GPIB Controller for USB 2.0 High-Speed", NI, 2005, pp. 3. De: http://www.ni.com/pdf/ products/us/20055194101101dlr.pdf
- [15]. National Instruments Corporation, "Serial Instrument Control Interfaces for USB", NI, 2003, pp. 2. De: http://www.ni.com/pdf/ products/ us/usb232\_485\_whitepaper.pdf.
- [16]. OIML R111-1 International Recommendation, "Weights of classes E1, E2, F1, F2, M1, M2, M3", International Organization for Legal Metrology, 2004, pp. 80. De: http://www.oiml.org/ publications/
- [17]. Pressman Roger. "Ingeniería de Software: un enfoque práctico", 3ª. Edición, Mc Graw-Hill, 1993.
- [18]. Seco Granja Fernando, "Conexión de instrumentos de medida con GPIB", Instituto de Automática Industrial, 2005, pp.12.
- [19]. Secretaría de Economía, CENAM, EMA, "Guía técnica sobre trazabilidad e incertidumbre en la magnitud de masa (CALIBRACIÓN DE PESAS, CLASE E2 HASTA M3)", SE, CENAM, EMA, 2004, pp.17. De: http://www.simet.gob.mx/ Guas%20Tcnicas/Forms/AllItems.aspx
- [20]. Secretaría de Economía, "Norma Oficial Mexicana NOM-038- SCFI-2000, pesas de clases de exactitud E1, E2, F1, F2, M1, M2 y M3", Secretaría de Economía, 2001, pp. 24. De: http://www.economia.gob.mx/?P=2360.

[21]. Torres León Esteban, "Norma RS-232-C", Benemérita Universidad Autónoma de Puebla, Facultad de Ciencias de la Computación, Modelos de Redes, 2008, http://www.docstoc.com/ docs/377386/norma-rs232
